$\mathbf{r}$ 

# PowerBook G4

# Käyttöönotto

Sisältää PowerBook G4 -tietokoneiden käyttöönotto-, laajennus- ja vianetsintätietoja

# $\bullet$  Apple Computer, Inc.

© 2003 Apple Computer, Inc. Kaikki oikeudet pidätetään.

Tämä käsikirja on tekijänoikeuslakien suojaama eikä sitä saa osittainkaan kopioida ilman Applen antamaa kirjallista lupaa.

Apple-logo on Apple Computer Incorporatedin Yhdysvalloissa ja muissa maissa rekisteröity tavaramerkki. Näppäimistön Apple-logon (Optio-Vaihto-K) käyttö kaupallisiin tarkoituksiin ilman Applen etukäteen antamaa kirjallista lupaa voidaan tulkita tavaramerkkirikkomukseksi sekä lainvastaiseksi epäreiluksi kilpailuksi.

Tämän käsikirjan sisältämien tietojen oikeellisuus on pyritty varmistamaan kaikin tavoin. Apple ei vastaa paino- tai lyöntivirheistä.

Apple

1 Infinite Loop Cupertino, CA 95014-2084 408-996-1010 www.apple.com

Apple, Apple-logo, AirPort, Apple Store, AppleTalk, Final Cut Pro, FireWire, Mac, Macintosh, Mac-logo, PowerBook, QuickTime ja Sherlock ovat Apple Computer Incorporatedin Yhdysvalloissa ja muissa maissa rekisteröityjä tavaramerkkejä.

Finder, iCal, iChat, iDVD, iMovie, iPhoto, iPod, iTunes ja SuperDrive ovat Apple Computer Incorporatedin tavaramerkkejä.

ENERGY STAR® on Yhdysvalloissa rekisteröity tavaramerkki.

Java on Sun Microsystems Incorporatedin tavaramerkki.

PowerPC on International Business Machines Corporationin tavaramerkki, jota käytetään lisenssillä.

Kaikki muut tässä mainitut yritysten ja tuotteiden nimet ovat asianomaisten yritysten tavaramerkkejä. Muiden valmistajien tuotteiden mainitseminen on tapahtunut yksinomaan tiedonvälitystarkoituksessa eikä merkitse tukea tai suositusta. Apple ei vastaa näiden tuotteiden toiminnasta tai käytöstä.

Valmistettu Dolby Laboratoriesin luvalla. "Dolby", "Pro Logic" ja kaksois-D-symboli ovat Dolby Laboratoriesin tavaramerkkejä. Confidential Unpublished Works, © 1992–1997 Dolby Laboratories, Inc. Kaikki oikeudet pidätetään.

Tässä käsikirjassa kuvattu tuote sisältää kopiointisuojaustekniikkaa, joka on Macrovison Corporationin ja muiden oikeuksienomistajien hakemien menetelmäpatenttihakemusten suojaama. Tämän kopiointisuojaustekniikan käyttö edellyttää Macrovision Corporationin lupaa, ja ilman Macrovison Corporationin erillistä lupaa se on tarkoitettu vain kotikäyttöön ja muuhun rajoitettuun käyttöön. Järjestelmän muuttaminen tai purkaminen on kielletty.

Laitteisto sisältää yhdysvaltalaisten patenttihakemusten no. 4,631,603, 4,577,216, 4,819,098 ja 4,907,093 suojaamaa tekniikkaa, ja se on lisensoitu vain rajoitettua katselua varten.

Julkaistu samanaikaisesti Yhdysvalloissa ja Kanadassa.

Sherlockin välittämät ominaisuudet tai sisältö saattavat muuttua tai keskeytyä koska tahansa.

# Sisältö

# 1 Käyttöönotto 7

Tietokoneen kytkeminen sähköverkkoon 8 Akun kalibrointi mahdollisimman tehokkaaksi 9 Sisäisen modeemin kytkeminen 9 Näytön avaaminen 10 Tietokoneen käynnistäminen 11 Näytön kohteiden liikuttelu 12 Sisäisen näytön säätäminen 13 Miten jatketaan 14 Mitä on tehtävä, kun tietokoneen käyttö lopetetaan 15

# 2 Opi tuntemaan tietokoneesi 17

PowerBookin pääominaisuudet 18 PowerBookin lisäominaisuudet 20 PowerBook sisältäpäin 22 Tietoja Mac OS X:stä 24 .Mac – Internet-palveluita Mac-käyttäjille 25 Sherlock – Internet-etsivä 26 Apple.com – Aloituspaikkasi webissä 27 QuickTime – Ääni ja elävä kuva internetissä 28 iMovie – Luo ja muokkaa omia digitaalisia elokuvia 29 iPhoto – Järjestä, muokkaa ja jaa digitaalikuvia 30 iTunes – Digitaalista musiikkia Maciin ja iPodiin 31 iDVD – Tee ja polta omia DVD-levyjä 32 Automaattinen päivitys – Pidä Macisi ajan tasalla 33

iCal – Järjestele ja jaa kalentereita 34 iChat – Chattaile ystävien kanssa internetissä 35 Tietokoneen käyttäjät – Yhdestä Macista on moneksi 36 Mac-ohjeet – Vastauksia Macintosh-kysymyksiin 37

# 3 Tietokoneen käyttö 39

Universal Serial Bus (USB) 40 FireWire 42 Bluetooth-laitteiden käyttäminen 44 Langaton AirPort-yhteys internetiin ja muihin verkkoihin 45 Ethernet (10/100Base-T) 46 Ulkoisen näytön tuki ( VGA, komposiitti ja S-Video) 47 Akku 50 Optisen aseman käyttö 54 Näppäimistön käyttö 58 Sisällytetyn numeronäppäimistön käyttö 59 Tietokoneen turvaaminen 59

# 4 Käyttöjärjestelmän käyttö 61

Tietoja Mac OS X:stä 61 Classicin käyttö Mac OS X:ssä 62

# 5 Tietokoneen lisäasennukset 63

Lisämuistin asentaminen 63 AirPort Extreme -kortin asentaminen 69

# 6 Vianetsintä 73

Tämän luvun sisältö 73 Ongelmat, jotka estävät tietokoneen käytön 74 Tietokoneen ohjelmiston palauttaminen 75 Muita ongelmia 76 Tuotteen sarjanumeron sijainti 77

# Liite A Tekniset tiedot 79

Järjestelmän kuvaus 79

# Liite B Turvallisuus, huolto ja ergonomia 81

PowerBookin puhdistaminen 81 PowerBookin kuljetus 81 PowerBookin varastointi 81 Tietokoneen käyttöönottoa ja käyttöä koskevia turvallisuusohjeita 82 Yleisiä turvaohjeita 83 Apple ja ympäristö 84 Ergonomia 84

# Liite C Internet-yhteyden muodostaminen 87

Puhelinlinjan kautta solmittavat yhteydet (PPP) 88 DSL-, kaapelimodeemi- ja LAN-internet-yhteydet 91 Yhteyden vianetsintä 96

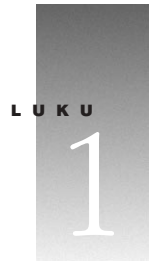

# Käyttöönotto

Tämä PowerBook on suunniteltu niin, että se voidaan ottaa käyttöön helposti ja nopeasti. Mikäli et ole aikaisemmin käyttänyt PowerBookeja tai muita Macintosh-tietokoneita, tutustu tämän jakson ohjeisiin, jotka auttavat alkuun tietokoneen käytössä ja neuvovat lisätietojen saamisessa.

Kokeneemmalla käyttäjällä saattaa jo ennestään olla riittävästi tietoa alkuun pääsemiseksi. Kannattaa kuitenkin tutustua luvussa 2, "Opi tuntemaan tietokoneesi" oleviin tietoihin tämän PowerBook-mallin uusista ominaisuuksista.

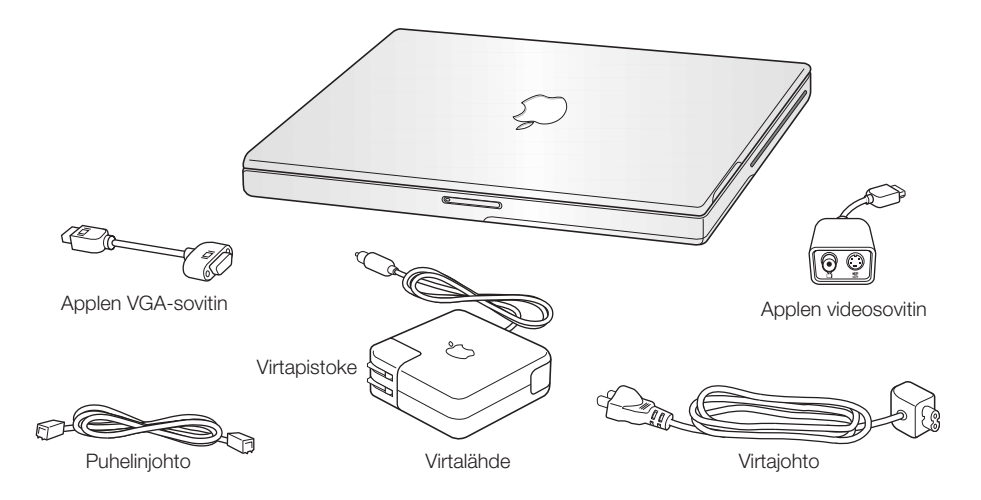

Tärkeää Lue huolellisesti käyttöönotto-ohjeet ja huoltotiedot (sivulla 81) ennen tietokoneen kytkemistä verkkovirtaan.

# Tietokoneen kytkeminen sähköverkkoon

Kun tietokone on kytketty virtalähteeseen, se saa virtaa ja sen akku latautuu. Virtalähde on syytä kytkeä pistorasiaan siltä varalta, että akku on päässyt tyhjentymään kuljetuksen tai varastoinnin aikana.

Tärkeää Parhaimman mahdollisen suorituskyvyn takaat käyttämällä ainoastaan tietokoneesi mukana tullutta virtalähdettä.

1 Kytke virtalähteen virtapistoke seinässä olevaan pistorasiaan. Jos haluat sijoittaa virtalähteen pidemmän matkan päähän, irrota virtapistoke virtalähteestä ja kytke virtajohdon toinen pää virtalähteeseen ja toinen seinäpistorasiaan. Käytä ainoastaan virtalähteen mukana tullutta virtajohtoa.

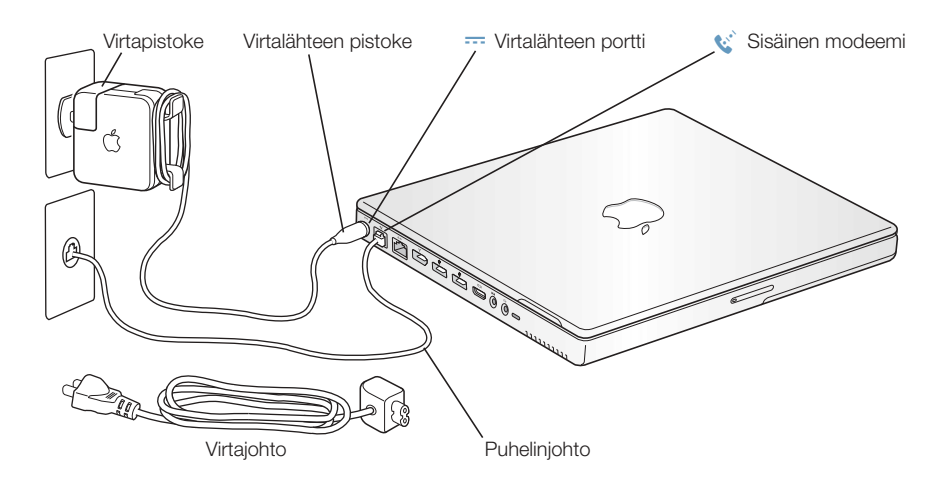

2 Kytke virtalähteen pistoke tietokoneen vasemmalla puolella olevaan virtalähteen porttiin (merkitty symbolilla ¯). Varmista, että virtapistoke on kytketty kunnolla kiinni virtalähteen porttiin ja että tietokone saa virtaa.

Kun virtalähde on kytketty kunnolla, sen pistokkeen ympärille ilmaantuu valo. Keltainen valo merkitsee, että akku latautuu. Vihreä valo merkitsee, että akku on täysin latautunut. Voit tarkistaa akun latauksen valikkorivin akkusymbolista tai akun pohjassa olevista latausvaloista (lisätietoja sivulla 50).

Voit kietoa ylimääräisen johdon virtalähteen taitettavien pidikkeiden ympäri.

Irrota virtalähde pistorasiasta vetämällä virtapistokkeesta (ei johdosta).

8 Luku 1

# Akun kalibrointi mahdollisimman tehokkaaksi

PowerBookin akulle saadaan mahdollisimman pitkä käyttöaika antamalla sen tyhjentyä kokonaan ensimmäisen käyttöviikon aikana ja lataamalla se sitten yhdellä kertaa. Toimi seuraavasti:

- 1 Kytke virtalähde ja anna PowerBookin akun latautua täyteen akun näyttövalot ja näytöllä oleva mittari ilmaisevat, kun akku on latautunut täysin. Kun akku on täysin latautunut, virtalähteen pistokkeen valo muuttuu vihreäksi.
- 2 Irrota virtalähde ja ota PowerBook käyttöösi. Kun akun lataus lähenee loppuaan, näytölle avautuu ensimmäinen akun lataustarpeesta kertova varoitusikkuna. Käytä PowerBookia kunnes se menee nukkumaan – tällöin akku on tarpeeksi tyhjä kalibrointia varten.
- 3 Kytke virtalähde päälle ja pidä se kytkettynä, kunnes akku on jälleen täysin latautunut.

Tärkeää Akun kalibrointiin riittää, että se tyhjennetään täysin ja ladataan sitten kerralla uudelleen. Tämän jälkeen virtalähde voidaan kytkeä ja irrottaa riippumatta akun jäljellä olevan tehon määrästä.

# Sisäisen modeemin kytkeminen

Mikäli haluat ottaa saman tien internet-yhteyden, kytke puhelinjohdon toinen pää tietokoneen vasemmalla puolella olevaan modeemiporttiin (merkitty symbolilla W) ja toinen pää analogiseen puhelinlinjaan (joita useimmat kotipuhelinlinjat ovat). Kun käynnistät Power-Bookin ensimmäistä kertaa, käyttöönottoapuri opastaa sinua tarvittavien internet-asetusten tekemisessä. Lisätietoja annetaan Liitteessä C, "Internet-yhteyden muodostaminen".

Varoitus Modeemin kytkeminen digitaaliseen puhelinlinjaan saattaa vahingoittaa modeemia. Jos et ole varma, onko käytössäsi digitaalinen puhelinlinja, ota yhteys puhelinlinjan palveluntarjoajaan.

# Näytön avaaminen

1 Paina näytön aukaisupainiketta.

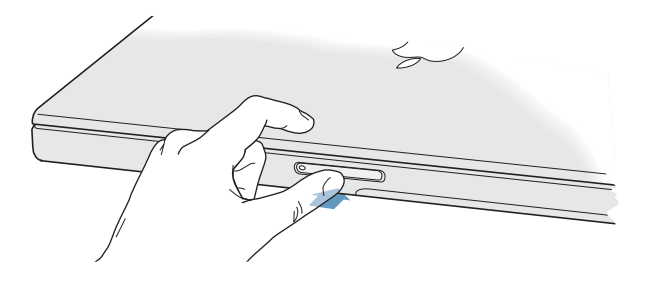

2 Avaa näyttö ja aseta se mukavaan katselukulmaan.

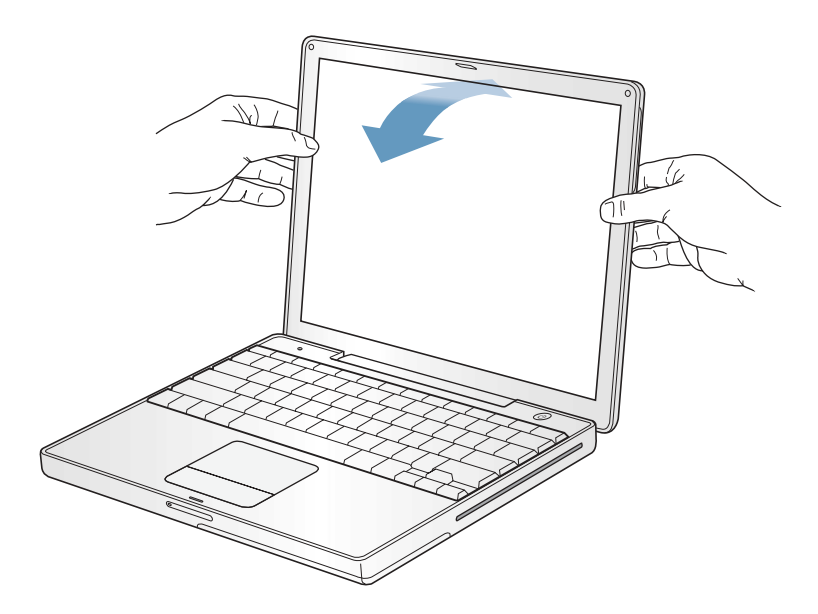

# Tietokoneen käynnistäminen

Kytke tietokone päälle painamalla käynnistyspainiketta  $(\bigcup)$ . Tietokoneen käynnistyessä pitäisi kuulua ääni. Tietokoneen käynnistyminen kestää pienen hetken. Tämä on aivan normaalia. Käynnistyspainikkeen painamisen jälkeen PowerBook tarkistaa muistin ennen käynnistymistä. Mitä enemmän muistia on asennettu, sitä pidempi on viive.

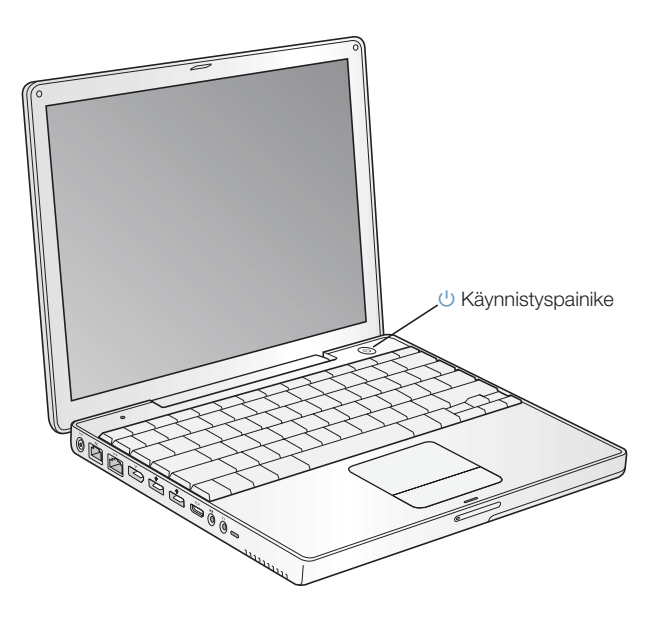

# Ongelmia tietokoneen käynnistämisessä?

# Mitään ei tapahdu käynnistyspainikkeen painamisen jälkeen.

- m Varmista, että akku on asennettu oikein. Tarkista akun lataus painamalla akussa olevaa hopeanväristä painiketta. Lisätietoja on kohdassa "Akku" sivulla 50.
- m Akku saattaa olla tyhjä. Varmista, että virtalähde on kytketty kunnolla kiinni tietokoneeseen ja pistorasiaan.
- m Mikäli tietokone ei vieläkään käynnisty, tutustu vianetsintävinkkeihin, joita annetaan sivulla 75.

# Näyttöruudulla näkyy levykkeen tai kansion kuva, jossa vilkkuu kysymysmerkki.

m Tämä symboli tarkoittaa yleensä sitä, että tietokone ei löydä käyttöjärjestelmää kovalevyltä tai tietokoneessa olevilta levyiltä. Käyttöjärjestelmä on ehkä asennettava uudelleen. Lisätietoja on sivulla 75.

# Näytön kohteiden liikuttelu

Näytöllä näkyvien kohteiden valitsemiseen ja liikutteluun käytetään PowerBookin ohjauslevyä samaan tapaan kuin pöytätietokoneessa hiirtä. Nuoliosoitinta siirretään näytöllä liu'uttamalla sormea ohjauslevyllä. Kohteita valitaan, osoitetaan tai kaksoisosoitetaan ohjauslevyn painikkeen avulla.

*Huomaa:* Ohjauslevyn painikkeen käyttämisen sijasta voidaan valita ja kaksoisosoittaa suoraan ohjauslevyllä. Tämä ja muut ohjauslevyn asetukset valitaan päälle Järjestelmäasetusten Hiiri-osiosta.

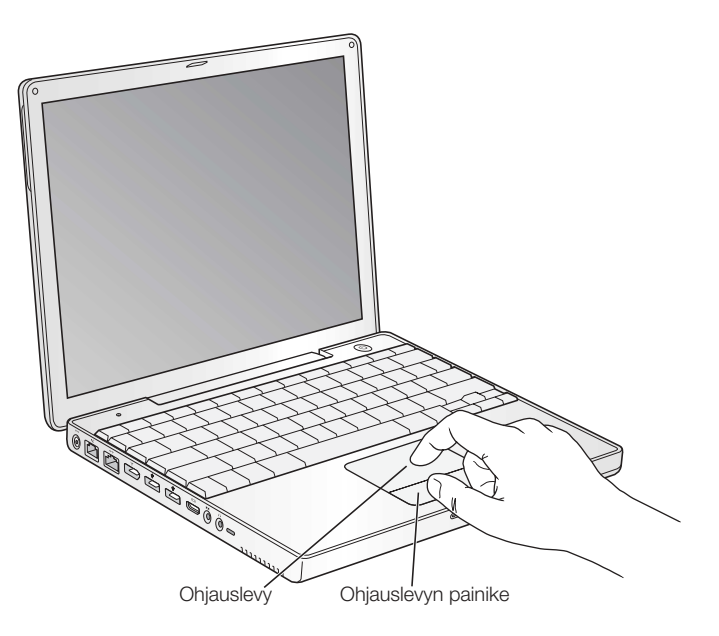

Ohjauslevy on herkkä sormen siirtonopeudelle. Osoitinta siirretään pieni matka liikuttamalla sormea hitaasti ohjauslevyn pinnalla. Mitä nopeammin sormea liikutetaan, sitä kauemmas osoitin näytöllä liikkuu.

# Ohjauslevyn käyttövihjeitä

Seuraavien vihjeiden avulla ohjauslevy toimii parhaiten:

- m Käytä vain yhtä sormea. Monen sormen käyttö voi sekoittaa osoittimen toiminnan.
- m Älä käytä kynää tai muuta kapinetta.
- m Pidä sormi ja ohjauslevy kuivina. Mikäli ohjauslevy kostuu, pyyhi se kuivaksi puhtaalla kankaalla ennen käyttöä.
- m Älä käytä ohjauslevyyn mitään puhdistusaineita.

Lisätietoja ohjauslevyn käytöstä saat valitsemalla Ohjeet > Mac-ohjeet.

# Sisäisen näytön säätäminen

Kun otat uuden PowerBookin käyttöösi, on ehkä tarpeen säätää näyttöä niin, että ruudulla näkyvät kohteet erottuvat helpommin.

# Kirkkauden säätäminen

Näytön kirkkautta säädetään käyttämällä **\***-symbolilla merkittyjä näppäimiä.

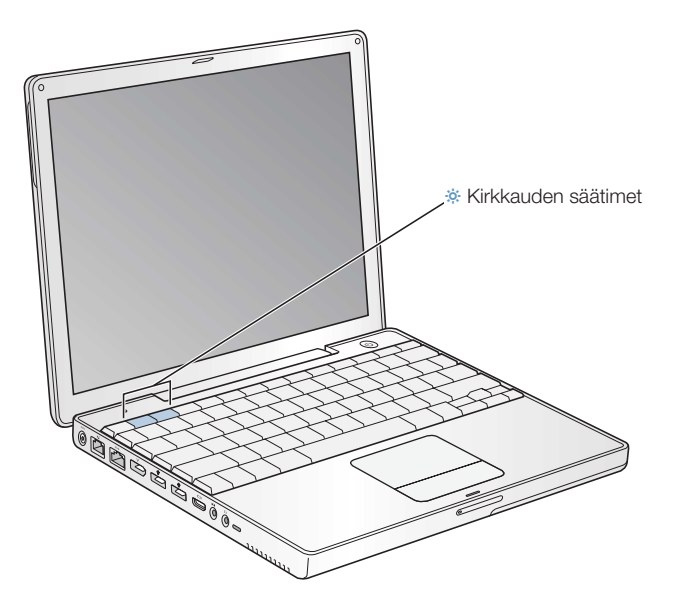

# Näytön tarkkuuden säätäminen

Näytöllä näkyvien kuvien kokoa voidaan säätää vaihtamalla näytön vakiotarkkuus skaalattuun tarkkuuteen. Näytön tarkkuutta säädetään Järjestelmäasetusten Näytöt-osiosta. Näytön asetuksia voidaan muokata myös valikkorivin näyttösymbolin avulla merkitsemällä ensin Näytötasetusten Näytä asetukset valikkorivillä -kohta.

# Sisäisen näytön tukemat tarkkuudet

Tässä PowerBookissa on 12,1 tuuman TFT-XGA-näyttö, jonka oletustarkkuus on 1024 x 768.

Voit valita 800 x 600 tarkkuuden tai sitä alhaisemman (eli skaalatun tarkkuuden) Järjestelmäasetusten Näytöt-osiosta. Kun skaalattu tarkkuus otetaan käyttöön, näyttöruudulla olevat kohteet näyttävät suuremmilta ja ne on helpompi nähdä. Skaalatut tarkkuudet eivät kuitenkaan välttämättä ole yhtä teräviä kuin näytön oletustarkkuus.

# Miten jatketaan

Olet tehnyt kaiken tarvittavan PowerBookin käyttökuntoon saattamiseksi. Kun käynnistät tietokoneen ensimmäistä kertaa, käyttöönottoapuri opastaa sinua tietokoneen asetuksiin ja internet-asetuksiin liittyvissä toimissa. Internet-yhteyteen vaaditaan yleensä sopimus internetpalveluntarjoajan kanssa. Sopimus saattaa olla maksullinen.

Jos kaipaat lisätietoja, tutustu seuraaviin kohtiin:

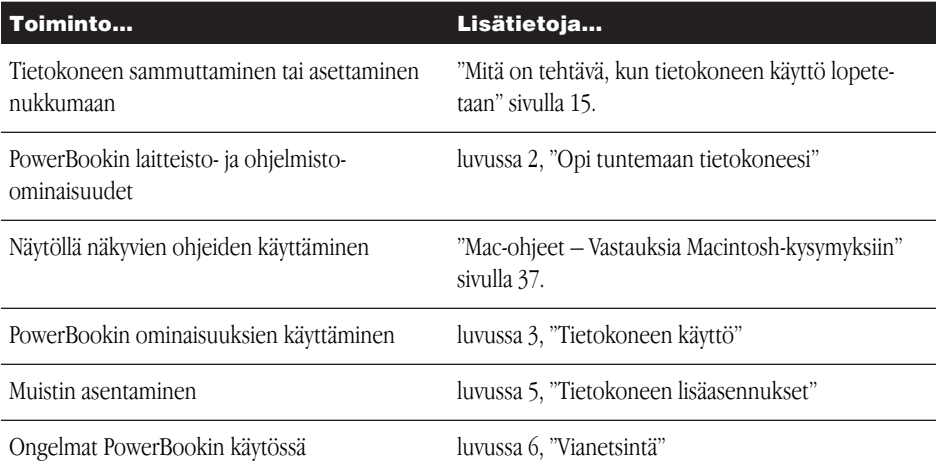

# Mitä on tehtävä, kun tietokoneen käyttö lopetetaan

Kun PowerBookia ei käytetä, valittavana on kaksi eri vaihtoehtoa.

# Aseta PowerBook nukkumaan

Jos PowerBook on käyttämättömänä vain vähän aikaa, voit laittaa koneen nukkumaan eli lepotilaan. Lepotilassa oleva tietokone voidaan herättää nopeasti ilman, että sen käynnistymistä täytyy odotella. Tietokoneen ollessa nukkumassa sen näyttö on pimeä ja näytön vapautuspainikkeen alla oleva pieni valkoinen valo sykkii.

Tietokone voidaan laittaa nopeasti nukkumaan kahdella eri tavalla:

- Sulje näyttö.
- Valitse Omenavalikko ( $\bigotimes$ ) > Mene nukkumaan.

Varoitus Älä siirrä PowerBookia ennen kuin lepotilan merkkivalo alkaa vilkkua (osoittaen, että tietokone on nukkumassa ja kovalevy pysähtynyt). PowerBookin siirtäminen kovalevyn vielä pyöriessä voi vahingoittaa kovalevyä ja johtaa tiedostojen katoamiseen tai siihen, ettei tietokonetta voida käynnistää kovalevyltä.

Tietokoneen herättäminen lepotilasta:

- m *Jos näyttö on suljettu,* avaa se. PowerBook herää automaattisesti, kun näyttö avataan.
- *Jos näyttö on jo avattu*, paina käynnistyspainiketta ( $\bigcup$ ) tai jotain muuta näppäimistön näppäintä.

# Sammuta PowerBook

Jos et aio käyttää PowerBookia pariin päivään, sammuta kone. Tee jokin seuraavista:

- **Malitse Omenavalikko (** $\bullet$ **) > Sammuta.**
- m Paina käynnistyspainiketta ja osoita näytölle avautuvan valintataulun Sammuta-painiketta.

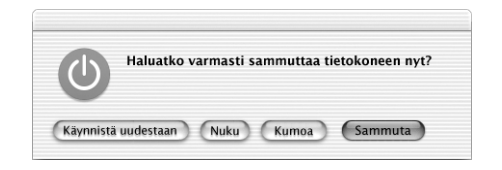

m Mikäli PowerBook aiotaan varastoida pidemmäksi aikaa, kappaleessa "PowerBookin varastointi" sivulla 81 annetaan lisäohjeita siitä, miten estetään akun täydellinen tyhjeneminen varastoinnin aikana.

# LUKU 2

# Opi tuntemaan tietokoneesi

Lue tämä kappale, jos olet innostunut kokeilemaan uusia toimintoja PowerBookilla. Kappale tarjoaa yleiskatsauksen tietokoneen laitteisto- ja ohjelmisto-ominaisuuksiin sekä Macin omistajille tarkoitettuihin internet-palveluihin.

PowerBook on täydellisesti varustettu kannettava tietokone. Siinä ovat mukana tietokonetekniikan viimeisimmät saavutukset, kuten PowerPC G4 -prosessori, FireWire- ja USB-portit, tuki langattomalle Bluetooth-tekniikalle ja mahdollisuus langattoman AirPort-verkon käyttöön. Tämän laitteiston kruunaa Mac OS X -käyttöjärjestelmä, jonka tehokkaiden ominaisuuksien avulla voit hyödyntää internetiä videoiden katselussa, tiedonhaussa, ostosten teossa ja automaattisessa ohjelmistojen päivityksessä.

PowerBookissa on useita ohjelmia, joiden avulla mm. sähköpostin lähettäminen, internetissä surffailu, chattailu, musiikin ja digitaalikuvien järjestely ja elokuvien teko käyvät käden käänteessä. Tässä kappaleessa esitellään nämä ohjelmat ja kerrotaan, missä annetaan lisätietoja niiden käytöstä. Lukemalla eteenpäin opit lisää.

*Huomaa:* Koska Apple julkaisee säännöllisesti uusia versioita ja päivityksiä käyttöjärjestelmästään, ohjelmistaan ja internet-sivustostaan, tässä oppaassa olevat kuvat saattavat erota hiukan näytöllä näkyvistä.

# PowerBookin pääominaisuudet

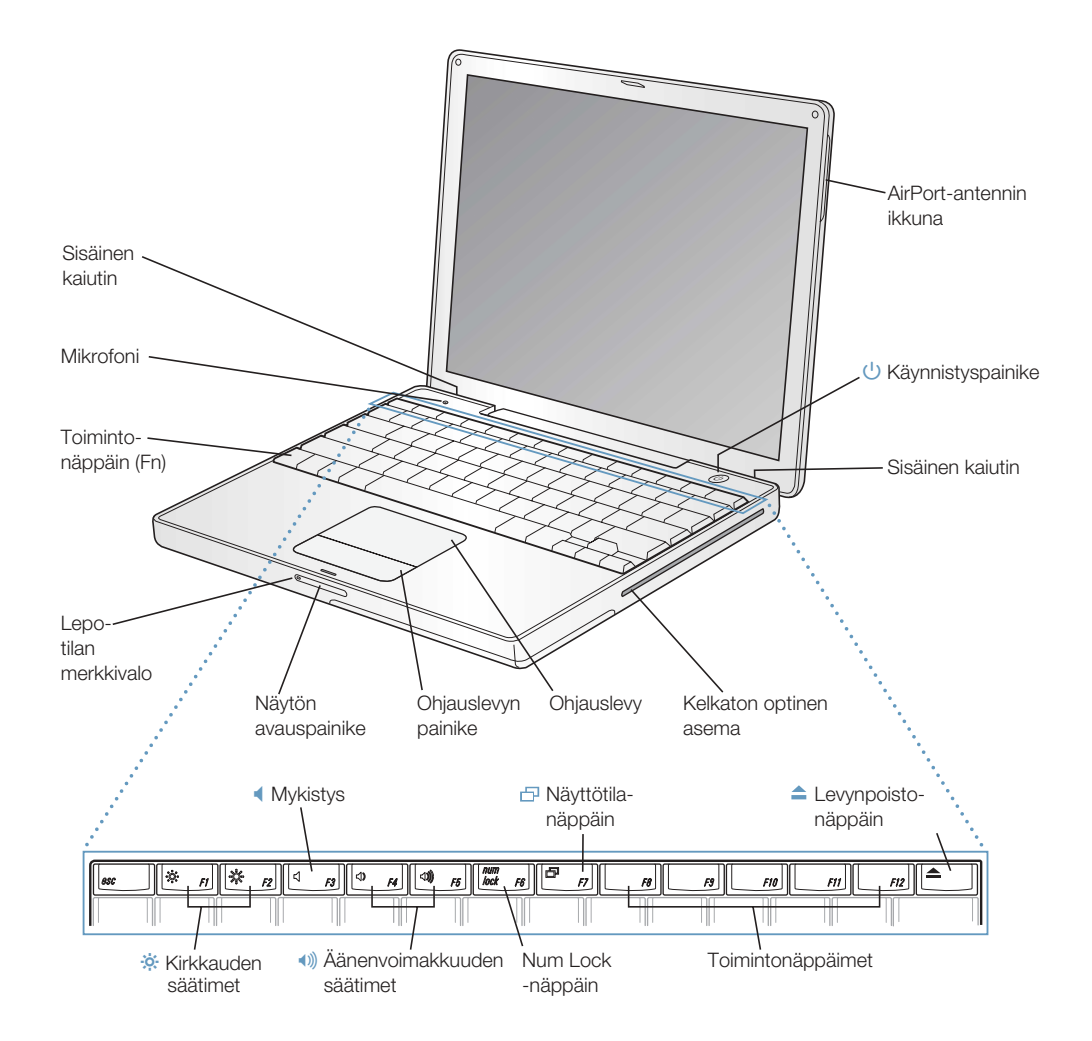

# ¤ Kirkkauden säätimet

PowerBookin näytön kirkkauden säätäminen.

# - Äänenvoimakkuuden säätimet

Käytetään sisäänrakennetuista kaiuttimista ja äänentoistoportista tulevan äänen voimakkuuden säätämiseen.

# Num Lock -näppäin

Kytkee käyttöön PowerBook-näppäimistöön sijoitetun numeerisen näppäimistön. Kun numeronäppäimistö on lukittu, lukitusnäppäimessä palaa vihreä valo.

#### Näyttötilanäppäin Ð

Vaihtaa kahden näytön tilan ja näytönkahdennustilan välillä.

#### Levynpoistonäppäin  $\blacktriangle$

CD- tai DVD-levy poistetaan pitämällä tätä näppäintä painettuna. Levy voidaan myös poistaa vetämällä sen työpöydällä näkyvä symboli Roskakoriin.

# Sisäiset kaiuttimet (2)

Musiikin, elokuvien ja multimedian toistoon sekä pelien pelaamiseen.

# Mikrofoni

Tämän sisäisen mikrofonin avulla ääni voidaan tallentaa suoraan PowerBookin kovalevylle.

## Toimintonäppäin (Fn)

Kun tätä näppäintä pidetään painettuna, toimintonäppäimet (F1–F12) aktivoituvat.

# Lepotilan merkkivalo

Valkoinen valo sykkii, kun PowerBook on nukkumassa.

### Näytön avauspainike

Tätä painiketta painamalla avataan näyttö.

# **Ohjauslevy**

Käytetään PowerBookin näytöllä näkyvän osoittimen liikuttamiseen.

### Kelkaton optinen asema

Optisella asemalla voidaan lukea CD-ROM-levyjä, Photo CD -levyjä, vakiomallisia CDäänilevyjä, DVD-ROM- ja DVD-R-levyjä, DVD-elokuvia ja muuta mediaa. Sillä voidaan myös kirjoittaa musiikkia, dokumentteja ja muita digitaalisia tiedostoja CD-R- ja CD-RW-levyille. Jos tietokoneessa on SuperDrive-asema, voit kirjoittaa myös DVD-R-levyjä.

# ® Käynnistyspainike

Käynnistää tai sammuttaa PowerBookin tai laittaa sen nukkumaan.

# AirPort-antennin ikkuna

Erikseen hankittavalla AirPort Extreme -kortilla voidaan muodostaa langaton internetyhteys.

# PowerBookin lisäominaisuudet

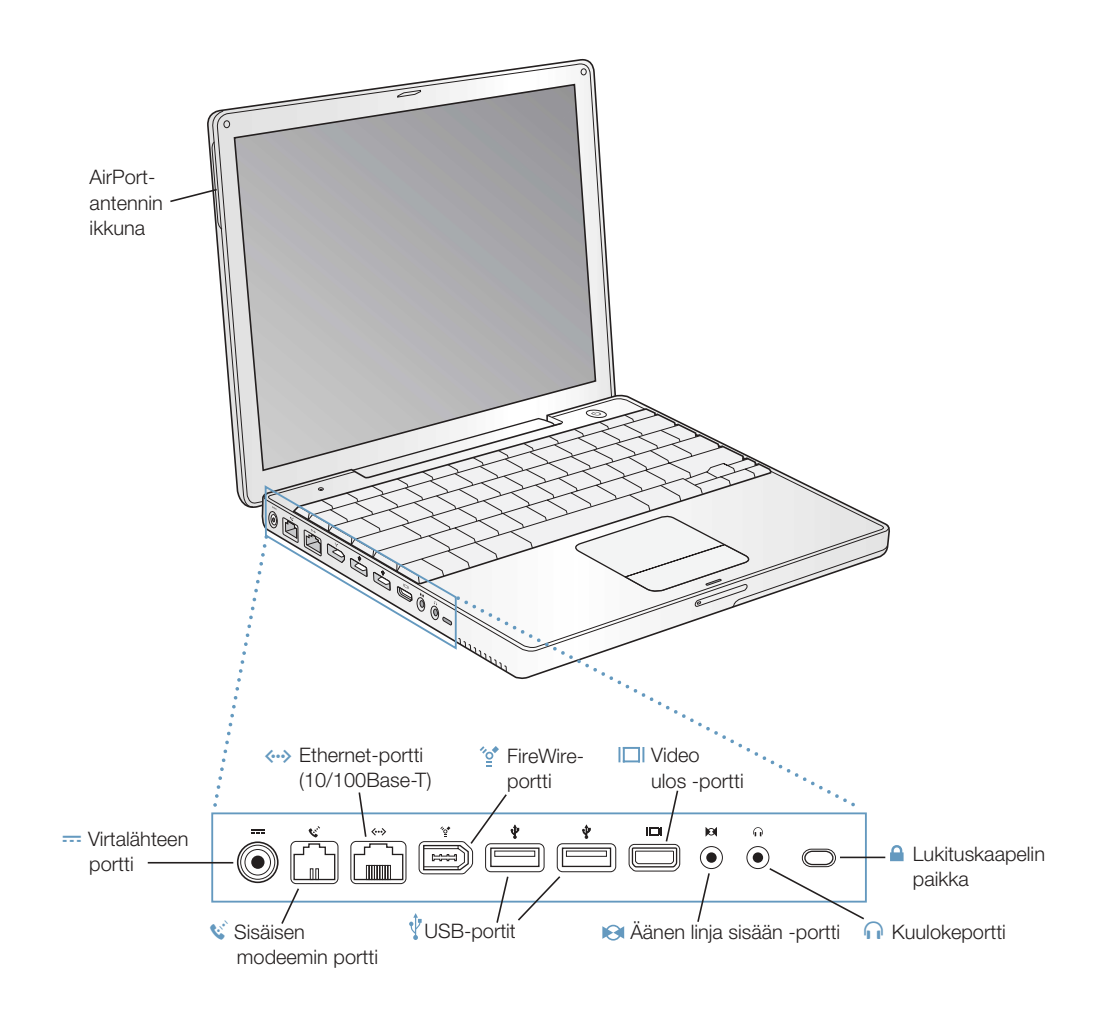

20 Luku 2

### ¯ Virtalähteen portti

Tähän porttiin liitetään virtalähde (tulee koneen mukana) PowerBookin akun lataamista varten.

# $\mathbf{W}^{\text{A}}$  Sisäisen modeemin portti

Tavallinen puhelinlinja voidaan kytkeä suoraan sisäiseen modeemiin.

# $\langle \cdot \cdot \cdot \rangle$  Ethernet-portti (10/100Base-T)

Tämän portin kautta voidaan kytkeytyä nopeaan 10/100Base-T Ethernet-verkkoon tai toiseen tietokoneeseen tiedostojen siirtoa varten. Ethernet-portti tunnistaa automaattisesti muut Ethernet-laitteet. Jos haluat liittää tietokoneeseen muita Ethernet-laitteita, et tarvitse Ethernet-ristikytkentäkaapelia.

#### ″ু FireWire-portti

Nopeiden oheislaitteiden kuten digitaalivideokameroiden, kirjoittimien ja ulkoisten tallennuslaitteiden liittämiseen.

#### Kaksi USB-porttia (Universal Serial Bus)  $\hat{\mathcal{P}}$

Näihin portteihin voidaan liittää lisälaitteita kuten kirjoittimia, tallennuslaitteita, digitaalikameroita, modeemeja, näppäimistöjä ja peliohjaimia.

#### Video ulos -portti  $\Box$

Mukana tulevan VGA-sovittimen avulla PowerBook voidaan liittää VGA-liitintä käyttävään ulkoiseen näyttöön tai projektoriin. Mukana tulevan Applen videosovittimen avulla PowerBook voidaan liittää S-video- tai komposiittiliitintä käyttävään televisioon, videonauhuriin tai muuhun videolaitteeseen.

#### Äänen linja sisään -portti  $\Theta$

PowerBookin liittämiseksi linjatasoiseen mikrofoniin tai muuhun äänilaitteeseen.

# **f** Kuuloke/Äänen linja ulos -portti

Ulkoisten kaiuttimien, kuulokkeiden tai muiden äänentoistolaitteiden liittämiseen.

# Lukituskaapelin paikka

PowerBook voidaan suojata lukituskaapelin avulla.

# PowerBook sisältäpäin

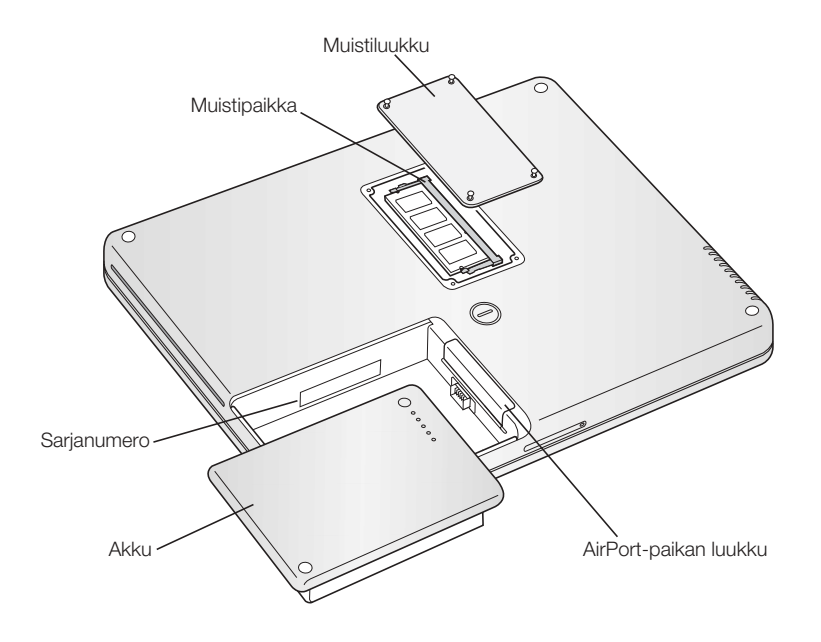

# Muistipaikat

PowerBookissa on 256 megatavua (Mt) muistia. Emolevyllä on yksi 128 Mt muistimoduuli ja muistipaikassa yksi 128 Mt muistimoduuli. PowerBookiin on mahdollista asentaa enintään 640 Mt RAM-muistia käyttämällä muistipaikassa 512 megatavun muistimoduulia. Lisätietoja on kohdassa "Lisämuistin asentaminen" sivulla 63.

# AirPort Extreme -kortti

Tietokoneen AirPort Extreme -kortti mahdollistaa pääsyn langattomaan verkkoon. Tässä PowerBookissa saattaa olla valmiiksi asennettu AirPort Extreme -kortti. Jos näin ei ole, voit ostaa AirPort Extreme -kortin ja asentaa sen itse. Lisätietoja on kohdassa "AirPort Extreme -kortin asentaminen" sivulla 69.

# Tietoja Mac OS X:stä

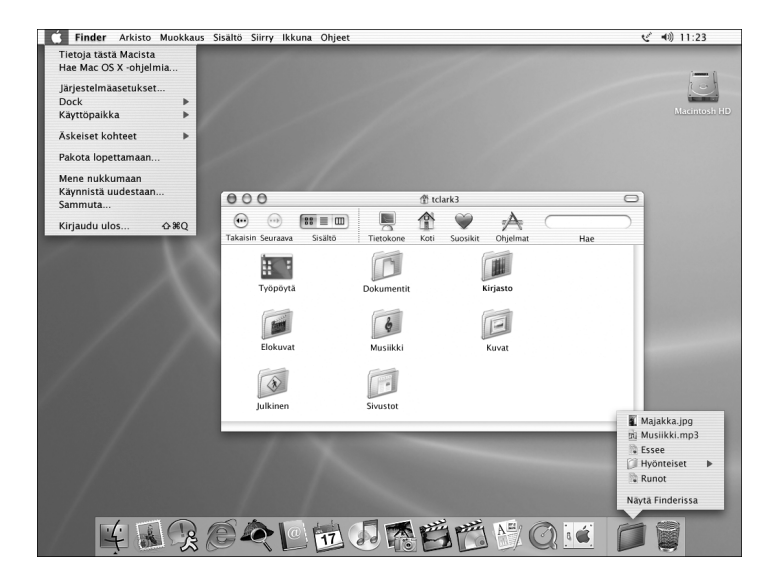

# Käyttömahdollisuudet

Mac OS X tuo tietokoneeseesi tehokkaan ja tyylikkään käyttöliittymän. Mac OS X:ssä sinun ei tarvitse huolehtia ohjelmien vaatimasta muistimäärästä tai käynnistää tietokonetta uudestaan, jos jokin yksittäinen ohjelma takkuilee. Mac OS X -ohjelmien lisäksi voit yhä käyttää myös Mac OS 9 -ohjelmia Mac OS X:n Classic-ympäristössä. Classic-ympäristöstä kerrotaan lisää luvussa 4, "Käyttöjärjestelmän käyttö" sivulla 61. Mac OS X tukee myös Java- ja UNIX-perustaisia ohjelmia.

Järjestelmäasetukset on komentokeskus, jonka avulla voit säätää tietokoneesi kaikkia asetuksia työpöydän ulkonäön muuttamisesta verkkoyhteystietojen luomiseen. Finder ja Dock mahdollistavat helpon pääsyn kansioihin, ohjelmiin, dokumentteihin ja muihin kohteisiin tietokoneen sisällä ja verkossa.

- m Lisätietoja Mac OS X:n asetusten muokkauksesta ja Mac OS X:n käytöstä on tietokoneen kovalevyn Dokumentit-kansion Lisätietoja tästä Macista -kansiossa olevassa *Tervetuloa Mac OS X* -oppaassa.
- m Uusinta tietoa Mac OS X:stä on Mac OS -sivuilla osoitteessa www.apple.com/macos

# .Mac – Internet-palveluita Mac-käyttäjille

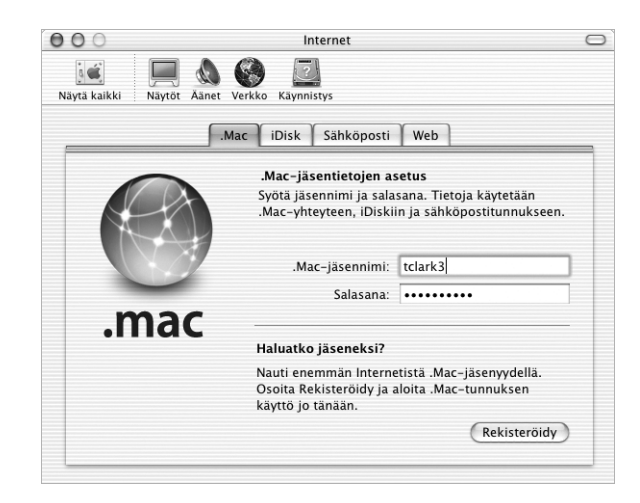

# Käyttömahdollisuudet

.Mac on Applen uudenlainen englanninkielinen internet-palvelu, joka on tarkoitettu pelkästään Mac-käyttäjille. Kun sinulla on .Mac-jäsenyys, voit lähettää sähköpostia tai sähköisiä postikortteja ystäville ja jakaa valokuvia ja elokuvia. Voit myös ottaa varmuuskopioita tärkeistä tiedostoista ja luoda omat web-sivusi. .Mac-palvelun käyttö edellyttää sopimusta internetpalveluntarjoajan kanssa. .Mac-palvelut eivät ehkä ole saatavilla kaikilla alueilla.

# Lisätietoja

m Vieraile osoitteessa www.mac.com.

# Rekisteröinti

m Avaa Järjestelmäasetukset ja osoita Internet-osiota. Osoita .Mac ja sitten Rekisteröidy.

# Sherlock – Internet-etsivä

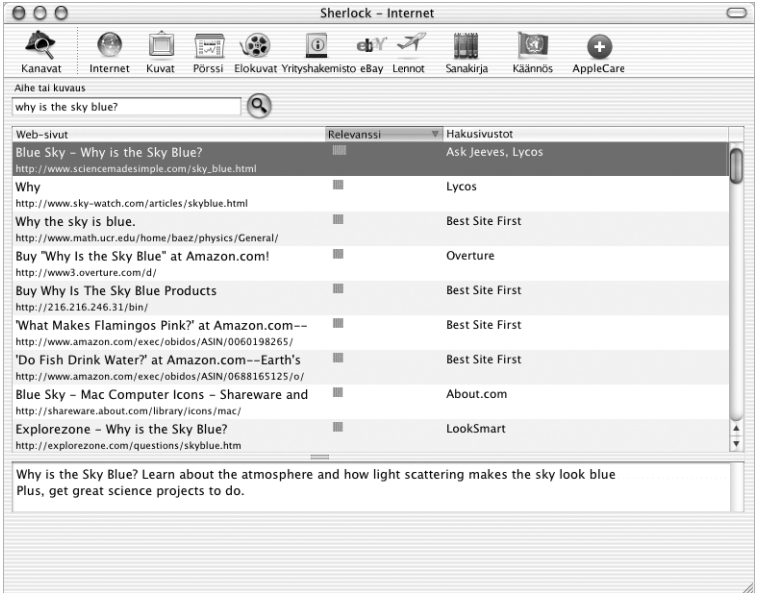

# Käyttömahdollisuudet

Sherlock hoitaa puolestasi internet-haut ja -ostokset. Sen avulla on helppo etsiä ihmisiä, uutisia ja ihan mitä vain. Osta kirjoja ja musiikkia, etsi löytöjä huutokauppasivuilta, tee hintavertailuja tai tarkista tuotteiden saatavuus. Etsi paikallisten teattereiden näytösajat, katso elokuvien trailereita ja osta lippuja. Etsi lento- ja pörssitietoja, puhelinnumeroita ja ajo-ohjeita. Hae termien määritelmät, uutiset, käännökset ja paljon muuta.

# Lisätietoja

- $\blacksquare$  Avaa Sherlock ja valitse Ohjeet  $>$  Sherlock-ohjeet.
- m Vieraile osoitteessa www.apple.com/sherlock.

*Huomaa:* Sherlockin välittämät ominaisuudet tai sisältö saattavat muuttua tai keskeytyä koska tahansa.

### $000$ @ Apple - Mac OS X  $\qquad \qquad \Box$ Ø  $\sum_{\text{Mail}}$  $\bigcirc$ 俞 A S e Store Switch Mac QuickTime Ć Tuki Mac OSA Kehittajat Mac OS X : varmista Ohjelmiston päivityksen avulla entistä parempi toiminnallisuus ja luotettavuus useissa sovelluksissa. Villin innovatiivinen. Mac isältää yli 150 uutta o uutta ja tarjoaa täviä parannuksia nternet zo

# Apple.com – Aloituspaikkasi webissä

# Käyttömahdollisuudet

Etsitpä sitten lisätietoja Applen tuotteista, palveluista, tuesta tai teknisistä tiedoista, Applen web-sivut auttavat sinua saamaan kaiken hyödyn irti tietokoneestasi. Apple.comin välittämät tiedot tai ominaisuudet eivät ehkä ole saatavilla kaikilla alueilla.

# Lisätietoja

Vieraile seuraavilla web-sivuilla:

- m Apple Store -verkkokauppa: store.apple.com
- m Applen tukisivut: www.apple.com/support
- m Macintosh Products Guide: www.apple.com/guide
- Mac OS X: www.apple.com/macosx

# QuickTime – Ääni ja elävä kuva internetissä

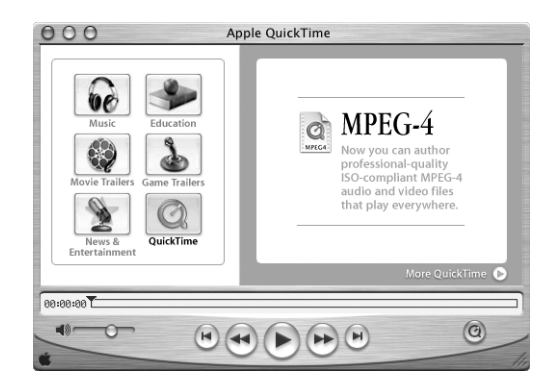

# Käyttömahdollisuudet

QuickTimen avulla voidaan video- ja musiikkitiedostojen toistamisen lisäksi katsoa suoria ja nauhoitettuja internet-lähetyksiä.

# Käyttöönotto

- 1 Kytkeydy internetiin.
- 2 Avaa QuickTime Player.
- 3 Osoita QuickTime-painiketta ja valitse haluamasi kanava, niin saat nauttia uusimmista videoista, musiikista ja tiedoista internetin kautta ilman, että sinun tarvitsee tallentaa tiedostoja kovalevyllesi.

# Lisätietoja

Internet-videon katseleminen on vain yksi monista QuickTimen mahdollistamista asioista. Lisätietoja:

- $\blacksquare$  Avaa QuickTime ja valitse Ohjeet  $>$  QuickTime-ohjeet.
- m Vieraile osoitteessa www.apple.com/quicktime.

# iMovie – Luo ja muokkaa omia digitaalisia elokuvia

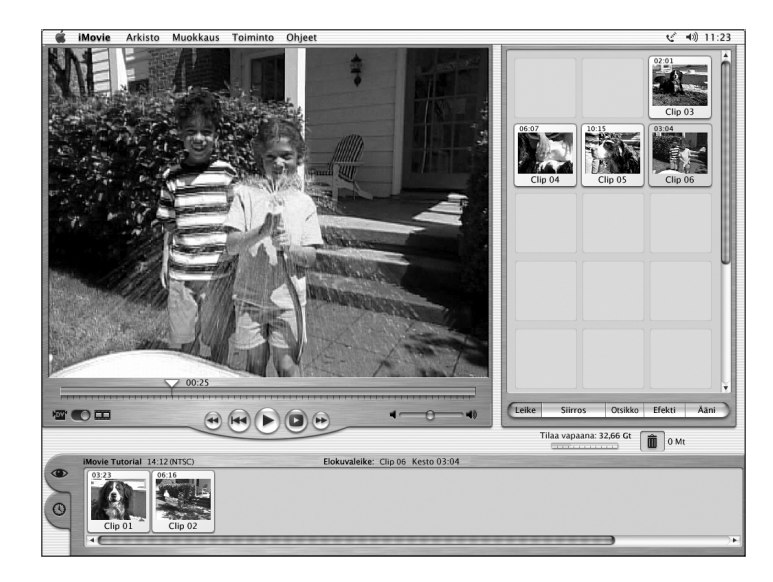

# Käyttömahdollisuudet

iMovie on helppokäyttöinen digitaalivideon muokkausohjelma. iMovien ja digitaalisen videokameran avulla voit luoda ja muokata omia elokuvia. Tuo video kamerasta tietokoneeseen, muokkaa leikkeitä ja lisää siirroksia, otsikoita, äänitehosteita ja musiikkia.

- $\blacksquare$  Avaa iMovie ja valitse Ohjeet  $>$  iMovie-ohjeet.
- m Viimeisimmät tiedot iMoviesta (myös iMovien päivitykset, lisäpluginit ja luettelo yhteensopivista DV-videokameroista) löytyvät iMovie-sivuilta osoitteesta www.apple.com/imovie.

# iPhoto – Järjestä, muokkaa ja jaa digitaalikuvia

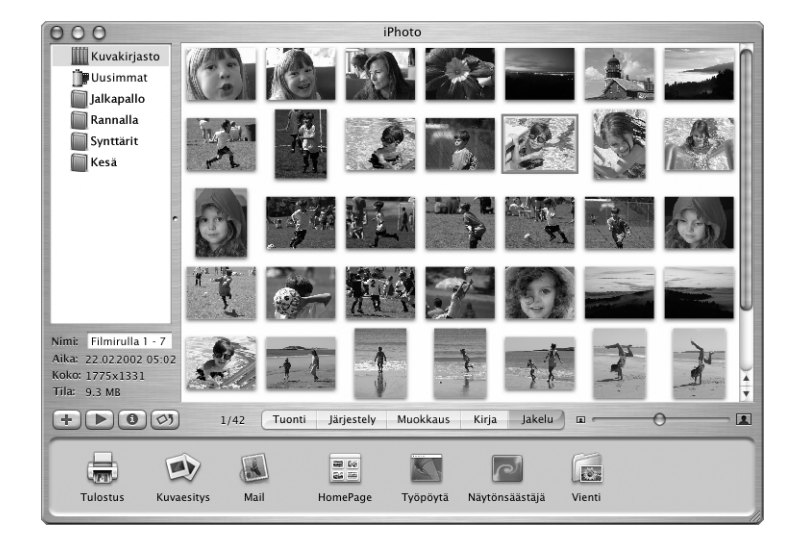

# Käyttömahdollisuudet

iPhoton avulla voit tuoda valokuvia digitaalikamerasta, järjestellä niitä albumeihin, muokata ja viimeistellä niitä ja jakaa ne monin eri tavoin. Kun näet mitä kaikkea iPhoto saa aikaan digitaalikuvissasi, et ehkä enää haluakaan käyttää filmikameraa. Kun kytket digitaalikamerasi Macintoshin USB-porttiin, iPhoto aukeaa, tuo valokuvasi tietokoneeseen, luetteloi ja tallentaa kuvat ja näyttää ne näytöllä.

- $\blacksquare$  Avaa iPhoto ja valitse Ohjeet  $>$  iPhoto-ohjeet.
- m Vieraile iPhoto-sivuilla osoitteessa www.apple.com/iphoto.

# iTunes – Digitaalista musiikkia Maciin ja iPodiin

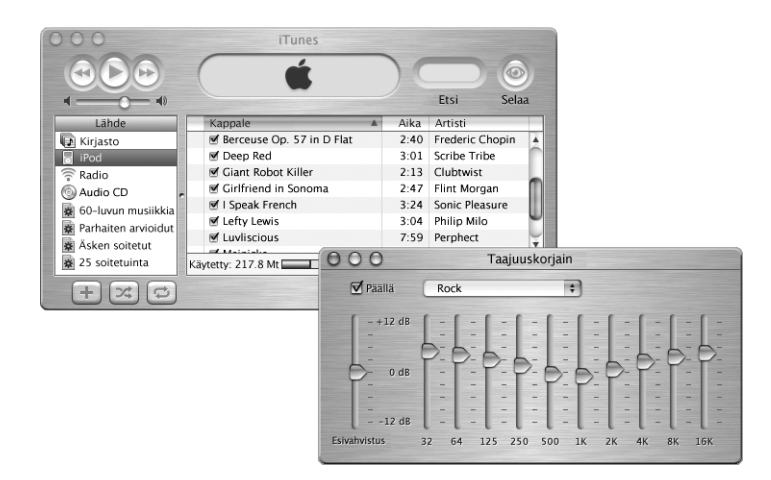

# Käyttömahdollisuudet

iTunesilla voit tuoda musiikkia CD-äänilevyiltä MP3-tiedostoiksi, luoda soittolistoja, siirtää musiikkia iPodiin tai muuhun kannettavaan MP3-soittimeen, kuunnella internetin satoja radiokanavia ja paljon muuta. iTunesin avulla voit järjestellä musiikin mieleiseesi järjestykseen ja luoda omia CD-äänilevyjä.

- $\blacksquare$  Avaa iTimes ja valitse Ohjeet  $>$  iTunes-ohjeet.
- m Vieraile iTunes-sivuilla osoitteessa www.apple.com/itunes.

# iDVD – Tee ja polta omia DVD-levyjä

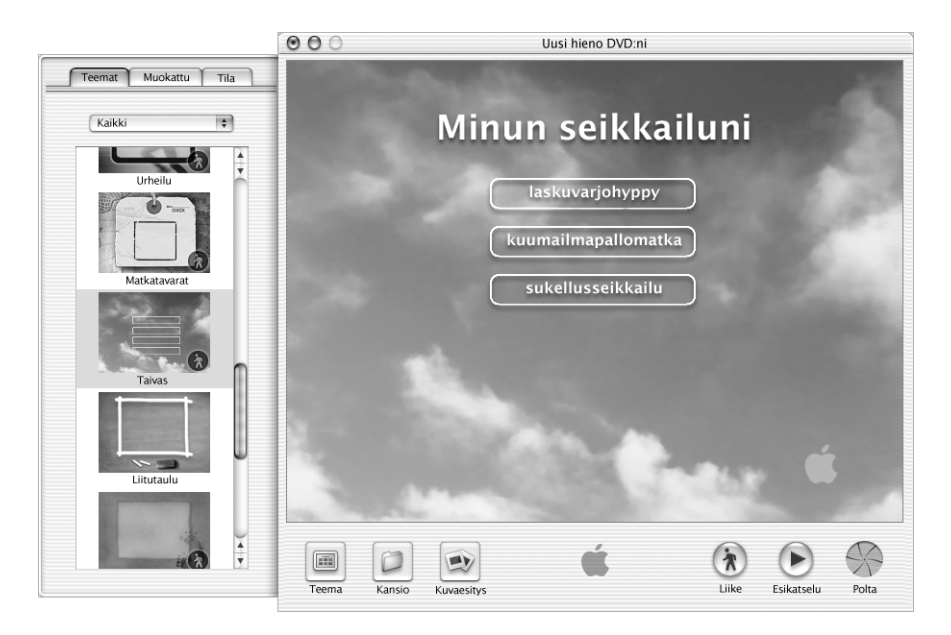

# Käyttömahdollisuudet

Jos PowerBookissasi on SuperDrive-asema, voit polttaa DVD-materiaalia tyhjille DVD-Rlevyille iDVD:n avulla. Voit muuntaa iMovie-elokuvat, digitaalikuvat ja muut QuickTime-mediatiedostot DVD-levyiksi, joita voidaan toistaa useimmissa vakiomallisissa DVD-soittimissa.

- m Avaa iDVD ja valitse Ohjeet > iDVD-ohjeet.
- m Vieraile iDVD-sivuilla osoitteessa www.apple.com/idvd.

# Automaattinen päivitys – Pidä Macisi ajan tasalla

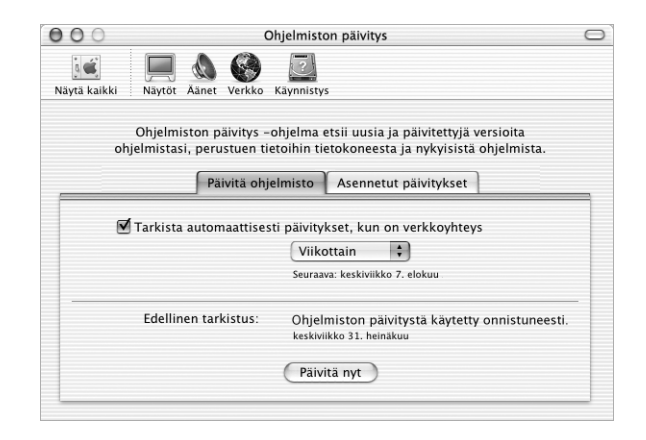

# Käyttömahdollisuudet

Ohjelmiston päivitys käyttää internetiä Applen uusimpien ohjelmaversioiden, ohjaimien ja muiden parannusten automaattiseen hakemiseen ja asentamiseen. Ohjelmiston päivitys tarkistaa hetkessä uudet päivitykset Applen internet-palvelimilta. Voit asettaa Macin tarkistamaan Applen palvelimet tasaisin väliajoin ja hakemaan ja asentamaan päivitetyt ohjelmat puolestasi.

- m Lisätietoja saat etsimällä Mac-ohjeista hakusanalla "ohjelmiston päivitys".
- m Uusinta tietoa Mac OS:stä on Mac OS -sivuilla osoitteessa www.apple.com/macos.

# iCal – Järjestele ja jaa kalentereita

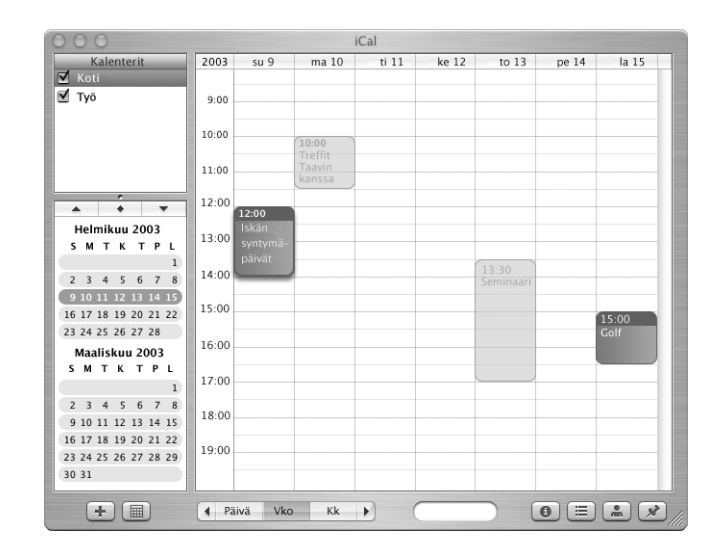

# Käyttömahdollisuudet

iCal on henkilökohtainen kalenteriohjelma, jonka avulla pidät tapaamiset ja tapahtumat helposti ajan tasalla. Voit katsella useita kalentereita samanaikaisesti ja jakaa kalentereita verkossa työkaverien, perheen ja ystävien kesken .Mac-palvelun avulla. Voit myös tilata itsellesi muiden kalentereita pysyäksesi työaikataulujen ja perhe- ja koulutapahtumien tasalla.

- $\blacksquare$  Avaa iCal ja valitse Ohjeet  $>$  iCal-ohjeet.
- m Vieraile iCal-sivuilla osoitteessa www.apple.com/ical.

# iChat – Chattaile ystävien kanssa internetissä

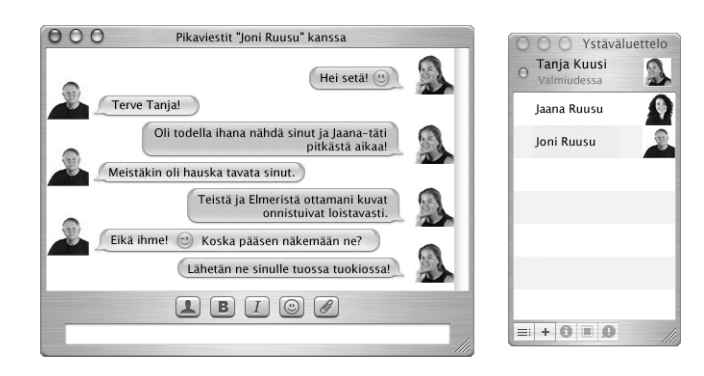

# Käyttömahdollisuudet

Jos käytössäsi on internet-yhteys, voit käydä verkkokeskusteluja reaaliajassa iChatin avulla. Voit chatata muiden iChat-käyttäjien tai AIM:iä (AOL Instant Messenger) käyttävien ystäviesi kanssa. Chattailun lomassa voit myös helposti lähettää kuvia, dokumentteja ja muita tiedostoja. Voit kirjautua sisään iChatiin käyttäen .Mac-jäsennimeä tai AIM-nimeä.

- $\blacksquare$  Avaa iChat ja valitse Ohjeet  $>$  iChat-ohjeet.
- m Vieraile iChat-sivuilla osoitteessa www.apple.com/ichat.

# Tietokoneen käyttäjät – Yhdestä Macista on moneksi

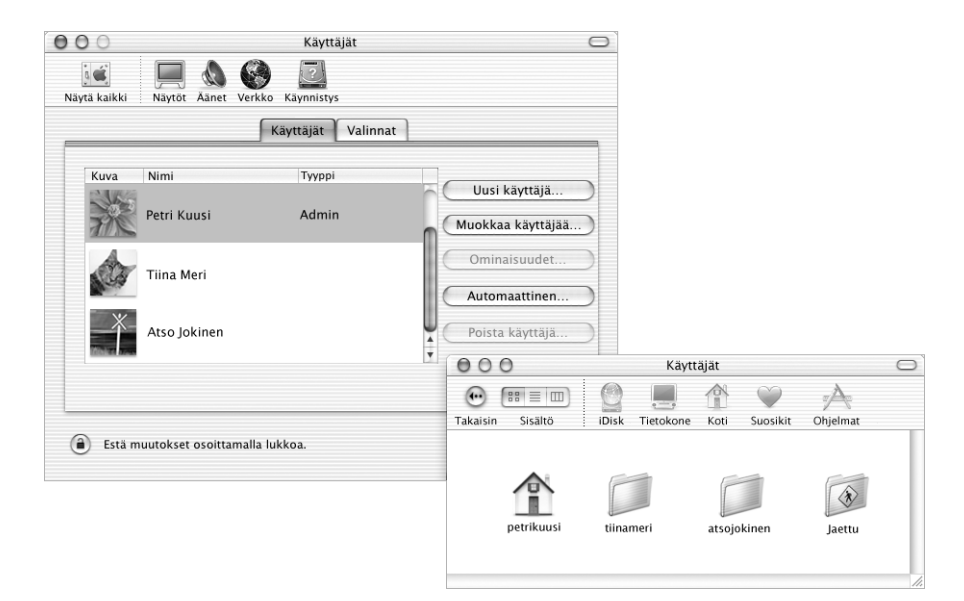

# Käyttömahdollisuudet

Tietokone voidaan jakaa usean käyttäjän kesken niin, että käyttäjät kirjautuvat koneelle omalla henkilökohtaisella käyttäjätunnuksellaan. Käyttäjät voivat valita omat asetuksensa, kuten web-sivujen kirjanmerkit ja työpöydän ulkonäön sekä tallentaa tiedostonsa omaan yksityiseen kotikansioonsa. Käyttäjillä on myös pääsy yhteiseen jaettuun kansioon.

Tietokoneelle luotu ensimmäinen käyttäjätunnus nimetään ylläpitäjäksi. Ylläpitäjät ovat käyttäjiä, joilla on erikoisoikeuksia: he voivat antaa uusille käyttäjille pääsyn tietokoneelle, asentaa ohjelmia ja muuttaa tietokoneen yleisasetuksia.

*Huomaa:* Jos unohdat ylläpitäjän salasanan, voit palauttaa sen oletusmuotoonsa käyttämällä tietokoneen mukana tullutta ohjelmiston asennuslevyä. Käynnistä tietokone ohjelmiston asennuslevyltä ja valitse Asentaja-valikosta Palauta salasana. Koska ohjelmiston asennuslevyn haltijalla on rajoittamaton pääsy tietokoneelle, levy on hyvä pitää turvallisessa paikassa.

# Lisätietoja

Lisätietoja käyttäjätunnusten asettamisesta Mac OS X:ssä saat Mac-ohjeista hakusanalla "käyttäjät".
# Mac-ohjeet – Vastauksia Macintosh-kysymyksiin

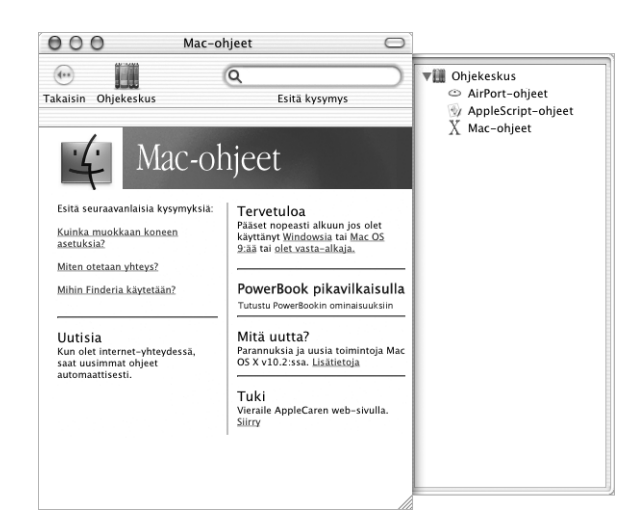

#### Mac-ohjeiden käyttö

- 1 Osoita Dockissa olevaa Finderin symbolia.
- 2 Valitse Ohjeet > Mac-ohjeet (osoita Ohjevalikkoa ja valitse Mac-ohjeet).
- 3 Kirjoita kysymys ja paina näppäimistön rivinvaihtonäppäintä.
- 4 Kaksoisosoita jotain hakuluettelon otsakkeista.

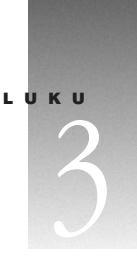

# Tietokoneen käyttö

Tässä PowerBookissa on monia sisäänrakennettuja ominaisuuksia ja laajennusmahdollisuuksia, joiden avulla käyttäjä voi muokata tietokonetta tarpeidensa mukaan. Näihin kuuluvat:

- m USB-väylä, johon voidaan liittää lisälaitteita kuten kirjoittimia, skannereita, peliohjaimia, näppäimistöjä, digitaalikameroita ja levykeasemia.
- m FireWire, jonka avulla koneeseen voidaan liittää erittäin nopeita laitteita kuten digitaalivideokameroita ja ulkoisia kovalevyasemia.
- m uusimmat tietoliikennetekniikat, kuten 56K modeemi, 10/100Base-T Ethernet, tuki langattomalle Bluetooth-tekniikalle ja mahdollisuus langattoman AirPort-verkon käyttöön.
- m VGA-ulostulo ja mukana tuleva Applen VGA-sovitin, joiden avulla voit kytkeä Power-Bookiin ulkoisen näytön, videoprojektorin ja useampia litteitä digitaalinäyttöjä. PowerBook tukee myös näytönkahdennustilaa ja laajennettua työpöytätilaa (kahden näytön tilaa). PowerBookin videon ulostuloportin ja mukana tulevan Applen videosovittimen avulla voit toistaa DVD-levyjä missä tahansa S-video- tai komposiittiliitäntää tukevassa televisiossa.
- m pitkäkestoinen akku, äänen linja sisään -portti, kuulokeportti ja paljon muuta.

Tässä luvussa kerrotaan PowerBookin käyttömahdollisuuksista. Lisätietoja on Mac-ohjeissa (katso kuva sivulla 37) ja Applen lukuisilla web-sivuilla.

# Universal Serial Bus (USB)

Tässä PowerBookissa on kaksi USB-porttia ( $\dot{\psi}$ ), joiden avulla tietokoneeseen voidaan liittää erityyppisiä ulkoisia oheislaitteita, kuten kirjoittimia, skannereita, digitaalikameroita, peliohjaimia, näppäimistöjä ja levykeasemia. USB:n ansiosta ulkoisten laitteiden kytkentä on helppoa. Useimmissa tapauksissa USB-laitteet voidaan kytkeä ja irrottaa tietokoneen ollessa käynnissä. Laite on valmis käytettäväksi heti, kun se on kytketty. Tietokoneen uudelleenkäynnistys tai -määrittely ei ole tarpeen.

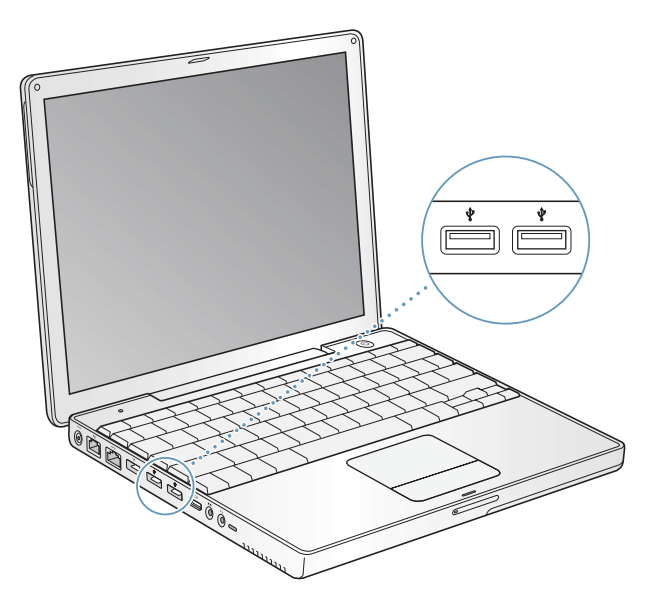

#### USB-laitteiden käyttö

USB-laitteen käyttöönotoksi riittää, että se kytketään tietokoneeseen. Tietokone lataa automaattisesti oikean ohjelmiston aina, kun siihen kytketään uusi laite.

*Huomaa:* Apple on jo valmiiksi asentanut koneeseen monia USB-laitteiden käyttämiä ohjelmia. Mikäli PowerBook ei löydä sopivaa ohjelmaa kytkiessäsi USB-laitetta, voit joko asentaa laitteen mukana tulleen ohjelman tai lukea näytöllä näkyvistä ohjeista neuvoja siitä, miten käyttää internetiä sopivan ohjelman etsimiseen, hakemiseen ja asentamiseen.

#### USB-laitteet ja akkuvirta

PowerBookin kanssa voidaan käyttää myös sellaisia USB-laitteita (esim. peliohjaimia ja näppäimistöjä), jotka erillisen virtalähteen sijaan saavat virtansa USB-yhteydestä. Tällaiset USB-laitteet saattavat kuitenkin kuluttaa PowerBookin akkua tavallista nopeammin. Mikäli USB-laitetta aiotaan käyttää pitkään, on syytä kytkeä virtalähde PowerBookiin.

#### Useiden USB-laitteiden käyttö samanaikaisesti

Jos haluat käyttää usempaa kuin kahta USB-laitetta samanaikaisesti, voit hankkia USBkeskittimen. USB-keskitin liitetään tietokoneen vapaana olevaan USB-porttiin, ja siinä on useita USB-portteja (yleensä neljä tai seitsemän). Useimmilla USB-keskittimillä on oma virtalähteensä, joka on kytkettävä pistorasiaan.

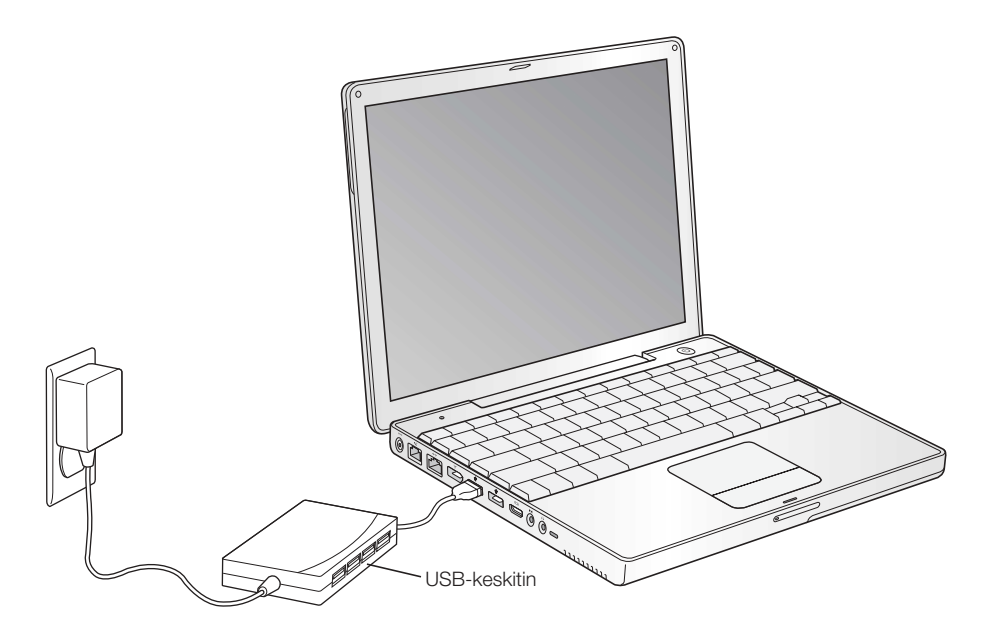

#### Lisätietoja USB:stä

Lisätietoja USB:stä on Mac-ohjeissa (katso kuva sivulla 37). Valitse Ohjeet > Mac-ohjeet ja etsi hakusanalla "USB". Lisätietoa on myös Applen USB-sivuilla osoitteessa www.apple.com/usb.

Tietokoneeseesi sopivista USB-laitteista kerrotaan Macintosh Products Guidessa osoitteessa www.apple.com/guide.

# FireWire

Tässä tietokoneessa on yksi FireWire-portti ( ). FireWiren ansiosta voit helposti kytkeä ja irrottaa nopeat ulkoiset laitteet, kuten DV-kamerat, kirjoittimet, skannerit ja kovalevyt. FireWirelaitteita voidaan kytkeä ja irrottaa ilman, että tietokonetta täytyisi välillä käynnistää uudestaan.

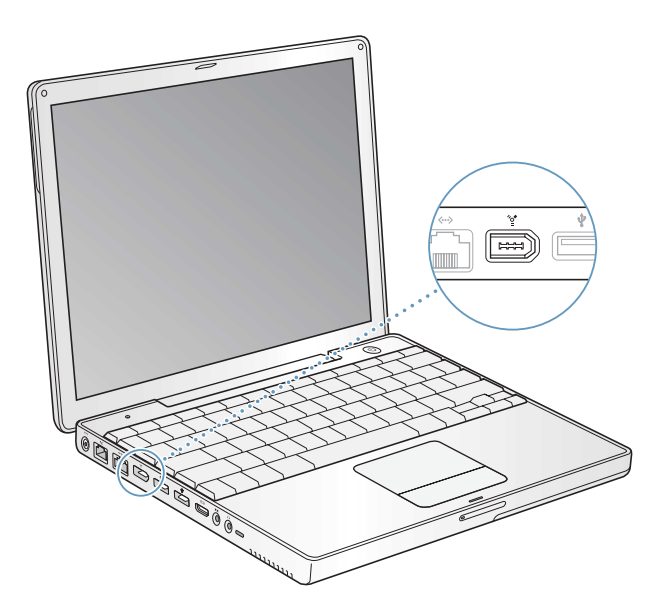

FireWiren avulla voidaan tehdä esimerkiksi seuraavia asioita:

- m Kytkeä digitaalivideokamera ja kaapata, siirtää ja muokata korkealaatuista videokuvaa esim. iMovie- tai Final Cut Pro -videonmuokkausohjelman avulla.
- m Kytkeä ulkoinen FireWire-kovalevyasema ja käyttää sitä varmistustallennusten tekoon tai tiedostojen siirtoon. FireWire-kovalevysymboli ilmestyy työpöydälle heti, kun asema on kytketty PowerBookiin.
- m Käynnistää tietokone ulkoiselta FireWire-kovalevyasemalta. Kytke ulkoinen FireWire-levy (johon on asennettu asianmukainen käyttöjärjestelmä) tietokoneeseen, avaa Järjestelmäasetusten Käynnistys-osio ja osoita FireWire-levyä. Käynnistä tietokone uudestaan.

#### FireWire-laitteiden käyttö

FireWire-laite otetaan käyttöön kytkemällä se tietokoneeseen ja asentamalla kaikki mukana tulleet ohjelmat. Tietokone tunnistaa automaattisesti siihen kytketyt uudet laitteet.

#### FireWire-laitteet ja akkuvirta

PowerBookin kanssa voidaan käyttää myös sellaisia FireWire-laitteita (esim. tietyt ulkoiset kovalevyasemat), jotka erillisen virtalähteen sijaan saavat virtansa FireWire-yhteydestä. Tällaiset FireWire-laitteet saattavat kuitenkin kuluttaa PowerBookin akkua tavallista nopeammin. Mikäli laitetta aiotaan käyttää pitkään, on syytä kytkeä virtalähde PowerBookiin.

*Huomaa:* FireWire-portti on suunniteltu antamaan virtaa FireWire-laitteille (enintään 7 watin teholla). Voit liittää useita laitteita toisiinsa ja liittää tämän "laiteketjun" tietokoneen FireWire-porttiin siten, että ainoastaan yksi laite saa virtansa suoraan tietokoneesta. Laiteketjun muiden laitteiden on saatava virta erillisistä virtalähteistä. Jos ketjuun liitetään useampi kuin yksi FireWire-laite, joka saa virran suoraan tietokoneesta, voi syntyä ongelmia. Mikäli ongelmia ilmenee, sulje tietokone, irrota FireWire-laitteet ja käynnistä tietokone uudelleen.

#### FireWire-levytila

Mikäli haluat siirtää tiedostoja PowerBookin ja toisen FireWire-tietokoneen välillä tai koneen kanssa on käynnistysongelmia, voit käyttää FireWire-levytilaa kytkeäksesi PowerBookin toiseen tietokoneeseen.

PowerBook asetetaan FireWire-levytilaan seuraavalla tavalla:

- 1 Varmista, että PowerBook on suljettu.
- 2 Kytke PowerBook toiseen FireWire-tietokoneeseen käyttämällä FireWire-kaapelia, jonka molemmat päät on varustettu 6-nastaisella vakioliittimellä.
- 3 Käynnistä PowerBook ja paina heti T-näppäin alas. PowerBookin näytöllä näkyy FireWiresymboli. Toisen tietokoneen näytöllä näkyy PowerBookin sisäisen kovalevyn symboli ja PowerBookin optisen aseman CD- tai DVD-levyn symboli.
- 4 Kun tiedostojen siirto on suoritettu, vedä PowerBookin kovalevyn symboli ja CD- tai DVDlevyn symboli Roskakoriin.
- 5 Sammuta PowerBook painamalla käynnistyspainiketta ja irrota sitten FireWire-kaapeli.

#### Lisätietoja FireWiresta

Lisätietoja FireWiresta on Mac-ohjeissa (katso kuva sivulla 37). Valitse Ohjeet > Mac-ohjeet ja etsi hakusanalla "FireWire". Lisätietoa on myös Applen FireWire-sivuilla osoitteessa www.apple.com/firewire.

## Bluetooth-laitteiden käyttäminen

Bluetooth-tekniikka tekee tarpeettomaksi kaapelit, joilla laitteet tavallisesti liitetään toisiinsa. Bluetooth-varustellut laitteet voidaan yhdistää toisiinsa langattomasti 10 metrin säteellä.

Bluetooth-laitteita ovat:

- $\blacksquare$  Tietokoneet (Macista Maciin)
- m Matkapuhelimet
- m Oheislaitteet (mm. näppäimistö ja hiiri)
- **Kämmenmikrot** (PDA:t)

Bluetoothin avulla voidaan tehdä seuraavia asioita:

- m Kommunikoida kämmenmikron kanssa. Suorittaa HotSync-toiminto ilman kaapeleita tai lähettää käyntikortti tai kalenteritapahtumat suoraan työtoverisi kämmenmikroon.
- m Siirtää tiedostoja tietokoneesta toiseen (jopa Macista PC:hen) käyttäen siihen suunniteltua ohjelmaa. Apple suosittelee kuitenkin langatonta AirPort-tekniikkaa muiden kuin aivan pienten tiedostojen lähettämiseen.
- m Käyttää PowerBookia Bluetooth-puhelimien kanssa kommunikointiin. Tietokoneella voidaan myös vastata puheluihin. Puhelin voi toimia modeemina ja kytkeä sinut langattomaan palveluntarjoajaan jopa 56 Kbps nopeudella, joten voit muodostaa internetyhteyden puhelimen avulla.

Jos PowerBookissasi ei ole valmiiksi Bluetooth-tukea, voit hakea itsellesi Bluetooth-ohjelman ja kytkeä johonkin tietokoneen vapaista USB-porteista muun valmistajan Bluetooth-USBsovittimen.

#### Lisätietoja Bluetoothista

Lisätietoja Bluetoothin käytöstä saat avaamalla Bluetooth-tiedostonjako-ohjelman (sijaitsee Lisäohjelmat-kansiossa) ja valitsemalla Ohjeet > Bluetooth-ohjeet. Lisätietoja on myös Applen Bluetooth-sivuilla osoitteessa www.apple.com/bluetooth.

Jos PowerBook G4:ssäsi ei ole valmiiksi Bluetooth-moduulia, voit hakea itsellesi Bluetoothohjelman ja kytkeä johonkin tietokoneen vapaista USB-porteista muun valmistajan Bluetooth-USB-sovittimen.

Tärkeää Bluetooth-moduulit eivät ole käyttäjän asennettavissa. Jos et hankkinut Bluetoothmoduulilla varustettua PowerBook G4:ää, sinun on ostettava muun valmistajan Bluetooth-USB-sovitin.

# Langaton AirPort-yhteys internetiin ja muihin verkkoihin

Tässä PowerBookissa on AirPort-valmius. Tietokoneessa on sisäänrakennetut antennit ja AirPort Extreme -kortti asennettuna, jos tilasit kortin samanaikaisesti PowerBookin kanssa. Jos tietokoneeseen ei ole asennettu AirPort Extreme -korttia ja haluat asentaa sen, tutustu ensin sivulla 69 oleviin lisätietoihin.

AirPortin avulla voidaan muodostaa langaton internet-yhteys helposti ja edullisesti missä tahansa kotona, töissä tai koulussa. Perinteisten johtojen sijaan AirPort käyttää langatonta paikallisverkkotekniikkaa (LAN) luomaan langattoman yhteyden useiden tietokoneiden välille. Langattoman verkon kautta voidaan muodostaa internet-yhteys, siirtää tiedostoja, pelata verkkopelejä ja paljon muuta.

*Huomaa:* Langaton internet-yhteys edellyttää AirPort Extreme -korttia, AirPort-tukiasemaa ja internet-yhteyttä (internet-yhteys voi olla maksullinen). Kaikki internet-palveluntarjoajat eivät vielä tue AirPortia. Kantomatka saattaa vaihdella käyttöpaikasta riippuen.

## Miten AirPortin langaton internet-yhteys toimii

AirPortia käytettäessä luodaan langaton yhteys laitteeseen, josta käytetään nimitystä *tukiasema*. Tukiasema on fyysisessä yhteydessä internetiin. AirPort-tekniikka toimii kuten langaton puhelin. Tietokoneessa oleva AirPort Extreme -kortti muodostaa langattoman yhteyden tukiasemaan, joka on kytketty puhelinlinjaan tai DSL- tai kaapelimodeemiin.

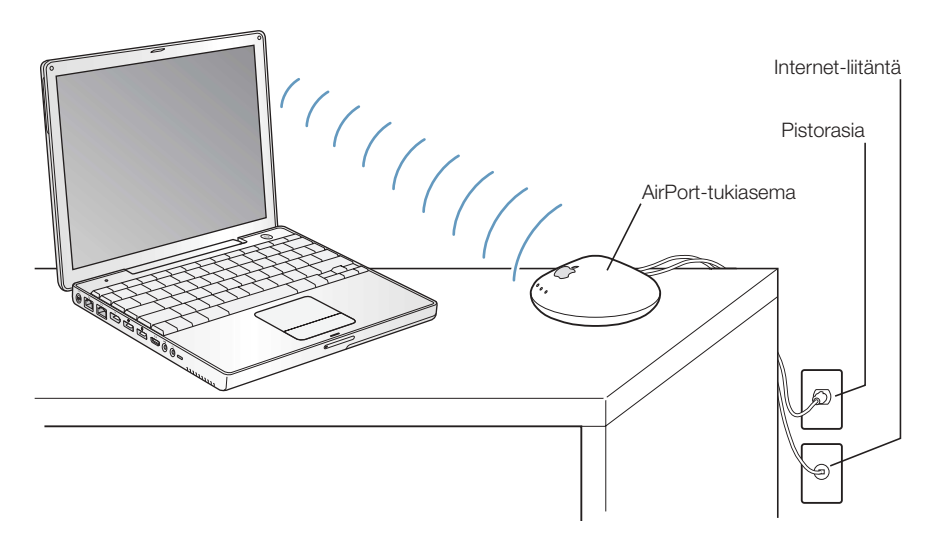

#### Lisätietoja AirPortista

AirPort-tukiasemaa myyvät paikalliset Applen jälleenmyyjät ja Apple Store osoitteessa www.apple.com/store.

Lisätietoja AirPortista on AirPort-ohjeissa.Valitse Ohjeet > Ohjekeskus ja osoita AirPort-ohjeiden linkkiä. Tietoja on myös Applen AirPort-aiheisilla web-sivuilla osoitteessa www.apple.com/airport ja Apple Knowledge Basessa osoitteessa kbase.info.apple.com.

# Ethernet (10/100Base-T)

Tässä tietokoneessa on sisäänrakennettu 10/100 Mbps Base-T kierretyn parikaapelin Ethernet-verkkoliitäntä, jonka kautta voidaan kytkeytyä verkkoon tai kaapeli- tai DSLmodeemiin.

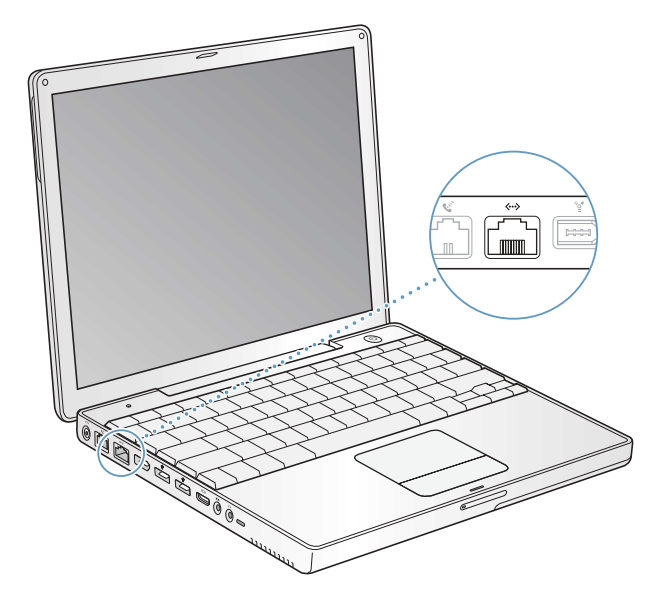

Kun kone liitetään verkkoon, sillä voidaan ottaa yhteys toisiin koneisiin. Verkon avulla voidaan varastoida ja hakea tietoa, käyttää verkossa olevia kirjoittimia, modeemeita ja sähköpostia sekä ottaa yhteys internetiin. Ethernetin avulla voidaan myös jakaa tiedostoja kahden tietokoneen välillä tai tehdä pieni verkko. PowerBookin Ethernet-portti tunnistaa automaattisesti muut Ethernet-laitteet. Jos haluat liittää tietokoneeseen muita Ethernet-laitteita, et tarvitse Ethernet-ristikytkentäkaapelia.

- m 10Base-T Ethernet-verkkoon kytkeydyttäessä käytetään kategorian 3 kaksiparista Ethernet-kaapelia.
- m 100Base-T Ethernet-verkkoon kytkeydyttäessä käytetään kategorian 5 kaksiparista Ethernet-kaapelia.

#### Lisätietoa Ethernetin käytöstä

Lisätietoa Ethernetistä (esim. Ethernet-verkon muodostamisesta tai tiedostojensiirrosta Ethernetin avulla) on Mac-ohjeissa (katso kuva sivulla 37). Valitse Ohjeet > Mac-ohjeet ja etsi hakusanalla "Ethernet" ja "verkko".

PowerBookin kanssa käytettäviksi soveltuvista verkkotuotteista kerrotaan Macintosh Products Guidessa osoitteessa www.apple.com/guide.

# Ulkoisen näytön tuki (VGA, komposiitti ja S-Video)

Tässä tietokoneessa on videon ulostuloportti, johon voidaan kytkeä ulkoinen näyttö mukana tulevan Applen VGA-näyttösovittimen avulla.

Voit myös toistaa ja tallentaa kuvaa liittämällä tietokoneeseen television, videoprojektorin tai videonauhurin mukana tulevan Applen videosovittimen avulla.

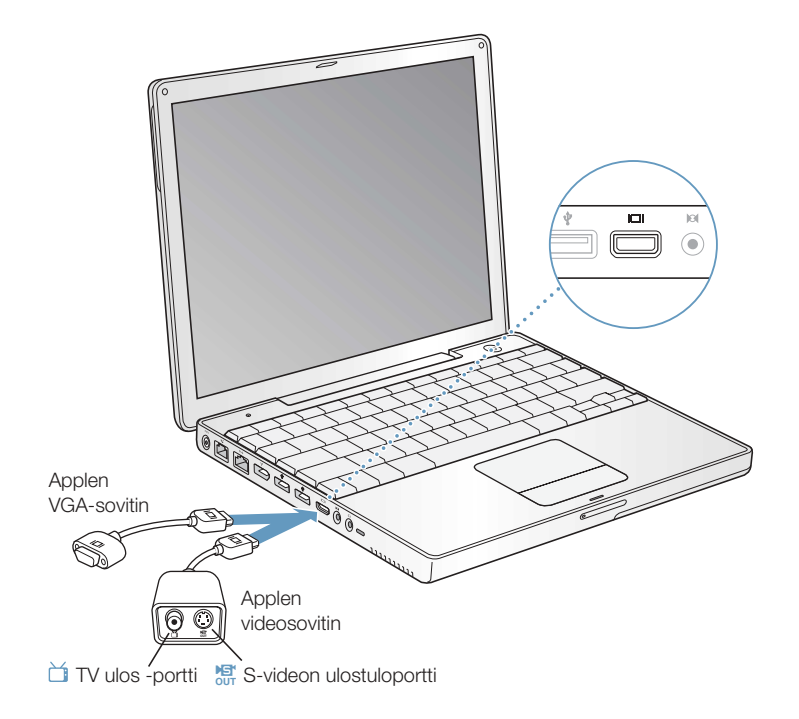

Tärkeää Parhaimman mahdollisen suorituskyvyn takaat käyttämällä ainoastaan tietokoneesi mukana tullutta Applen videosovitinta.

Kun tietokoneeseen on kytketty ulkoinen näyttö tai televisio, sama kuva voidaan asettaa näkymään sekä sisäisellä että ulkoisella näytöllä (*näytön kahdennus*) tai ulkoisen näytön avulla voidaan laajentaa Mac OS -työpöydän kokoa (kahden näytön tila). PowerBook käynnistyy oletusarvoisesti näytönkahdennustilassa. F7-näppäintä (H) painamalla voit vaihdella näytönkahdennustilan ja kahden näytön tilan välillä.

*Huomaa:* Useimpien televisioiden näyttöominaisuudet ovat rajalliset, minkä vuoksi kuvat näkyvät televisioruudulla huonompilaatuisina kuin sisäisellä tai ulkoisella näytöllä.

#### Ulkoisen näytön tai projektorin kytkeminen

Ulkoisen näytön tai projektorin kytkeminen tietokoneeseen VGA-liitännällä:

- 1 Käynnistä ulkoinen näyttö tai projektori.
- 2 Liitä PowerBook ulkoisen näytön tai projektorin VGA-porttiin tietokoneen mukana tulleella Applen VGA-sovittimella.
- 3 Kytke Applen VGA-sovitin PowerBookiin. PowerBook tunnistaa ulkoisen näytön automaattisesti.

Tärkeää PowerBook tunnistaa ulkoisen näytön tai projektorin parhaiten, kun kytket VGAsovittimen ulkoiseen näyttöön tai projektoriin ennen sen kytkemistä tietokoneeseen.

4 Kun haluat säätää ulkoisen näytön tai projektorin tarkkuutta, käytä Järjestelmäasetusten Näytöt-osiota.

#### PowerBookin käyttö näytön ollessa suljettuna

PowerBookia voidaan käyttää näytön ollessa suljettuna, mikäli tietokoneeseen on kytketty ulkoinen näyttö, näppäimistö ja hiiri, ja virtalähde on kytketty sekä PowerBookiin että pistorasiaan.

Kun haluat käyttää tietokonetta ulkoisen näytön kanssa sisäisen näytön ollessa suljettuna, toimi seuraavasti:

- 1 Kytke PowerBookiin USB-näppäimistö ja -hiiri.
- 2 Sulje PowerBookin näyttö laittamalla kone nukkumaan.
- 3 Kytke PowerBook ulkoiseen näyttöön edellisen kappaleen ohjeiden mukaisesti.
- 4 Odota muutama sekunti ja paina sen jälkeen mitä tahansa näppäimistön näppäintä herättääksesi PowerBookin.

#### Television, videonauhurin tai muun videolaitteen kytkeminen

PowerBookin liittäminen televisioon, videonauhuriin tai muuhun videolaitteeseen:

- 1 Kytke Applen videosovittimen yksiliittiminen pää PowerBookin videon ulostuloporttiin.
- 2 Kytke sovittimen toinen pää television tai videonauhurin komposiittivideoporttiin tai S-videoporttiin.
- 3 Kytke ulkoinen laite päälle.
- 4 Kun haluat säätää kuvien näkyvyyttä laitteessa, käytä Järjestelmäasetusten Näytöt-osiota.

Kuva näkyy sekä PowerBookin näytöllä että televisiossa, lukuun ottamatta DVD-toistoa, joka näkyy ainoastaan televisiossa.

#### Lisätietoja ulkoisen näytön tai television käytöstä

Lisätietoja ulkoisen näytön käytöstä ja määrittämisestä on Mac-ohjeissa (katso kuva sivulla 37). Valitse Ohjeet > Mac-ohjeet ja etsi hakusanalla "näyttö".

# Akku

Kun ulkoinen virtalähde ei ole kytkettynä, tietokone käyttää akkua virtalähteenä. Akun jäljellä oleva varaus voidaan tarkistaa akussa olevista varaustilan merkkivaloista. Paina merkkivalojen vieressä olevaa painiketta, niin näet akun jäljellä olevan varauksen. Merkkivalot palavat muutaman sekunnin ajan painikkeen painamisen jälkeen. Akun varaus voidaan tarkistaa, kun akku on kiinni tietokoneessa tai kun se on irrotettu tietokoneesta.

Tärkeää Vilkkuva valo osoittaa, että akussa on enää hyvin vähän varausta. Jos mikään valo ei ole päällä, akku on tyhjentynyt täysin eikä tietokone käynnisty ellei virtalähdettä kytketä. Lataa akku kytkemällä virtalähde tietokoneeseen useaksi tunniksi tai vaihda tyhjä akku täyteen (katso sivulla 51).

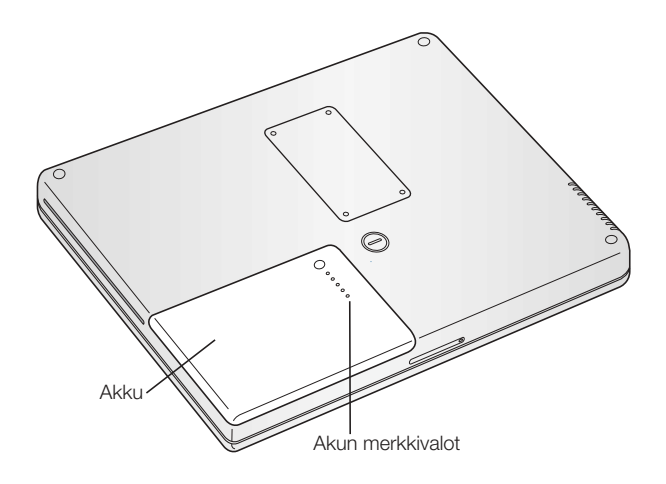

## Akun poistaminen ja vaihto

Akun poisto:

m Sammuta PowerBook. Käännä tietokone ympäri ja etsi akun salpa. Vapauta akun lukitus kääntämällä salpaa 1/4 kierrosta myötäpäivään ja poista sitten akku varovasti tietokoneesta.

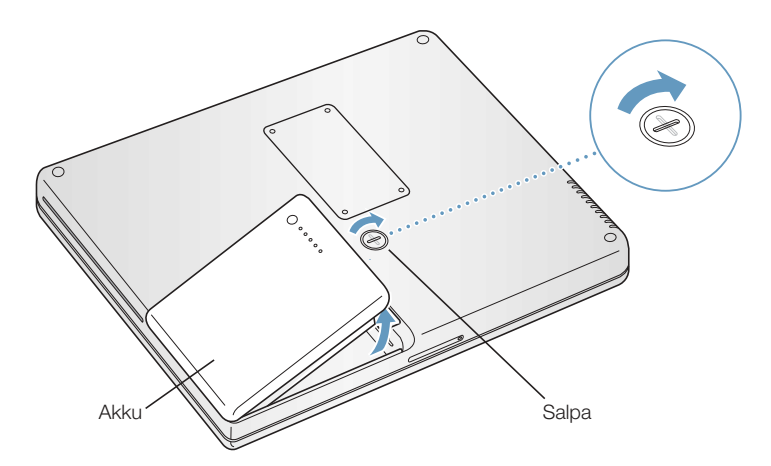

Akun asettaminen takaisin paikoilleen:

m Aseta akun vasen puoli akkupaikkaan. Paina akun oikeaa puolta varovasti, kunnes akun salpa loksahtaa paikoilleen.

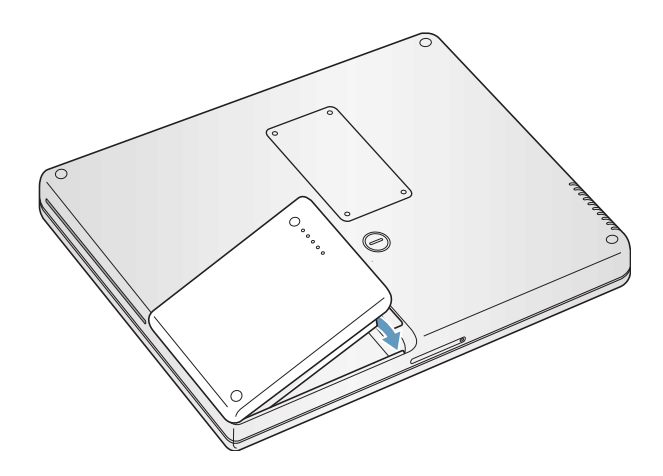

#### Akun lataaminen

Kun tietokoneen mukana tullut virtalähde kytketään tietokoneeseen, akku latautuu olipa tietokone sitten pois päältä, päällä tai nukkumassa. Akku latautuu kuitenkin nopeammin, jos tietokone on pois päältä tai nukkumassa. Akun varaustasoa voidaan seurata valikkorivin akkusymbolin avulla.

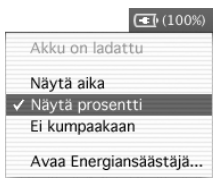

Akun ilmoittama varaustaso perustuu akussa jäljellä olevan virran määrään sillä hetkellä käytössä olevien ohjelmien, oheislaitteiden ja järjestelmäasetusten (näytön kirkkaus, energiansäästäjä-asetukset jne.) mukaan. Akun virtaa voidaan säästää sulkemalla ohjelmia ja irrottamalla oheislaitteita, jotka eivät ole käytössä, ja säätämällä Energiansäästäjä-asetuksia (katso kohta "Akunsäästövinkkejä" sivulla 53).

#### Akun kalibrointi mahdollisimman tehokkaaksi

Saadaksesi uudelle akulle mahdollisimman pitkän käyttöajan anna sen tyhjentyä kokonaan ensimmäisen käyttöviikon aikana ja lataa se sen jälkeen täyteen yhdellä kertaa. Toimi seuraavasti:

- 1 Kytke virtalähde ja anna PowerBookin akun latautua täyteen akun näyttövalot ja näytöllä oleva mittari ilmaisevat, kun akku on latautunut täysin. Kun akku on täysin latautunut, virtalähteen pistokkeen valo muuttuu vihreäksi.
- 2 Irrota virtalähde ja ota PowerBook käyttöösi. Kun akun lataus lähenee loppuaan, näytölle avautuu ensimmäinen akun lataustarpeesta kertova varoitusikkuna. Käytä PowerBookia kunnes se menee nukkumaan – tällöin akku on tarpeeksi tyhjä kalibrointia varten.
- 3 Kytke virtalähde päälle ja pidä se kytkettynä, kunnes akku on jälleen täysin latautunut.

Tärkeää Akun kalibrointiin riittää, että se tyhjennetään täysin ja ladataan sitten kerralla uudelleen. Tämän jälkeen virtalähde voidaan kytkeä ja irrottaa riippumatta akun jäljellä olevan tehon määrästä.

#### Akunsäästövinkkejä

PowerBookin käyttöaika yhdellä akun latauksella riippuu käytettävistä ohjelmista, oheislaitteista ja virransäästötoimenpiteistä.

Voit säästää akkua noudattamalla seuraavia vinkkejä:

- m Irrota väylää virtalähteenä käyttävät USB- tai FireWire-laitteet silloin, kun ne eivät ole käytössä.
- m Sammuta kaikki ohjelmat, joita et käytä.
- m Poista CD- ja DVD-levyt asemasta, mikäli niitä ei tarvita.
- m Vähennä näytön kirkkautta PowerBookin näppäimistön kirkkaussäätimillä.
- m Jos koneeseen on asennettu AirPort-kortti, ota AirPort pois käytöstä (valikkorivin AirPortsymbolin kautta).
- m Aseta kovalevy sammumaan lyhyen ajan päästä.
- m Aseta PowerBook menemään lepotilaan viiden minuutin (tai lyhyemmän ajan) käyttämättömyyden jälkeen.

Voit säästää akun virtaa valitsemalla seuraavat vaihtoehdot Järjestelmäasetusten Energiansäästäjä-osiosta:

- m Valitse Optimoi energia-asetukset -ponnahdusvalikosta Pisin akun käyttöikä ja osoita sitten Näytä yksityiskohdat -painiketta.
- m Valitse Asetukset-ponnahdusvalikosta Akku ja sitten Valinnat-välilehden Prosessorin suoritus -ponnahdusvalikosta Alennettu.

#### Lisätietoja PowerBookin akusta

Lisätietoja on Mac-ohjeissa (katso kuva sivulla 37). Valitse Ohjeet > Mac-ohjeet ja etsi hakusanalla "akku".

# Optisen aseman käyttö

Optisen aseman avulla voit asentaa tai käyttää ohjelmia CD:ltä. CD-levyjä voidaan käyttää multimedian esitykseen ja CD-äänilevyiltä kuunnella musiikkia. Optisella asemalla voidaan kirjoittaa musiikkia, dokumentteja ja muita digitaalisia tiedostoja CD-R- ja CD-RW-levyille. Voit myös toistaa DVD-elokuvia ja käyttää useimpia DVD-levyjä.

Jos tietokoneessa on SuperDrive-asema, voit myös tallentaa tietoa tyhjille DVD-R-levyille.

Tärkeää PowerBookin optinen asema tukee vakiokokoisia, pyöreitä 12 cm levyjä. Optinen asema ei tue alle 12 cm kokoisia tai erikoisen muotoisia levyjä. Muut kuin pyöreät levyt saattavat juuttua asemaan.

*Huomaa:* Jos käytössäsi on vanhempi ohjelma, jonka asennus tapahtuu levykkeiltä, kysy ohjelman valmistajalta, onko ohjelmaa saatavana CD-levyllä tai hanki PowerBook G4:ään ulkoinen USB-levykeasema Applen jälleenmyyjältä tai Apple Storesta (www.apple.com/store).

#### CD- ja DVD-levyjen laittaminen asemaan

Ohjelmia asennetaan tai käytetään CD- tai DVD-levyltä seuraavasti:

1 Sijoita levy levyasemaan (siten että etikettipuoli on ylöspäin) koneen ollessa käynnissä ja anna levyaseman vetää levy sisälle. Levy on ehkä työnnettävä melkein kokonaan levyasemaan ennen kuin levyasema vetää sen sisälle. Tämä on aivan normaalia.

*Huomaa:* Jotkut DVD-levyt ovat kaksipuoleisia.

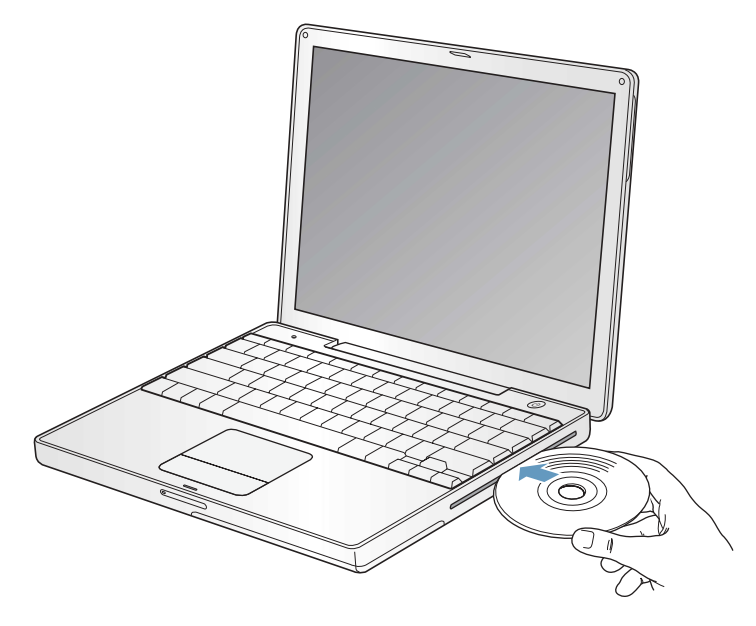

2 Kun levyn symboli ilmestyy työpöydälle, levy on valmis käytettäväksi.

#### Levyn poistaminen asemasta

Levy voidaan poistaa asemasta seuraavasti:

- m Vedä levyn symboli Roskakoriin.
- Pidä näppäimistön levynpoistonäppäintä (▲) painettuna, kunnes levy poistuu asemasta.

Anna levyn tulla kokonaan ulos asemasta ennen kuin yrität poistaa sitä tai asettaa sitä takaisin asemaan.

Jos et saa poistettua levyä, lopeta ohjelmat, jotka saattavat käyttää levyä, ja yritä sitten uudelleen. Jos tämä ei auta, käynnistä tietokone uudelleen pitäen samalla ohjauslevyn painiketta painettuna.

#### DVD-levyjen käyttö

Kun haluat toistaa DVD-videolevyjä PowerBookissa, laita DVD-levy asemaan. DVD-soitinohjelma käynnistyy automaattisesti ja alkaa toistaa levyä.

Jos PowerBook on liitetty televisioon ja katsot DVD-elokuvia television näytöllä, valitse Järjestelmäasetusten Näytöt-osion Näyttö-välilehdeltä tarkkuudeksi 720 x 480 NTSC ( Yhdysvalloissa) tai 720 x 576 PAL (Euroopassa ja muilla alueilla).

PowerBookin voi helposti kytkeä stereojärjestelmään. Kytke PowerBookin kuulokeportti ( $\Omega$ ) stereoiden äänensisäänmenoportteihin miniliitin-RCA-kaapelilla (hankittava erikseen).

#### Tallentaminen CD-R- ja CD-RW-levyille

Voit tallentaa musiikkia CD-R- tai CD-RW-levyille suoraan iTunes-kirjastosta.

- 1 Osoita Dockissa olevaa iTunesin symbolia.
- 2 Valitse soittolistat, jotka haluat tallentaa levylle.
- 3 Aseta tyhjä CD-R- tai CD-RW-levy asemaan.
- 4 Osoita iTunes-ikkunan yläosan Polta CD -painiketta.

Disc Burner -ohjelmalla voit myös tallentaa dataa CD-R- ja CD-RW-levyille.

- 1 Aseta tyhjä levy optiseen asemaan.
- 2 Kirjoita näytölle avautuvaan valintatauluun levyn nimi. Työpöydälle ilmestyy CD-levyn symboli.
- 3 Vedä tiedostot ja kansiot työpöydällä näkyvän levysymbolin päälle.
- 4 Valitse Arkisto > Polta levy tai valitse levysymboli ja vedä se Dockissa olevan polttosymbolin päälle.

#### Lisätietoja

- m Lisätietoja iTunesin käyttämisestä musiikkitiedostojen tallentamiseen CD-R-levylle on Ohjekeskuksen iTunes-ohjeissa.
- m Tarkempaa tietoa DVD-soittimen käytöstä saat valitsemalla Ohjeet > DVD-soitin-ohjeet.

#### Tietojen kirjoittaminen DVD-levylle

Jos tietokoneessasi on erikseen hankittava SuperDrive-asema, voit polttaa omia digitaalisia elokuvia tyhjälle DVD-R-levylle (DVD-Recordable). DVD-R-levyille voidaan tallentaa muutakin digitaalista dataa, esimerkiksi tiedostojen varmuuskopioita.

iDVD:n kaltaisten ohjelmien avulla voit tehdä omia DVD-elokuvia, polttaa ne tyhjille DVD-Rtai DVD-RW-levyille ja toistaa niitä tavallisilla DVD-soittimilla.

iDVD-projektin polttaminen tyhjälle DVD-levylle:

- 1 Avaa iDVD ja valmis DVD-projekti.
- 2 Osoita Polta-painiketta.
- 3 Aseta uusi, tyhjä DVD-R-levy asemaan, kun tietokone kehottaa sinua siihen.
- 4 Osoita uudelleen Polta-painiketta.

Disc Burner -ohjelmalla voit tallentaa DVD-R-levyille myös dataa.

- 1 Aseta tyhjä DVD-R-levy asemaan.
- 2 Kirjoita näytölle ilmestyvään valintatauluun levyn nimi ja valitse haluamasi formaatti. Työpöydälle ilmestyy DVD-levyn symboli.
- 3 Kaksoisosoita DVD-symbolia ja vedä sitten tiedostot ja kansiot sen päälle.
- 4 Valitse Arkisto > Polta levy tai valitse levysymboli ja vedä se Dockissa olevan polttosymbolin päälle.

Lisätietoja iDVD:n käytöstä on Ohjekeskuksen iDVD-ohjeissa.

Tärkeää Jos akku tyhjenee DVD:n polton aikana, polttaminen saattaa epäonnistua eikä DVD-levyä voida enää käyttää uudelleen. Tämä voidaan välttää kytkemällä virtalähde tietokoneeseen aina DVD:n polton ajaksi.

# Näppäimistön käyttö

Näppäinten avulla voidaan kätevästi muuttaa asetuksia, esimerkiksi äänenvoimakkuutta ja kirkkautta ja poistaa CD- tai DVD-levy.

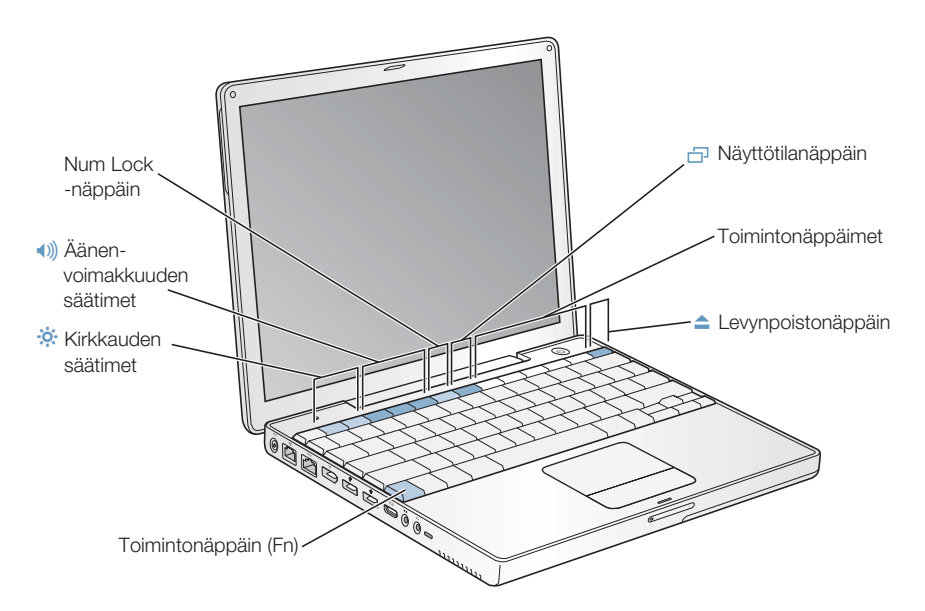

#### Tavallisten toimintonäppäinten käyttö

Säätönäppäin voidaan nopeasti muuttaa tavalliseksi toimintonäppäimeksi painamalla toimintonäppäintä (Fn) ja kyseistä näppäintä samanaikaisesti. Käytä toimintonäppäinten säätämiseen Järjestelmäasetusten Näppäimistö-osiota.

#### Sisällytetyn numeronäppäimistön käyttö

Useimmissa pöytätietokoneiden näppäimistöissä on tavallisten näppäinten lisäksi myös numeronäppäimistö. Myös PowerBookin näppäimistössä on vakionäppäinten ohella numeronäppäimistö. Numeronäppäimistön näppäimissä on pieni lisämerkki.

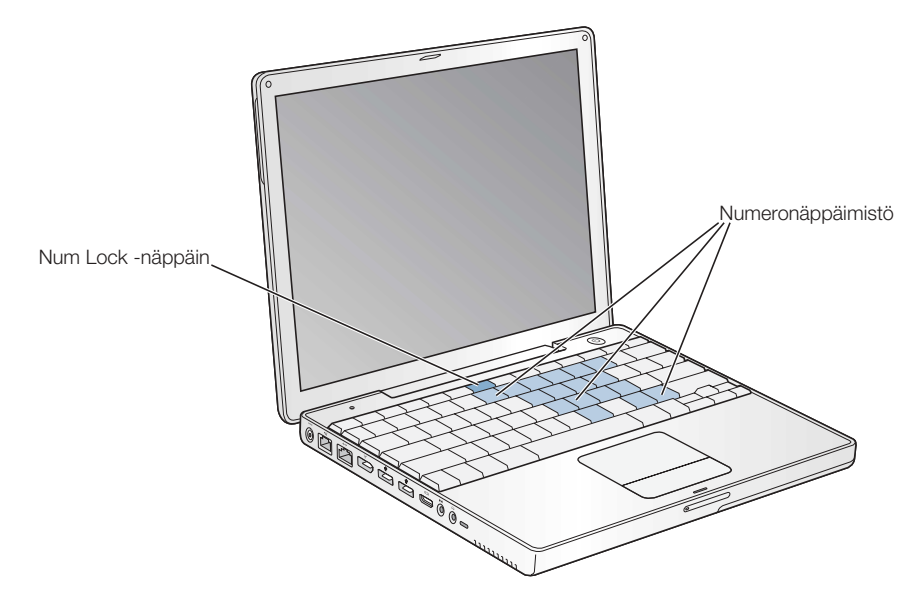

Numeronäppäimistö saadaan käyttöön painamalla näppäimistön Num Lock -näppäintä. Num Lock -näppäimen vieressä oleva valo syttyy, kun näppäimistö on aktiivinen. Num Lock -näppäintä painetaan uudestaan, kun numeronäppäimistö halutaan poistaa käytöstä. *Huomaa:* Kun numeronäppäimistö on aktiivinen, kaikki näppäimet ja valikkonäppäinkomennot (kuten lopetuskomento  $\mathcal{H}(Q)$  ovat poissa käytöstä.

#### Lisätietoja näppäimistösäädöistä

Lisätietoja näppäimistösäädöistä on Mac-ohjeissa (katso kuva sivulla 37). Valitse Ohjeet > Mac-ohjeet ja etsi hakusanalla "näppäimistö".

# Tietokoneen turvaaminen

Kiinnitä PowerBook kiinteään kohteeseen lukkokaapelia ja sisäänrakennettua lukkopaikkaa käyttäen.

Lisätietoja PowerBookin ohjelmistoon liittyvistä turvaominaisuuksista, kuten eri käyttäjien salasanoista tai tiedostojen salauksesta, on Mac-ohjeissa (katso kuva sivulla 37). Valitse Ohjeet > Mac-ohjeet ja etsi hakusanalla "turvallisuus" ja "käyttäjät".

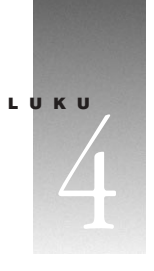

# Käyttöjärjestelmän käyttö

Käyttöjärjestelmä eli OS on tietokoneen ympäristö, joka määrittää, kuinka tietokoneen työpöydän kohteet näkyvät ja kuinka niitä voidaan käyttää.

Tietokoneen oletusarvoiseksi käyttöjärjestelmäksi on asetettu Mac OS X, jossa on Classicympäristö Mac OS 9 -ohjelmia varten. Mac OS 9:ää ei voida käyttää varsinaisena käyttöjärjestelmänä.

# Tietoja Mac OS X:stä

Mac OS X tarjoaa monia kehittyneitä ominaisuuksia, mm. elegantin käyttöliittymän, uskomattomia graafisia ominaisuuksia ja entistä paremman luotettavuuden ja tehokkuuden. Mac OS X huolehtii tietokoneen prosesseista, joten sinä voit keskittyä tekemään sitä, mitä haluat. Jos johonkin ohjelmaan tulee vika, tietokonetta ei tarvitse käynnistää uudelleen – Mac OS X sulkee pelkästään ongelmia aiheuttaneen ohjelman, joten sinä voit jatkaa rauhassa töitäsi ilman, että konetta tarvitsee käynnistää uudelleen. Mac OS X:n virtuaalimuistin hallinta pitää huolen siitä, että ohjelmistoilla on käytössään sopiva määrä muistia.

Kun haluat tietää lisää Mac OS X:stä, lue tietokoneen kovalevyllä Dokumentit-kansion Lisätietoja tästä Macista -kansiossa oleva *Tervetuloa Mac OS X* -opas. Tässä oppaassa esitellään Mac OS X:n ominaisuudet ja annetaan ohjeita tavallisimpien toimintojen suorittamiseen Mac OS X:ssä. Jos olet aiemmin käyttänyt muita tietokoneita mutta tämä kone on ensimmäinen Macisi, tutustu tietokoneen kovalevyn Dokumentit-kansion Lisätietoja tästä Macista -kansiossa olevaan *Vaihda Maciin* -dokumenttiin. Jos sinulla on ongelmia Mac OS X:n käytössä, tutustu tämän oppaan lopussa oleviin vianetsintävinkkeihin tai valitse Ohjeet > Macohjeet.

Tärkeää Koska Mac OS X on asennettu valmiiksi tietokoneeseesi, sinun ei tarvitse lukea *Tervetuloa Mac OS X* -oppaan asennusohjeita. Sinun on kuitenkin hyvä noudattaa *Tervetuloa Mac OS X* -oppaassa annettuja ohjeita sisäänkirjautumisesta ja Mac OS X:n käytöstä.

#### Tietoja ohjelmistoista ja Mac OS X:stä

Saat lisätietoja Mac OS X:stä ja ohjelmien yhteensopivuudesta Mac OS X:n kanssa Applen web-sivuilta osoitteesta: guide.apple.com/macosx/.

#### Classicin käyttö Mac OS X:ssä

Mac OS X -ohjelmien lisäksi voit yhä käyttää useimpia Mac OS 9 -ohjelmia Classic-ympäristössä. Kun Classic käynnistetään, Mac OS 9 -ohjelmat toimivat Mac OS X:ssä aivan kuin vanhassa Mac OS 9:ssäkin, mutta eivät voi käyttää Mac OS X:n ominaisuuksia (esim. uutta käyttöliittymää). Käynnistä Classic avaamalla jokin Mac OS 9 -ohjelmista tai dokumentti, jonka käsittelyyn vaaditaan Mac OS 9. Jos Classic ei ole päällä, se käynnistyy.

Classic-ympäristö toimii taustalla, vaikkei yhtään Mac OS 9 -ohjelmaa olisikaan auki. Kun Classic on päällä, Mac OS 9 -ohjelmat ja -dokumentit avautuvat nopeammin. Voit asettaa tietokoneesi käynnistymään automaattisesti Classic-ympäristössä, kun kirjaudut sisään Mac OS X  $-k$ äyttöjärjestelmään. Valitse Omenavalikko ( $\blacklozenge$ ) > Järjestelmäasetukset, osoita Classickohtaa ja valitse "Käynnistä Classic sisäänkirjauduttaessa".

Classic-ympäristö suljetaan valitsemalla Lopeta-komento Järjestelmäasetusten Classic-osassa.

Tärkeää Tietokone käynnistyy vain Mac OS X:ssä. Mac OS 9 -käynnistyslevyä ei ole saatavilla, eikä tähän tietokoneeseen voida asentaa vanhempia Mac OS 9 -versioita.

# LUKU 5

# <sup>5</sup> Tietokoneen lisäasennukset

Tässä luvussa annetaan ohjeita tietokoneen lisäasennusten tekoon.

Ohjeita annetaan seuraaviin toimenpiteisiin:

- $\blacksquare$  "Lisämuistin asentaminen" sivulla 63
- m "AirPort Extreme -kortin asentaminen" sivulla 69

Varoitus Apple suosittelee, että muistin asentaa Applen valtuuttama teknikko. Yhteystiedot huoltoa ja tukea varten löytyvät tietokoneen mukana tulleista ohjeista. Muistin asennuksen suorittaminen itse saattaa vaurioittaa tietokonetta tavalla, jota takuu ei kata.

# Lisämuistin asentaminen

Tässä PowerBookissa on yksi muistipaikka, johon päästään käsiksi poistamalla tietokoneen pohjassa oleva muistiluukku. Tässä tietokoneessa on 128 megatavua (Mt) Double Data Rate Random-Access Memory (DDR RAM) -muistia asennettuna emolevylle ja 128 Mt muistimoduuli asennettuna muistipaikkaan. Muistipaikkaan sopii muistimoduuli, joka vastaa seuraavaa kuvausta:

- SO-DIMM-muotoinen
- $\blacksquare$  1,25-tuumainen tai pienempi
- **128, 256 tai 512 Mt**
- $\Box$  200-nastainen
- m PC 2100 DDR 266 -tyypin RAM

PowerBookiin on mahdollista asentaa enintään 640 Mt RAM-muistia käyttämällä yhtä 512 megatavun SO-DIMM-muistimoduulia.

#### RAM-lisämuistin asentaminen

1 Sammuta tietokone. Irrota virtalähde, puhelinjohto ja muut tietokoneeseen mahdollisesti kytketyt laitteet. Käännä tietokone ja poista akku.

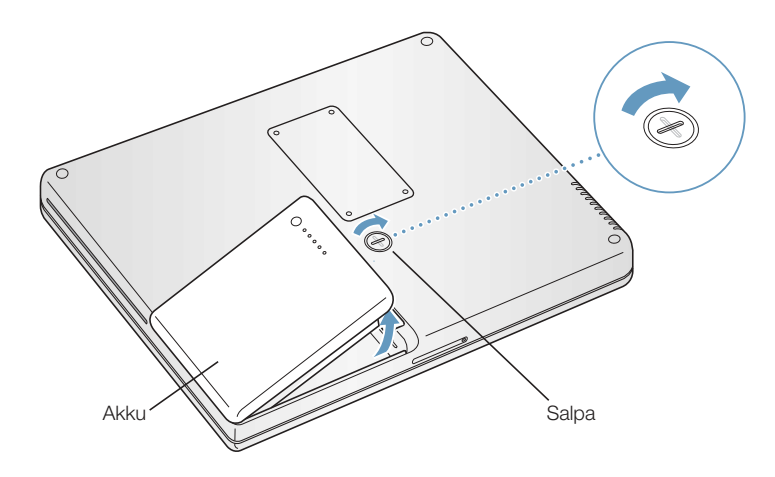

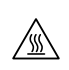

Varoitus PowerBookin sisäosat saattavat olla kuumia. Jos PowerBookia on juuri käytetty, sisäosien kannattaa antaa jäähtyä 30 minuuttia ennen asennuksen aloittamista.

2 Ruuvaa muistiluukku irti käyttäen Phillipsin koon 00 ruuvimeisseliä ja irrota luukku.

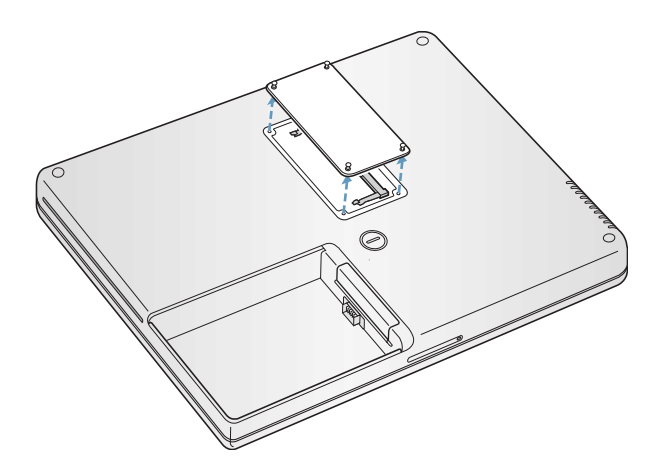

3 Jos muistipaikkaan on jo asennettu muistikortti, poista se. Levitä laajennuspaikan liuskoja varovasti muistikortin koloista poispäin. Kortin pitäisi ponnahtaa hiukan ylöspäin.

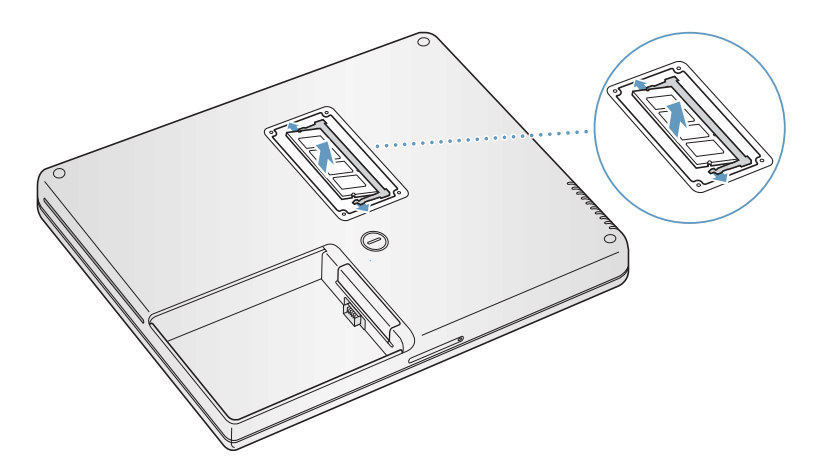

Asenna uusi muistikortti 30 asteen kulmassa.

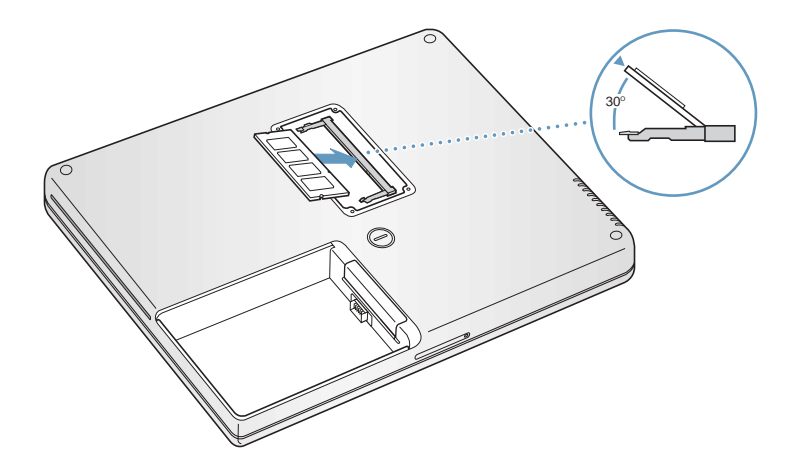

Lukitse muistikortti paikoilleen painamalla sitä alaspäin.

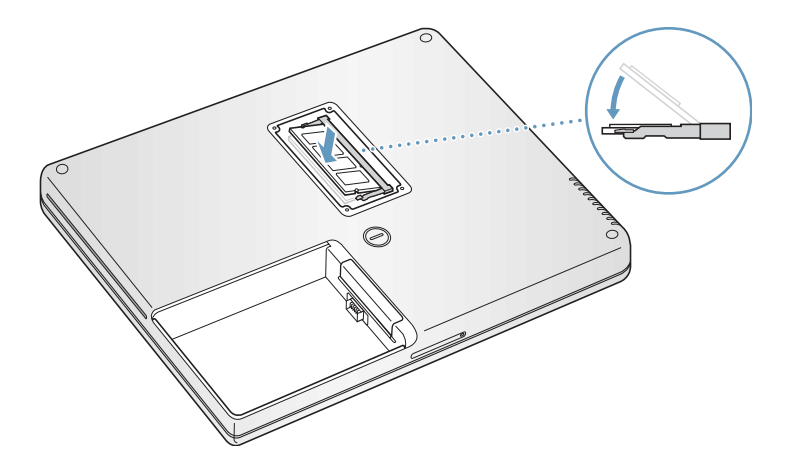

6 Aseta muistiluukku paikoilleen ja ruuvaa se kiinni.

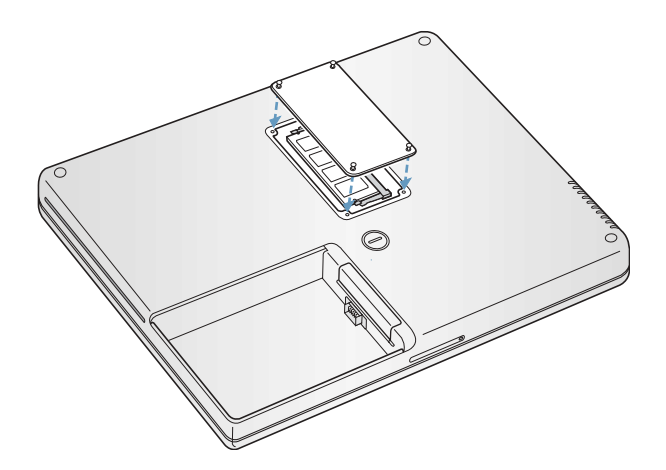

*Huomaa:* Älä kiristä ruuveja liian tiukalle.

7 Sijoita akku takaisin paikoilleen. Aseta akun vasen puoli akkupaikkaan. Paina akun oikeaa puolta varovasti, kunnes akun salpa loksahtaa paikoilleen.

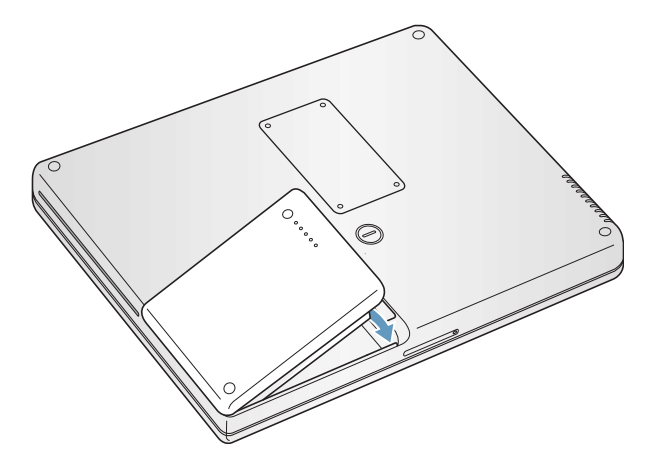

8 Kytke takaisin virtalähde ja muut tietokoneeseen liitettynä olleet kaapelit.

#### Varmistetaan, tunnistaako tietokone uuden muistin

Kun olet asentanut PowerBookiin lisämuistin, varmista, että kone tunnistaa sen. Toimi seuraavasti:

- 1 Käynnistä tietokone.
- **2** Kun näet Mac OS -työpöydän, valitse Omenavalikko  $(\bullet)$  > Tietoja tästä Macista.

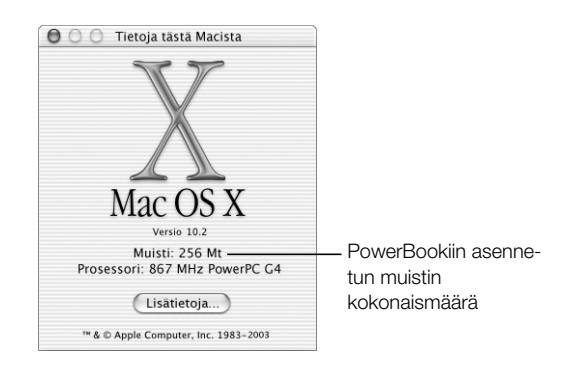

Kokonaismäärä sisältää sekä uuden muistin että tietokoneessa alunperin olleen muistin. Jos haluat yksityiskohtaisempaa tietoa tietokoneeseen asennetusta muistista, avaa Järjestelmän kuvaus (Apple System Profiler) -ohjelma, joka sijaitsee Ohjelmat/Lisäohjelmat-kansiossa.

Jos kone ei tunnista muistia tai jos koneen kanssa on käynnistysongelmia, sulje PowerBook ja tarkista uudelleen ohjeista, että asentamasi muisti on yhteensopiva tämän PowerBook-mallin kanssa ja että se on asennettu oikein. Jos ongelmat jatkuvat, poista muisti ja tutustu muistin mukana tulleisiin tukitietoihin tai ota yhteyttä muistin myyjään.

# AirPort Extreme -kortin asentaminen

Jos tietokoneessasi ei ole AirPort Extreme -korttia, voit hankkia sen Applen jälleenmyyjältä tai Apple Storesta osoitteesta www.apple.com/store ja asentaa itse tai antaa Applen tuotteisiin erikoistuneiden teknikoiden hoitaa asennuksen.

*Huomaa:* Tämä PowerBook ei ole yhteensopiva vanhempien AirPort-korttien kanssa. Käytä tietokoneessa vain AirPort Extreme -korttia.

AirPort Extreme -kortin asentaminen tietokoneeseen:

1 Sammuta tietokone. Irrota virtalähde, puhelinjohto ja muut tietokoneeseen mahdollisesti kytketyt laitteet. Käännä tietokone ja poista akku.

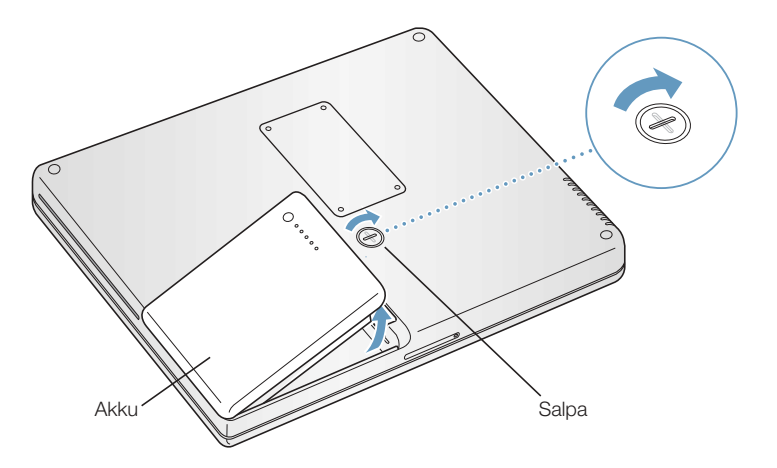

2 Avaa AirPort-paikan luukku. Vedä antenni varovasti ulos ja jätä se roikkumaan vapaasti.

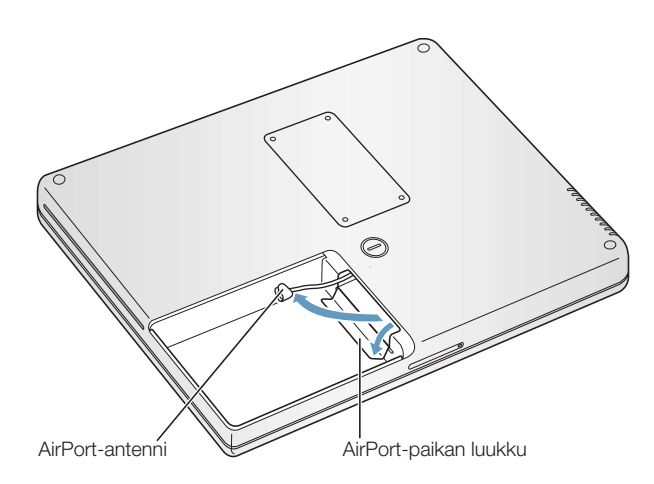

Tietokoneen lisäasennukset 69

3 Poista antennin suojus. Kosketa tietokoneen sisällä olevaa metallipintaa, jotta staattinen sähkövaraus pääsee purkautumaan. Työnnä Airport Extreme -korttia korttipaikkaan, kunnes tunnet sen napsahtavan paikoilleen.

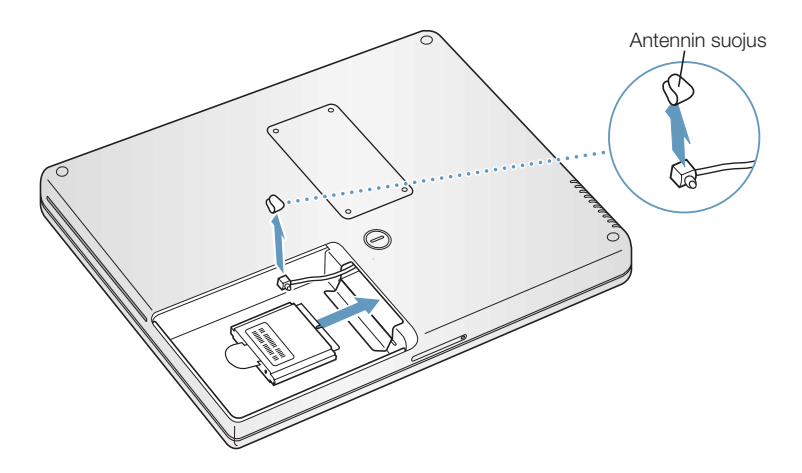

4 Kiinnitä antennin pää AirPort Extreme -korttiin.

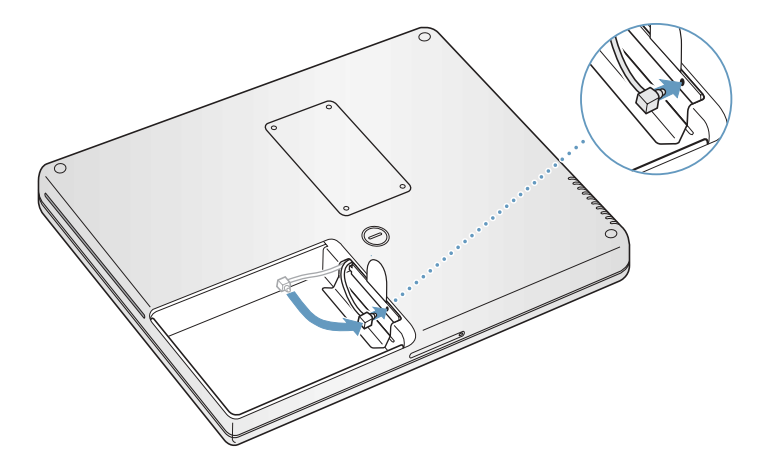

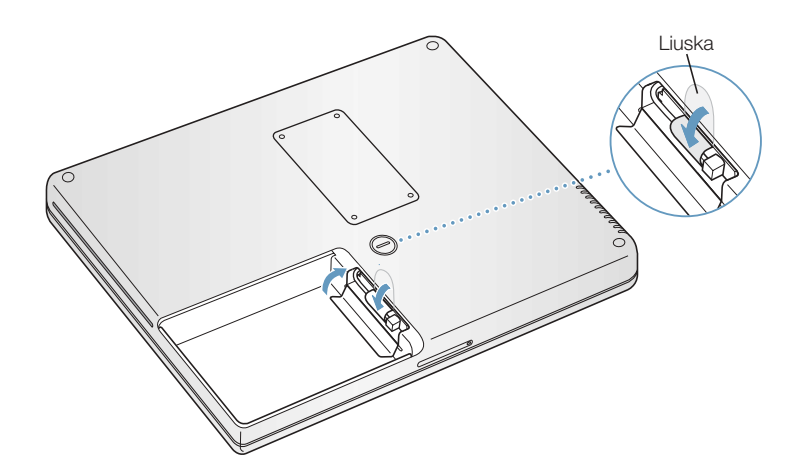

5 Taita muoviliuska AirPort Extreme -kortin alle ja sulje korttipaikan luukku.

6 Sijoita akku takaisin paikoilleen.

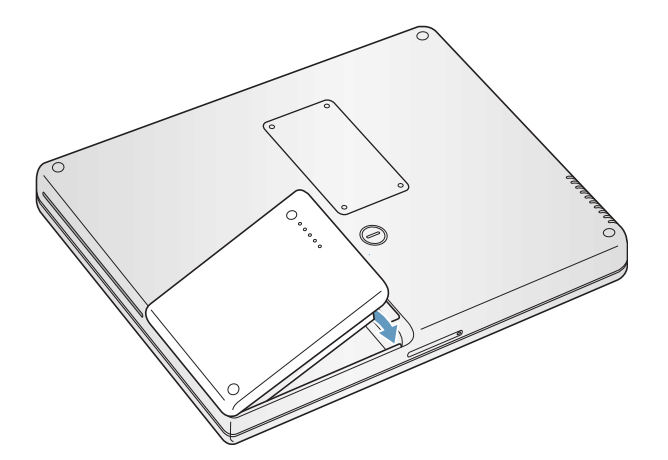
### Vianetsintä

LUKU

6

Joskus PowerBookin käytössä saattaa tulla vastaan ongelmatilanteita. Tämä voi johtua ohjelmiston määrittelyissä olevasta viasta tai siitä, että käytetään ohjelmia tai ohjelmistolaajennuksia, jotka eivät ole yhteensopivia käytössä olevan tietokoneen Mac OS (käyttöjärjestelmä) -version kanssa. Harvinaisempia ovat Mac OS:stä johtuvat ongelmat (korjaantuvat yleensä käyttöjärjestelmän uudelleenasennuksella tai ohjelmistopäivityksellä) tai tietokoneen laitteistoviat (esim. muistiin tai kovalevyyn liittyvät viat).

Kun tietokoneen kanssa ilmenee ongelmia, on hyvä muistaa, että niihin löytyy yleensä yksinkertainen ja nopea ratkaisu. Ongelmatilanteessa on syytä painaa mieleen siihen johtaneet vaiheet. Kun ongelmaa edeltäneet toiminnot kirjataan ylös, on helpompi löytää ongelman mahdolliset syyt ja ratkaisut. Paina mieleesi seuraavat asiat:

- m ohjelma, joka oli ongelman ilmaantumishetkellä käytössä (ongelmat, jotka esiintyvät vain tiettyä ohjelmaa käytettäessä saattavat olla merkki siitä, että kyseinen ohjelma ei ole yhteensopiva tietokoneeseen asennetun Mac OS -version kanssa.)
- m äskettäin asennetut ohjelmat, varsinkin ohjelmat, jotka ovat päivittäneet Järjestelmäkansiota (tietyt ohjelmat asentavat laajennuksia, jotka eivät ehkä ole yhteensopivia Classicympäristön kanssa.)
- m tietokoneeseen asennetut uudet laitteet (kuten lisämuisti tai oheislaite)

#### Tämän luvun sisältö

Tässä luvussa kerrotaan ratkaisuja ongelmiin, jotka estävät tietokoneen käytön (tietokone jumiutuu, tietokone ei käynnisty). Lisää vianetsintäohjeita annetaan Mac-ohjeissa (katso kuva sivulla 37), Applen tukisivuilla osoitteessa www.apple.com/support ja Apple Knowledge Basessa osoitteessa kbase.info.apple.com.

#### Ongelmat, jotka estävät tietokoneen käytön

#### Tietokone ei vastaa tai osoitin ei liiku:

- m Paina Komento- (x) ja pistenäppäimiä samanaikaisesti ja osoita valintataulun avautuessa Kumoa.
- **Dostämä ei toimi, valitse Omenavalikko (** $\bullet$ **) > Pakota lopettamaan ja valitse lopetettava** ohjelma. Jos työskentelet Classicissa, pidä Optio- ja Komentonäppäimiä ( $\mathcal{R}$ ) alhaalla ja paina Esc-näppäintä. Jos näkyviin tulee valintataulu, osoita Pakota lopettamaan. Tallenna sitten kaikki avoinna olevat työt ja käynnistä tietokone uudelleen varmistaaksesi, että ongelma on poistunut.
- **Jos et saa ohjelmaa suljettua, sammuta tietokone painamalla käynnistyspainiketta (** $\bigcup$ **)** muutaman sekunnin ajan.
- m Jos tietokone ei vieläkään toimi, käynnistä se uudelleen painamalla samanaikaisesti näppäimistön Komento-( $\mathcal{F}$ ) ja Ohjausnäppäimiä (Ctrl) sekä käynnistyspainiketta ( $\mathcal{O}$ ).

Jos ongelma toistuu usein, valitse Ohjeet > Mac-ohjeet. Etsi tietoa ongelmien ehkäisemisestä ja ratkaisemisesta. Voi olla tarpeen tarkistaa, ettei järjestelmässä ole laajennuskonflikteja. Voit myös joutua asentamaan tietokoneen käyttöjärjestelmän uudelleen. Jos ongelma esiintyy vain silloin, kun käytetään tiettyä ohjelmaa, kannattaa ottaa yhteyttä ohjelman valmistajaan ja tarkistaa, että ohjelma on varmasti yhteensopiva tietokoneen kanssa.

#### Jos tietokone jumiutuu käynnistyksen aikana tai näkyviin tulee vilkkuva kysymysmerkki

Jos käytössä on Mac OS X:n Classic-ympäristö, ongelma saattaa johtua yhteensopimattomasta laajennuksesta. Mac OS X:ssä ei ole järjestelmälaajennuksia. Ota laajennukset pois käytöstä avaamalla Järjestelmäasetukset, osoittamalla Classic ja sitten Lisävalinnat ja valitsemalla ponnahdusvalikosta Ohita laajennukset. Käynnistä Classic uudelleen.

Jos tämä ei auta, käynnistä PowerBook pitämällä samalla C-näppäintä painettuna ja aseta samanaikaisesti tietokoneen mukana tullut ohjelmiston asennuslevy asemaan. ( Varmista, ettei Lukitusnäppäin (Caps Lock) ole päällä.)

Jos saat PowerBookin käynnistettyä ainoastaan ohjelmiston asennuslevyn avulla, tietokoneen käyttöjärjestelmä on asennettava uudelleen. Asennusohjeita annetaan sivulla 75, Mac-ohjeissa tai käyttöjärjestelmän asennus- tai palautusohjelman näytöllä näkyvissä ohjeissa.

#### Jos tietokone ei käynnisty

- m Varmista, että virtalähde on kytketty tietokoneeseen ja toimivaan pistorasiaan.
- m Akku on ehkä ladattava uudelleen. Paina akussa olevaa pientä painiketta (lisätietoja sivulla 50). Näkyviin tulee akun varauksesta riippuen 1 - 5 valoa.
- **Jos tämä ei auta, paina käynnistyspainiketta (** $\bigcup$ **) ja heti sen jälkeen Komento- (** $\mathcal{H}$ **), Optio-,** P- ja R-näppäimiä pitäen niitä painettuina siihen asti, kunnes käynnistysääni kuuluu toisen kerran.
- m Jos olet vastikään asentanut lisämuistia, varmista, että asennus on suoritettu oikein ja että osa on yhteensopiva tietokoneen kanssa. Kokeile käynnistyykö tietokone, jos osa poistetaan (lisätietoja sivulla 68).
- m Jos tietokone ei vieläkään käynnisty, etsi PowerBookin mukana tulleista huolto- ja tukitiedoista Applen huollon yhteystiedot.

#### Mikäli näyttö mustenee tai tietokone jumiutuu kesken työn

Tietokone on käynnistettävä uudelleen.

- 1 Irrota kaikki PowerBookiin liitetyt laitteet virtalähdettä lukuun ottamatta.
- 2 Käynnistä tietokone pitämällä Komento- (#) ja Ohjausnäppäimiä (Ctrl) alhaalla ja painamalla käynnistyspainiketta  $(\bigcup)$ .
- 3 Anna akun latautua vähintään 10-prosenttisesti, ennen kuin kytket tietokoneeseen muita ulkoisia laitteita ja jatkat työtäsi. Voit tarkistaa akun varaustilan valikkorivin akkusymbolin avulla.

#### Tietokoneen ohjelmiston palauttaminen

Käytä Mac OS X:n, ohjelmien ja Classic-tuen asentamiseen tietokoneen mukana tullutta ohjelmiston asennuslevyä.

#### Mac OS X:n asentaminen

- 1 Ota varmuuskopiot tärkeistä tiedostoista, mikäli mahdollista.
- 2 Aseta tietokoneen mukana tullut ohjelmiston asennuslevy asemaan.
- 3 Kaksoisosoita Asenna Mac OS X -symbolia.
- 4 Seuraa näytöllä näkyviä ohjeita.
- 5 Kun olet valinnut kohdelevyn asennusta varten, osoita Valinnat ja seuraa näytöllä näkyviä ohjeita.

#### Ohjelmien ja Classic-tuen asentaminen

- 1 Ota varmuuskopiot tärkeistä tiedostoista, mikäli mahdollista.
- 2 Aseta tietokoneen mukana tullut ohjelmiston asennuslevy asemaan.
- 3 Kaksoisosoita "Asenna ohjelmat ja Classic-tuki" -symbolia.
- 4 Seuraa näytöllä näkyviä ohjeita.

*Huomaa:* iCal, iChat, iMovie, iPhoto ja iTunes kuuluvat Mac OS X:ään. Asentaaksesi kyseiset ohjelmat sinun on noudatettava Mac OS X:n asennusohjeita.

#### Muita ongelmia

#### Mikäli tietyn ohjelman kanssa esiintyy ongelmia

m Muiden valmistajien ohjelmiin liittyvien ongelmien yhteydessä kannattaa ottaa yhteyttä kyseiseen valmistajaan. Ohjelmien valmistajat tarjoavat usein ohjelmistopäivityksiä websivuillaan. Voit halutessasi asettaa PowerBookin tarkistamaan ja asentamaan uusimmat Apple-ohjelmat automaattisesti käyttäen Järjestelmäasetusten Ohjelmiston päivitys -osiota. Lisätietoja saat valitsemalla Ohjeet > Mac-ohjeet ja kirjoittamalla hakusanaksi "ohjelmiston päivitys".

#### Langattomaan AirPort-verkkoon liittyvien ongelmien yhteydessä:

- m Varmista, että olet määritellyt ohjelmiston oikein AirPort Extreme -kortin tai AirPorttukiaseman mukana tulleiden ohjeiden mukaisesti.
- m Varmista, että tietokone tai verkko, johon yritetään ottaa yhteys, on toiminnassa ja että siihen voidaan ottaa langaton yhteys.
- m Varmista, että tämä tietokone on enintään antennin kantomatkan päässä toisesta tietokoneesta tai verkon tukiasemasta. Lähellä olevat sähkölaitteet tai metallirakenteet voivat häiritä langatonta tietoliikennettä ja lyhentää kantomatkaa. Signaalin laatu saattaa parantua, jos tietokone sijoitetaan toiseen paikkaan tai sitä käännetään.
- m Tarkista AirPortin signaalinvoimakkuus:
	- m Mac OS X:ssä valikkopalkin AirPort-tilasymbolissa on parhaimmillaan neljä pylvästä.
	- m Classicissa Säätönauhan AirPort-osuudessa näkyy parhaimmillaan viisi vihreää pistettä.
- m Katso lisätietoja AirPortin ohjeista (Ohjekeskuksessa) sekä langattoman laitteen mukana tulleista ohjeista.

#### Jos levyn poistamisessa on ongelmia

m Lopeta kaikki ohjelmat, jotka saattavat käyttää levyä ja yritä uudestaan. Jos tämä ei auta, käynnistä tietokone uudelleen pitämällä samalla ohjauslevyn painiketta painettuna.

#### Mikäli internet-yhteyden kanssa on ongelmia:

- m Varmista, että puhelinlinja ja verkkokaapeli ovat kytkettyinä ja toimivat normaalisti.
- m Jos käytät puhelinvalintaan perustuvaa internet-yhteyttä, varmista, että puhelinjohto on kytketty modeemiporttiin (merkitty G-symbolilla) eikä Ethernet-porttiin (merkitty  $\leftrightarrow$ symbolilla).
- m Valitse Ohjeet > Mac-ohjeet. Ohjeissa kerrotaan, mistä internet-asetukset ja internetpalveluntarjoajan yhteystiedot löytyvät (vain mikäli internet-liittymän muodostamisessa on käytetty Käyttöönottoapuria).

#### Jos tietokoneen tai Mac OS:n käytössä on ongelmia:

- m Jos ongelmiisi ei löytynyt vastauksia tästä oppaasta, tutustu Mac-ohjeisiin.
- m Uusinta tietoa vianetsinnästä ja ohjelmapäivityksistä löydät Applen tukisivuilta osoitteesta www.apple.com/support.

#### Mikäli epäilet tietokoneen laitteistossa olevan vikaa:

m Apple Hardware Test -CD auttaa määrittämään, onko koneen komponenteissa (esim. muistissa tai prosessorissa) vikaa.

#### Tuotteen sarjanumeron sijainti

PowerBookin sarjanumero löytyy akkupaikan sisäseinästä. Akun poistamista koskevia ohjeita annetaan kohdassa "Akun poistaminen ja vaihto" sivulla 51. Sarjanumeron saat selville myös avaamalla Järjestelmän kuvaus (Apple System Profiler) -ohjelman (Ohjelmat/Lisäohjelmatkansiossa) ja osoittamalla Järjestelmän kuvaus -välilehteä.

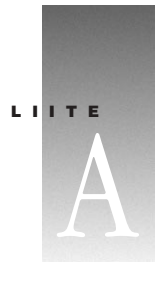

## AA Tekniset tiedot

Tässä osiossa esitellään tuotteen perustiedot. Lisätietoja saat avaamalla Ohjelmat/ Lisäohjelmat-kansiossa olevan Järjestelmän kuvaus -ohjelman (Apple System Profiler) tai vierailemalla osoitteissa www.apple.com/powerbook ja www.apple.com/support.

#### Järjestelmän kuvaus

Järjestelmän kuvauksesta löydät omaan PowerBook-malliisi liittyvää yksityiskohtaista tietoa esimerkiksi sisäisen muistin määrästä, kovalevyn koosta, oheislaitteista ja tuotteen sarjanumerosta.

Järjestelmän kuvaus -tietoihin päästään käsiksi avaamalla Ohjelmat-kansion Lisäohjelmatkansiossa sijaitseva Järjestelmän kuvaus (Apple System Profiler) -ohjelma.

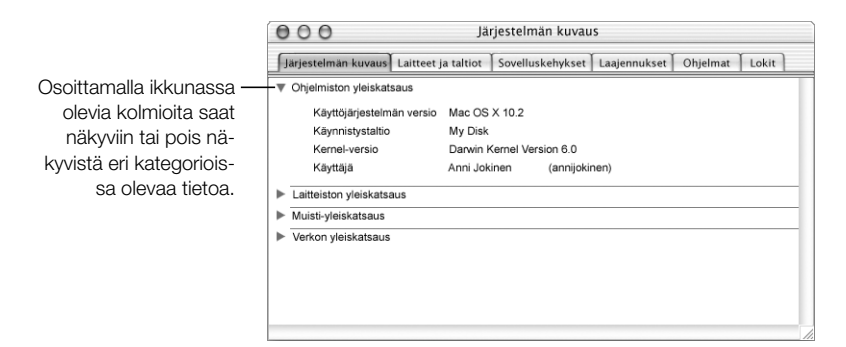

# LI**ITE**

## B<br>Turvallisuus, huolto ja ergonomia

#### PowerBookin puhdistaminen

Tietokoneen ulkopuolta ja osia puhdistettaessa kannattaa noudattaa seuraavia ohjeita:

- m Sammuta PowerBook ja poista akku.
- m Puhdista tietokoneen ulkopuoli pehmeällä ja kostealla nukkaamattomalla kankaalla. Varo, ettei kosteutta pääse tietokoneen aukkoihin. Älä suihkuta nestettä tietokoneen päälle.
- m Älä käytä puhdistukseen aerosolisuihkeita, liuottimia tai hankausaineita.

#### PowerBookin näytön puhdistaminen

PowerBookin näyttö puhdistetaan seuraavasti:

- m Sammuta PowerBook ja poista akku.
- m Kostuta puhdas ja pehmeä nukkaamaton kangas tai paperi vedellä ja pyyhi näyttö. Älä suihkuta nestettä suoraan näytölle.

#### PowerBookin kuljetus

Jos kuljetat PowerBookia kassissa tai salkussa, varmista, ettei kuljetusväline sisällä irtonaisia esineitä (esim. paperiliittimiä tai kolikoita), jotka saattaisivat vahingossa joutua tietokoneen sisälle jonkin aukon kautta (esim. optisen aseman aukon kautta).

#### PowerBookin varastointi

Jos PowerBookia aiotaan säilyttää käyttämättömänä pitkään, PowerBookin akun täydellinen tyhjentyminen kannattaa estää jollakin seuraavista toimenpiteistä:

- m Pidä virtalähde kytkettynä.
- m Lataa PowerBookin akku täyteen ennen tietokoneen varastointia.
- m Lataa PowerBookin akku täyteen ja poista se tietokoneesta varastoimisen ajaksi (tämä on erityisen tärkeää, jos tietokone aiotaan varastoida viittä kuukautta pidemmäksi ajaksi).

#### Tietokoneen käyttöönottoa ja käyttöä koskevia turvallisuusohjeita

#### Virtalähteen kytkeminen

Jätä aina tilaa virtalähteen ympärille. Tätä laitteistoa ei tule käyttää paikoissa, joissa ilma ei pääse kiertämään virtalähteen tai tietokoneen ympärillä. Muista aina kytkeä virtalähde irti ja poistaa akku ennen tietokoneen avaamista esimerkiksi muistin lisäämistä tai kovalevyn vaihtamista varten.

Varoitus Käytä ainoastaan tämän PowerBook-tietokoneen mukana tullutta virtalähdettä. Muiden sähkölaitteiden (kuten muiden PowerBook-mallien tai muiden kannettavien tietokoneiden) virtalähteet voivat olla samannäköisiä, mutta ne saattavat vahingoittaa tietokonetta.

#### Puhelinlinjan kytkeminen sisäiseen modeemiin

Irrota aina puhelinkaapeli ennen kuin avaat tietokoneen esimerkiksi muistin lisäämistä tai kovalevyn poistamista varten.

Varoitus Modeemin kytkeminen digitaaliseen puhelinlinjaan saattaa vahingoittaa modeemia.

#### PowerBookin käyttö

On aivan normaalia, että PowerBookin pohja lämpenee tietokoneen ollessa käytössä tai kun akkua ladataan. Jos käytät tietokonetta pitkään, aseta se tasaiselle ja tukevalle alustalle. PowerBookin kotelon pohja toimii jäähdytyspintana, joka siirtää lämpöä tietokoneen sisältä viileämpään ulkoilmaan. Tietokoneen pohja on hivenen irti alustasta, jotta sen alla kiertäisi ilma eikä tietokoneen sisäosien lämpötila pääsisi nousemaan liian korkeaksi.

**Varoitus** Älä aseta käynnistettyä PowerBookia tyynylle tai muun pehmeän materiaalin päälle, sillä tämä saattaa tukkia tietokoneen tuuletusaukot ja aiheuttaa näin tietokoneen ylikuumentumisen. Älä aseta mitään tietokoneen näppäimistön päälle ennen näytön sulkemista. Tämä saattaa aiheuttaa sen, että tietokone sammuu ja käynnistyy uudelleen toistuvasti, mikä saattaa tuottaa ylimääräistä lämpöä ja tyhjentää akun. Tietokonetta ei saa koskaan käynnistää niin, että sen kaikki sisäiset ja ulkoiset osat eivät ole paikoillaan. Tietokoneen käyttäminen avattuna tai ilman kaikkia osia voi olla vaarallista ja vahingoittaa tietokonetta.

Varoitus Kuulokkeiden tai nappikuulokkeiden käyttäminen kovalla äänenvoimakkuudella saattaa johtaa pysyvään kuulon heikkenemiseen. Ajan kuluessa voit sopeutua korkeampaan äänenvoimakkuuteen niin, että se saattaa kuulostaa normaalilta vaikka saattaakin vahingoittaa kuuloasi.

#### Yleisiä turvaohjeita

Oman ja laitteen turvallisuuden vuoksi on aina huolehdittava seuraavista varotoimenpiteistä.

Irrota virtajohto pistorasiasta (vedä pistokkeesta, älä johdosta), poista pääakku ja irrota puhelinkaapeli, mikäli:

- m olet vaihtamassa tietokoneen osia
- m virtajohto rispaantuu tai vahingoittuu muuten
- tietokoneen päälle kaatuu nestettä
- tietokone joutuu alttiiksi sateelle tai muulle kosteudelle
- tietokone on pudonnut tai sen kotelo on muuten vahingoittunut
- m epäilet tietokoneen tarvitsevan huoltoa tai korjausta
- tietokoneen kotelo halutaan puhdistaa (vain edellä kuvatulla tavalla)

Tärkeää Ainoa tapa kytkeä virta kokonaan pois tietokoneesta on irrottaa virtajohto ja puhelinjohto ja poistaa akku. Pidä ainakin toinen virtajohdon pää helposti käsillä niin, että tietokone voidaan tarvittaessa helposti irrottaa verkkovirrasta.

Varoitus Tämän tietokoneen virtajohdossa on maadoitettu pistoke. Pistoke käy vain maadoitettuun vaihtovirtapistorasiaan. Jos käyttämäsi pistorasia on maadoittamaton, ota yhteyttä sähkömieheen, joka vaihtaa pistorasian maadoitettuun pistorasiaan. Älä väheksy maadoituksen merkitystä!

Pidä aina huolta seuraavista seikoista:

- m Pidä tietokone etäällä nesteistä (juomista, pesualtaista, ammeista, suihkukopeista).
- m Suojaa tietokone kosteudelta, sateelta, lumelta jne.
- m Lue huolellisesti käyttöönotto-ohjeet ennen tietokoneen kytkemistä verkkovirtaan.
- m Pidä nämä ohjeet itsesi ja muiden tietokoneen käyttäjien ulottuvilla.
- m Noudata kaikkia tietokoneen käsittelystä annettuja ohjeita ja varoituksia.

Tärkeää Sähkölaitteet voivat väärinkäytettyinä olla vaarallisia. Tämän ja vastaavanlaisten tuotteiden käytön pitäisi aina tapahtua aikuisen valvonnassa. Älä päästä lapsia käsiksi sähkölaitteiden sisäosiin äläkä anna lasten käsitellä kaapeleita.

Varoitus Älä missään tapauksessa työnnä esineitä tämän tuotteen kotelossa olevien aukkojen läpi. Tällainen toiminta saattaa aiheuttaa tulipalon tai sähköiskun vaaran.

#### Apple ja ympäristö

Apple Computer Incorporated tekee parhaansa, jotta sen toiminnan ja tuotteiden haitalliset ympäristövaikutukset olisivat mahdollisimman vähäiset.

#### Lisätietoja

Vieraile osoitteessa www.apple.com/about/environment.

#### Ergonomia

#### Näppäimistö ja ohjauslevy

Hartioiden tulisi olla rentoina näppäimistöä ja ohjauslevyä käytettäessä. Olka- ja kyynärvarren tulisi olla keskenään suoraa kulmaa hivenen suuremmassa kulmassa, ranteen ja käden suurinpiirtein suorassa kulmassa.

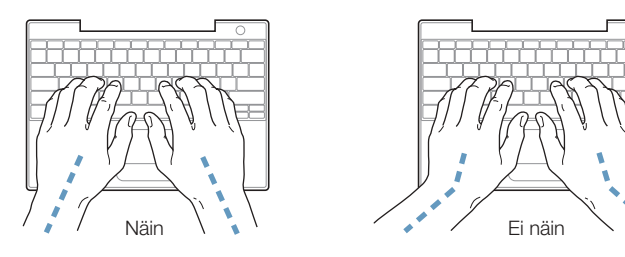

Kirjoita sekä käytä ohjauslevyä kevyin painalluksin ja anna käsien ja sormien olla rentoina. Vältä peukaloiden kiertymistä kämmenten alle.

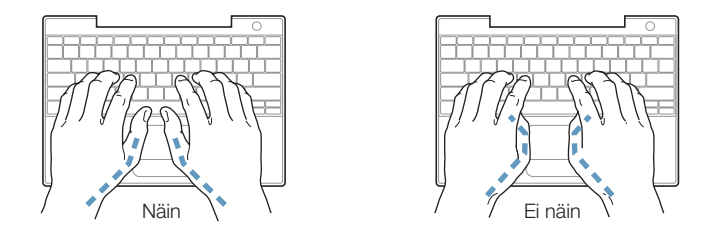

Käsien asennon muuttelu vähentää niiden rasittumista. Pitkä, tauoton työskentely saattaa aiheuttaa joillekin tietokoneen käyttäjille käsi-, ranne- tai käsivarsivaivoja. Mikäli käsien, ranteiden tai käsivarsien vaivat alkavat olla jatkuvia, on syytä ottaa yhteyttä lääkäriin.

#### Tuoli

Paras työtuoli on säädettävä ja miellyttävän tukeva. Tuolin korkeus tulisi säätää niin, että jalkojen ollessa tasaisesti lattialla reidet ovat vaakasuorassa. Tuolin selkänojan pitäisi tukea alaselkää (ristiselkää). Säädä selkänoja itsellesi sopivaksi tuolin valmistajan ohjeiden mukaan.

Tuolia on ehkä nostettava, jotta kyynärvarret ja kädet olisivat oikeassa kulmassa näppäimistöön nähden. Jos jalkaterät eivät tällöin lepää lattialla, käytä korkeudeltaan ja kallistukseltaan säädettävää jalkatukea. Toinen vaihtoehto on madaltaa työpöytää. Eräs vaihtoehto on käyttää näppäimistötasoa, joka on muuta työtasoa alempana.

#### Ulkoinen hiiri

Mikäli käytössä on ulkoinen hiiri, se tulee sijoittaa näppäimistön korkeudelle ja sen liikuttamista varten pitää olla riittävästi tilaa.

#### Sisäänrakennettu näyttö

Aseta näyttö sellaiseen kulmaan, että valot ja ikkunat aiheuttavat mahdollisimman vähän heijastuksia ja häikäisyä. Jos näyttö ei tunnu liikkuvan, älä runno sitä väkisin. Näyttöä ei ole tarkoitettu avautumaan yli 140 asteen kulmaan.

Näytön kirkkautta ja kontrastia on ehkä tarpeen säätää, mikäli tietokone siirretään työpisteestä toiseen tai valaistus muuttuu.

#### Lisätietoja

Vieraile osoitteessa www.apple.com/about/ergonomics.

# LIITE

### Internet-yhteyden muodostaminen

Internet-yhteyttä varten tarvitaan sopimus internet-palveluntarjoajan kanssa. Käyttöönottoapuri voi auttaa sinua sopimuksen hankinnassa. Joissakin maissa käyttöönottoapuri ei auta sopimuksen hankinnassa. Näissä maissa sinun on itse otettava yhteyttä palveluntarjoajaan ja ASETETTAVA SITTEN TIETOKONE INTERNET-YHTEYTTÄ VARTEN TÄSSÄ LIITTEESSÄ AN-NETTUJEN TIETOJEN AVULLA.

Jos et ole vielä käyttänyt käyttöönottoapuria internet-yhteyden määrittelemiseen, voit tehdä sen nyt. Avaa Lisäohjelmat-kansio (Ohjelmat-kansiossa) ja osoita käyttöönottoapurin symbolia. Jos et halua käyttää käyttöönottoapuria tai Lisäohjelmat-kansiossa ei ole käyttöönottoapurin symbolia, voit käyttää internet-yhteyden määrittelemiseen tässä liitteessä annettuja tietoja.

Käytettiinpä yhteyden solmimiseen tavallista modeemia, kaapelimodeemia, digital subscriber line (DSL) -yhteyttä tai Ethernet-paikallisverkkoa (LAN), yhteyden määrittelyyn tarvitaan ISP:n tai verkon ylläpitäjän tunnustiedot.

Jos otat yhteyden ensimmäistä kertaa, muutat asetuksia tai lisää uuden määrittelyn, seuraa käyttämäsi yhteydenottotavan mukaisia ohjeita:

- m Tavallinen modeemi käyttäen Point-to-Point Protocol (PPP) -yhteyttä
- m Kaapelimodeemi-, DSL- tai LAN-yhteys käyttäen jotain seuraavista määrittelytavoista:
	- m Käsin
	- $DHCP$
	- m PPPoE

Tärkeää Kun haluat ottaa AirPort-tukiaseman käyttöön, tee se Ohjelmat/Lisäohjelmat-kansiossa olevan AirPortin käyttöönottoapurin avulla.

#### Puhelinlinjan kautta solmittavat yhteydet (PPP)

Yleisimmin internet-yhteyden solmimiseen käytetään tavallista modeemia. Modeemi kytketään puhelinlinjaan puhelinkaapelin (sisältyy useimpiin Macintosh-tietokoneisiin) avulla. Modeemi ottaa yhteyden internet-palveluntarjoajaan käyttäen Point-to-Point Protocol (PPP) -protokollaa.

Jos käytät ulkoista modeemia, seuraa modeemin mukana tulleita käyttöohjeita. Jos käytät sisäistä modeemia, pyydä palveluntarjoajalta seuraavat tiedot ja pidä ne esillä verkkoasetuksia tehdessäsi:

- m Palveluntarjoajan nimi
- m Käyttäjätunnus
- m Salasana
- $\blacksquare$  Puhelinnumero
- m Vaihtoehtoinen numero

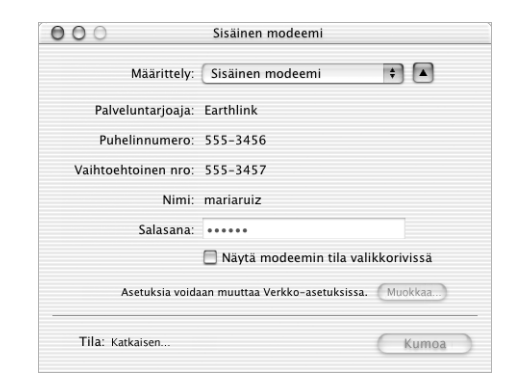

Verkkoasetusten määrittely sisäisen modeemin porttia varten:

- 1 Valitse Omenavalikko ( $\blacklozenge$ ) > Järjestelmäasetukset.
- 2 Osoita Verkko-osiota.
- 3 Valitse Kytkentä-ponnahdusvalikosta Verkkoporttien määrittelyt ja sitten Sisäinen modeemi.

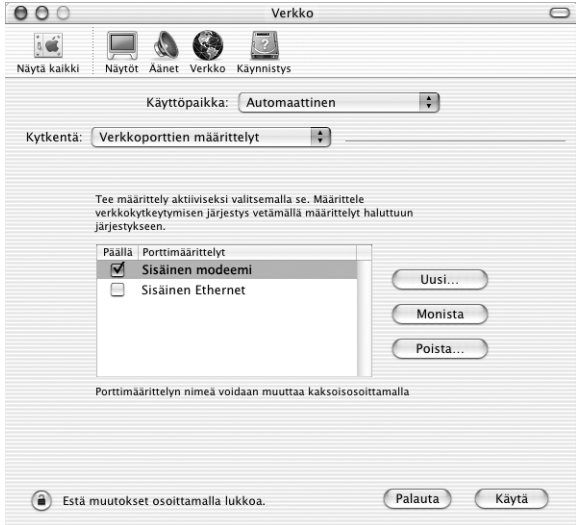

- 4 Tee sisäisestä modeemista ensisijainen verkkokytkentä siirtämällä se ensimmäiseksi Porttimäärittelyt-luettelossa.
- 5 Valitse Kytkentä-ponnahdusvalikosta Sisäinen modeemi ja osoita PPP-välilehteä.

6 Syötä palveluntarjoajan tiedot ja osoita Käytä.

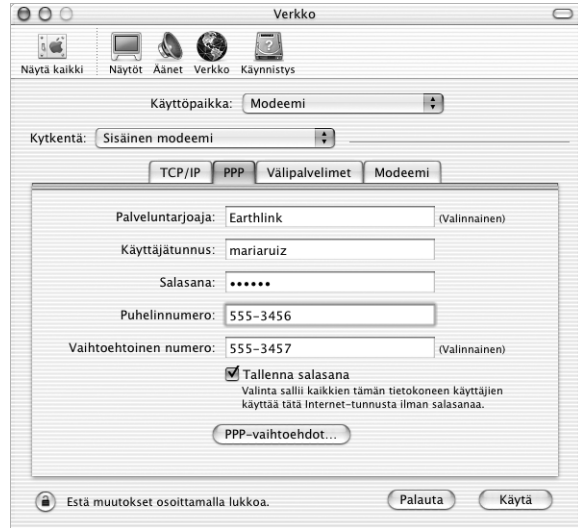

Testaa internet-yhteys ottamalla yhteys palveluntarjoajaan ja avaamalla yhteys:

- 1 Avaa Ohjelmat-kansiossa oleva Internet-yhteys-ohjelma.
- 2 Osoita Yhdistä.

Jos haluat, että yhteys otetaan automaattisesti, kun avaat TCP/IP-ohjelman (esim. web-selaimen tai sähköpostiohjelman), toimi seuraavasti:

1 Osoita Verkko-asetusten PPP-välilehden PPP-vaihtoehdot-painiketta.

2 Valitse "Yhdistä automaattisesti tarvittaessa" -valintaneliö.

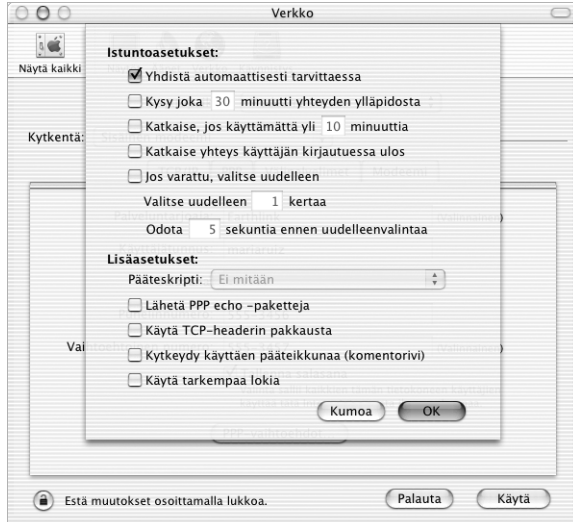

3 Osoita OK ja Käytä.

#### DSL-, kaapelimodeemi- ja LAN-internet-yhteydet

Jos internet-yhteys muodostetaan DSL:n, kaapelimodeemin tai LAN-verkon kautta, tiedustele internet-palveluntarjoajaltasi tai verkon ylläpitäjältä

- m määritelläänkö yhteys käsin. Jos yhteys on määriteltävä käsin, internet-palveluntarjoaja tai verkon ylläpitäjä antaa sinulle kiinteän IP-osoitteen ja muut Verkko-osioon syötettävät tiedot.
- m käytetäänkö yhteydenottoon Dynamic Host Configuration Protocol (DHCP) -protokollaa. Jos yhteys määritellään DHCP:tä käyttäen, tarvittavat tiedot saadaan automaattisesti DHCPpalvelimelta.
- m käytetäänkö yhteydenottoon Point-to-Point Protocol over Ethernet (PPPoE) -protokollaa. Jos käytetään DSL-modeemia ja internet-yhteyden solmimiseen vaaditaan käyttäjätunnus ja salasana, sinun on ehkä määriteltävä verkko käyttämään PPPoE:tä.

Etsi seuraavat tiedot ja pidä ne esillä verkkoasetuksia tehdessäsi:

- m Domain name server (DNS) -nimipalvelimien osoitteet, mikäli tarpeellisia
- m IP-osoitteen määrittely joko käyttäen DHCP:tä tai käsin
- **n** IP-osoite
- Reitittimen osoite
- $\blacksquare$  Aliverkon maski

*Huomaa:* Jos DNS-osoitteita ei saada internet-palveluntarjoajalta tai paikallisesta verkosta, käytössä saattaa olla jokin protokolla, jolla osoitteet haetaan automaattisesti.

Määrittele ensin sisäisen Ethernet-portin verkkoasetukset:

- 1 Valitse Omenavalikko ( $\bigstar$ ) > Järjestelmäasetukset.
- 2 Osoita Verkko-osiota.
- 3 Valitse Kytkentä-ponnahdusvalikosta Verkkoporttien määrittelyt.
- 4 Valitse Sisäinen Ethernet.

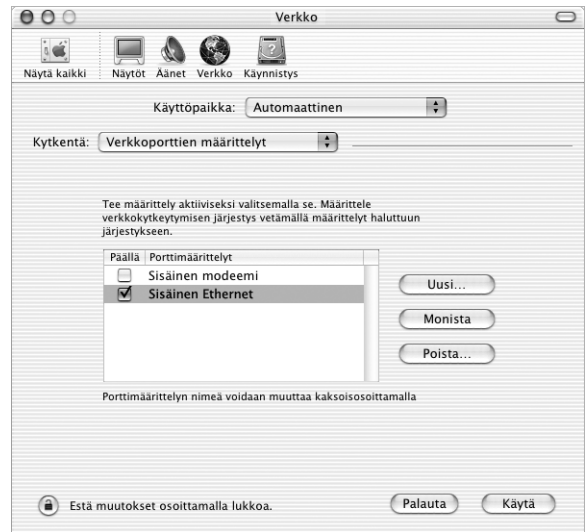

5 Tee sisäisestä Ethernetistä ensisijainen verkkokytkentä siirtämällä se ensimmäiseksi Porttimäärittelyt-luettelossa.

Määrittele sitten verkko internet-palveluntarjoajan tai verkon ylläpitäjän antamien neuvojen mukaisesti käsin tai käyttäen DHCP:tä tai PPPoE:tä.

#### Käsin tehtävä määrittely

Käsin tehtävää määrittelyä varten sinulla on oltava valmiina internet-palveluntarjoajalta saatu kiinteä IP-osoite, reitittimen osoite ja aliverkon maski ja toimittava seuraavasti:

- 1 Valitse Omenavalikko  $(\bullet)$  > Järjestelmäasetukset.
- 2 Osoita Verkko-osiota.
- 3 Valitse Kytkentä-ponnahdusvalikosta Sisäinen Ethernet.
- 4 Osoita TCP/IP-välilehteä, mikäli tarpeellista.
- 5 Valitse Määrittelytapa-ponnahdusvalikosta Käsin.

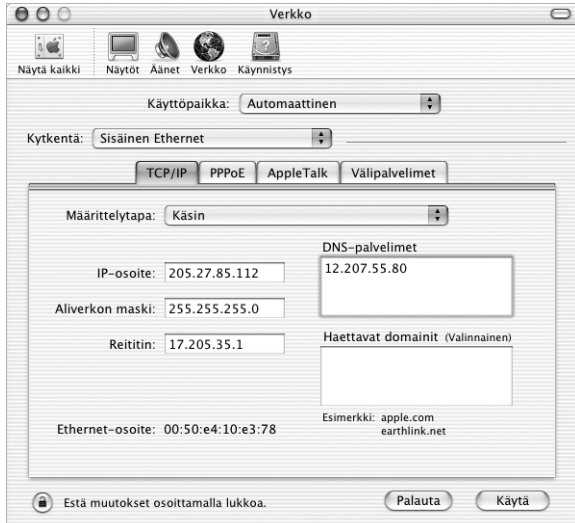

- 6 Syötä kenttiin tarvittavat tiedot.
- 7 Osoita Käytä.

Kun olet konfiguroinut verkon, yhteys on valmis. Testaa internet-yhteys avaamalla web-selain tai muu TCP/IP-ohjelma.

#### DHCP-määrittely

Kun olet tehnyt DHCP-asetukset, DHCP-palvelin antaa sinulle automaattisesti tarvittavat verkkotiedot:

DHCP-asetusten määrittely:

- **1** Valitse Omenavalikko  $(\bullet)$  > Järjestelmäasetukset.
- 2 Osoita Verkko-osiota.
- 3 Valitse Kytkentä-ponnahdusvalikosta Sisäinen Ethernet.
- 4 Osoita TCP/IP-välilehteä, mikäli tarpeellista.

5 Valitse Määrittelytapa-ponnahdusvalikosta Käyttäen DHCP:tä.

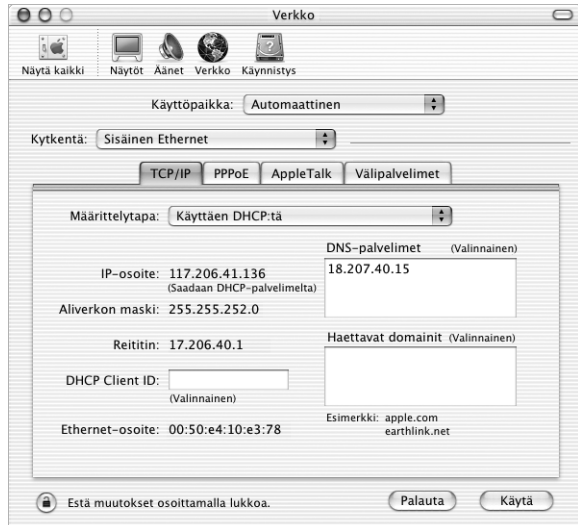

6 Osoita Käytä.

Testaa internet-yhteys avaamalla web-selain tai muu TCP/IP-ohjelma.

*Huomaa:* Sinun ei tarvitse välittää DHCP Client ID- ja Haettavat domainit -kentistä, jollei internet-palveluntarjoajasi nimenomaan neuvo sinua täyttämään niitä.

#### PPPoE-määrittely

Jotkin DSL-perustaiset palveluntarjoajat käyttävät Point-to-Point Protocol over Ethernet (PP-PoE) -protokollaa. Kysy internet-palveluntarjoajaltasi, pitäisikö sinun käyttää yhteydenottoon PPPoE:tä. Jos käytät DSL-modeemia ja tarvitset internet-yhteyttä varten käyttäjätunnuksen ja salasanan, seuraa näitä ohjeita.

- 1 Hanki internet-palveluntarjoajaltasi seuraavat tiedot:
	- m Käyttäjätunnus ja salasana
	- m Domain name server (DNS) -nimipalvelimien osoitteet, mikäli tarpeellisia.
- 2 Valitse Omenavalikko  $(\bullet)$  > Järjestelmäasetukset.
- 3 Osoita Verkko-osiota.
- 4 Valitse Kytkentä-ponnahdusvalikosta Sisäinen Ethernet.

5 Osoita PPPoE-välilehteä ja merkitse "Yhdistä käyttäen PPPoE:tä" -valintaneliö.

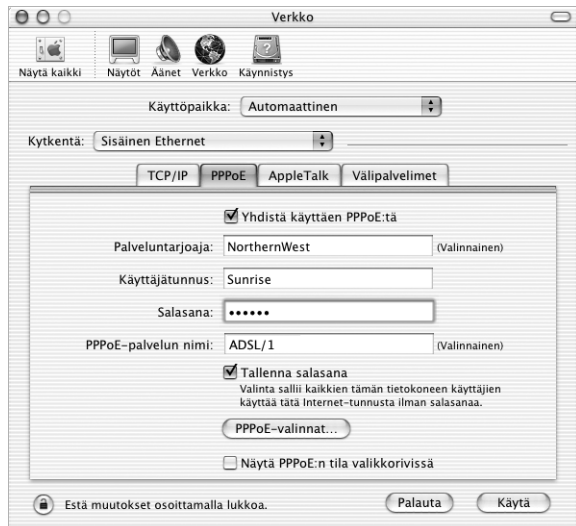

6 Kirjoita käyttäjätunnus Käyttäjätunnus-kenttään ja salasana Salasana-kenttään. Jos haluat kaikkien tietokoneen käyttäjien käyttävän samaa yhteydenottotapaa, valitse "Tallenna salasana".

*Huomaa:* Jos haluat, että yhteys otetaan automaattisesti TCP/IP-ohjelman, esimerkiksi webselaimen tai sähköpostiohjelman, käynnistämisen yhteydessä, osoita PPPoE-valinnat-painiketta ja valitse "Yhdistä automaattisesti tarvittaessa".

7 Osoita TCP/IP-välilehteä ja valitse internet-palveluntarjoajan antamien ohjeiden mukaan Määrittelytapa-ponnahdusvalikosta joko Käyttäen PPP:tä tai Käsin. Jos palveluntarjoajasi on antanut käyttöösi kiinteän IP-osoitteen, valitse Käsin ja kirjoita osoite IP-osoite-kenttään.

8 Kirjoita DNS-nimipalvelimien osoitteet asianmukaiseen kenttään.

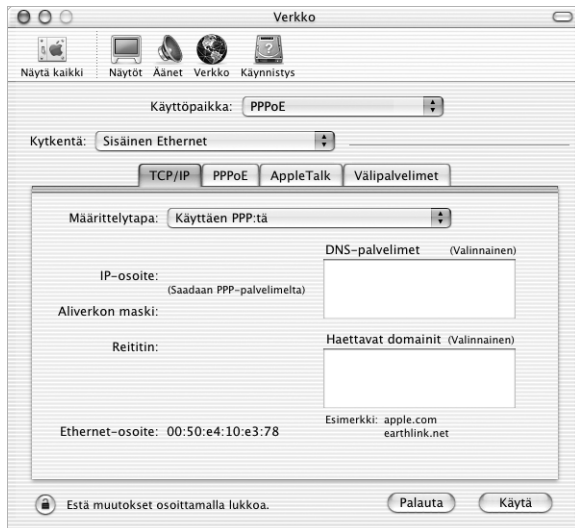

9 Osoita Käytä.

Kun olet konfiguroinut verkon, internet-yhteys on valmis. Testaa internet-yhteys avaamalla web-selain tai muu TCP/IP-ohjelma.

Tärkeää Jos et valinnut automaattista yhteydenottoa, avaa Internet-yhteys-ohjelma, valitse sopiva määrittelytapa ja osoita Yhdistä. Lisätietoja saat valitsemalla Ohjeet > Internet-yhteysohjeet.

#### Yhteyden vianetsintä

#### Kaapelimodeemi-, DSL- ja LAN-internet-yhteydet

Jos internet-yhteyden muodostaminen ei onnistu kaapelimodeemin, DSL:n tai lähiverkon (LAN) avulla, noudata seuraavassa annettuja ohjeita.

Tärkeää Modeemia koskevat ohjeet eivät koske LAN-käyttäjiä. LAN-käyttäjillä saattaa olla käytössään keskittimiä, kytkimiä tai reitittimiä, joita kaapeli- ja DSL-modeemien käyttäjillä ei ole. LAN-käyttäjien tulisi ongelmatilanteissa kääntyä verkon ylläpitäjän, ei internet-palveluntarjoajan, puoleen.

#### Tarkista kaapelit ja virtalähteet

Varmista, että kaikki modeemikaapelit ovat tiukasti paikoillaan, mukaan lukien modeemin virtajohto, modeemin tietokoneeseen yhdistävä kaapeli ja modeemin pistorasiaan liittävä kaapeli. Tarkista kaikki Ethernet-keskittimiin ja -reitittimiin kytketyt kaapelit ja virtalähteet.

#### Sammuta ja käynnistä laite uudestaan ja nollaa modeemilaitteisto

Sammuta DSL- tai kaapelimodeemi ja käynnistä se parin minuutin kuluttua uudestaan. Jotkin internet-palveluntarjoajat suosittelevat modeemin virtajohdon irrottamista. Jos modeemissa on nollauspainike, voit painaa sitä ennen tai jälkeen uudelleenkäynnistyksen.

#### PPPoE-yhteydet

Jos et saa yhteyttä internet-palveluntarjoajaasi käyttäen PPPoE:tä, tarkista kaapelit ja virtalähteet, käynnistä sitten laite uudestaan ja nollaa modeemilaitteisto.

#### Tarkista Järjestelmäasetukset

Katso Omenavalikon Järjestelmäasetuksista, että olet valinnut PPPoE-valintaneliön ja että seuraavat tiedot ovat oikein:

- **m** tunnustiedot
- TCP/IP-asetukset
- m sisäänrakennettu Ethernet on valittu ensisijaiseksi porttimäärittelyksi

Seuraa sitten näitä ohjeita:

- **1** Valitse Omenavalikko  $(\bullet)$  > Järjestelmäasetukset.
- 2 Osoita Verkko-osiota.
- 3 Valitse Kytkentä-ponnahdusvalikosta Verkkoporttien määrittelyt.
- 4 Vedä Sisäinen Ethernet ensimmäiseksi Porttimäärittelyt-luettelossa.
- 5 Valitse Kytkentä-ponnahdusvalikosta Sisäinen Ethernet.
- 6 Osoita PPPoE-välilehteä.
- 7 Valitse Yhdistä käyttäen PPPoE:tä -valintaneliö.
- 8 Tarkista, että olet kirjoittanut internet-palveluntarjoajalta saamasi tiedot oikein Käyttäjätunnus-kenttään.
- 9 Jos Tallenna salasana -valintaneliö on valittuna, kirjoita salasana uudelleen varmistaaksesi että se on oikein.
- 10 Osoita TCP/IP-välilehteä. Seuraa internet-palveluntarjoajasi neuvoja tätä osiota täyttäessäsi.
- 11 Osoita Käytä.

#### Verkkoyhteydet

Jos tietokoneyhteys jaetaan kahden tai useamman tietokoneen kesken, varmista, että verkkoasetukset on tehty sopivalla tavalla. Sinun on tiedettävä, onko ISP:llä vain yksi IP-osoite vai useita IP-osoitteita.

Jos käytössä on vain yksi IP-osoite, sinulla on oltava yhteyden jakamiseen kykenevä NAT-reititin (network address translation). Lisätietoja käyttöönotosta saat reitittimen mukana tulleesta dokumentaatiosta tai verkon ylläpitäjältä. AirPort-tukiasemaa saatetaan käyttää reitittimenä. Lisätietoja AirPort-tukiaseman käytöstä saat näytöllä näkyvistä ohjeista tai vierailemalla Applen AirPort-aiheisilla web-sivuilla osoitteessa www.apple.com/airport.

Jos ongelma ei ratkea näiden vianetsintäohjeiden avulla, ota yhteyttä internet-palveluntarjoajaasi.

#### Communications Regulation Information

#### FCC Compliance Statement

This device complies with part 15 of the FCC rules. Operation is subject to the following two conditions: (1) This device may not cause harmful interference, and (2) this device must accept any interference received, including interference that may cause undesired operation. See instructions if interference to radio or television reception is suspected.

#### Radio and Television Interference

This computer equipment generates, uses, and can radiate radio-frequency energy. If it is not installed and used properly—that is, in strict accordance with Apple's instructions—it may cause interference with radio and television reception.

This equipment has been tested and found to comply with the limits for a Class B digital device in accordance with the specifications in Part 15 of FCC rules. These specifications are designed to provide reasonable protection against such interference in a residential installation. However, there is no guarantee that interference will not occur in a particular installation.

You can determine whether your computer system is causing interference by turning it off. If the interference stops, it was probably caused by the computer or one of the peripheral devices.

If your computer system does cause interference to radio or television reception, try to correct the interference by using one or more of the following measures:

- m Turn the television or radio antenna until the interference stops.
- m Move the computer to one side or the other of the television or radio.
- m Move the computer farther away from the television or radio.
- m Plug the computer into an outlet that is on a different circuit from the television or radio. (That is, make certain the computer and the television or radio are on circuits controlled by different circuit breakers or fuses.)

If necessary, consult an Apple-authorized service provider or Apple. See the service and support information that came with your Apple product. Or, consult an experienced radio/television technician for additional suggestions.

**Important** Changes or modifications to this product not authorized by Apple Computer, Inc., could void the EMC compliance and negate your authority to operate the product.

This product was tested for EMC compliance under conditions that included the use of Apple peripheral devices and Apple shielded cables and connectors between system components. It is important that you use Apple peripheral devices and shielded cables and connectors between system components to reduce the possibility of causing interference to radios, television sets, and other electronic devices. You can obtain Apple peripheral devices and the proper shielded cables and connectors through an Apple-authorized dealer. For non-Apple peripheral devices, contact the manufacturer or dealer for assistance.

*Responsible party (contact for FCC matters only):* Apple Computer, Inc. Product Compliance, 1 Infinite Loop M/S 26-A, Cupertino, CA 95014-2084, 408-974-2000.

#### Industry Canada Statement

Complies with the Canadian ICES-003 Class B specifications. Cet appareil numérique de la classe B est conforme à la norme NMB-003 du Canada. Cet appareil numérique de la classe B est conforme à la norme NMB-003 du Canada.

#### VCCI Class B Statement

#### 情報処理装置等電波障害自主規制について

この装置は、情報処理装置等電波障害自主規制協議会(VCCI)の基準に基づくクラスB情報技 術装置です。この装置は、家庭環境で使用することを目的としていますが、この装置がラジオ やテレビジョン受信機に近接して使用されると、受信障害を引き起こすことがあります。

取扱説明書に従って正しい取り扱いをして下さい。

#### Euroopan Yhteisö

Eurooppalaisten direktiivien 72/23/EEC ja 89/336/EEC mukainen.

#### Lasertietoa

Varoitus Muiden kuin laitteiston käsikirjassa esitettyjen säätöjen tai toimenpiteiden tekeminen saattaa aiheuttaa säteilyriskin.

Älä yritä purkaa laserin koteloa. Tämän tuotteen lasersäde saattaa vahingoittaa silmiä. Optisten laitteiden, kuten suurennuslasien, käyttö tämän tuotteen kanssa lisää silmille aiheutuvan haitan mahdollisuutta. Turvallisuussyistä tämän laitteen huoltaminen on syytä jättää Applen valtuuttaman huollon tehtäväksi.

Jos tietokoneessa on sisäinen Applen CD-ROM-, DVD-ROM- tai DVD-RAM-asema, tietokone on Luokan 1 lasertuote. Laitteessa on Luokan 1 laservaroitustarra käyttäjän näkyvillä olevassa paikassa. Tämä osoittaa, että levyasema täyttää turvallisuuden vähimmäisvaatimukset. Huoltovaroitustarra on sijoitettu paikkaan, jossa se on nähtävissä huollon yhteydessä. Laitteen tarrat saattavat poiketa hieman ohessa esitetyistä.

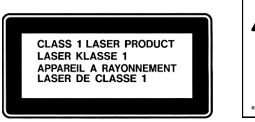

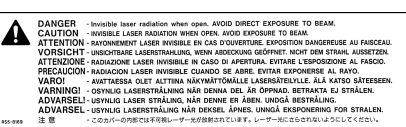

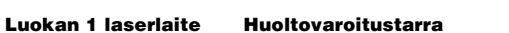

#### Combo-aseman lasermääritykset

Lukeva laser DVD:tä luettaessa:

- m *Tyyppi:* GaAs/In(GaAI)P/InGaP-puolijohdelaser
- *Aallonpituus:* 655± 15 nm
- m *Objektiivilinssin lähtöteho:* 0,33 mW
- m *Säteen hajonta:* 20º ~ 35º (tyypillisesti 27º)

Lukeva laser CD:tä luettaessa:

- m *Tyyppi:* AIGaAs/GaAs-puolijohdelaser
- *Aallonpituus:* 784±8 nm
- Objektiivilinssin lähtöteho: Luku =  $1,0$  mW, kirjoitus =  $54,0$  mW
- m *Säteen hajonta:* 15º ~ 19º (tyypillisesti 17º)

#### SuperDrive-aseman lasermääritykset

Lukeva laser DVD:tä luettaessa:

- m *Tyyppi:* AIGaInp-puolijohdelaser
- *Mallonpituus:*  $655 \sim 664$  nm (tyypillisesti  $662$  nm)
- $\blacksquare$  *Objektiivilinssin lähtöteho:* Luku = 1,25 mW, kirjoitus = 22,4 mW
- $\blacksquare$  *Säteen hajonta*: 18,5°  $\sim$  25° (typillisesti 23°)

Lukeva laser CD:tä luettaessa:

- m *Tyyppi:* AIGaAs-puolijohdelaser
- *Mallonpituus:*  $779 \sim 791$  nm (tyypillisesti 785 nm)
- Objektiivilinssin lähtöteho: Luku =  $1,0$  mW, kirjoitus =  $42,4$  mW
- m *Säteen hajonta:* 14,5º ~ 19,5º (tyypillisesti 17º)

#### Altistuminen radiotaajuiselle energialle

Valinnaisen AirPort Extreme -kortin lähettämä säteilyteho on huomattavasti alle FCC:n radiotaajuisen säteilyn altistusrajojen. Siitä huolimatta on suositeltavaa käyttää langatonta laitetta siten, että ihmisten altistuminen säteilylle on normaalikäytön aikana mahdollisimman vähäistä.

#### Hiiri- ja näppäimistötietoja

Applen optinen hiiri on Class 1 LED -tuote. Tämä tuote täyttää eurooppalaisten direktiivien 72/23/EEC ja 89/336/ EEC vaatimukset.

Tuote täyttää myös kanadalaiset ICES-003 Class B -määritelmän vaatimukset.

#### Varoitus erityisen riskialttiista toiminnasta

Tätä tietokonejärjestelmää ei ole suunniteltu käytettäväksi ydinenergia-alan toiminnan, lento- ja tietoliikennejärjestelmien, lennonjohtolaitteiden tai muiden sellaisten järjestelmien yhteydessä, joissa tietokonejärjestelmässä ilmennyt toimintahäiriö saattaa aiheuttaa kuoleman, henkilövahingon tai vakavan ympäristöhaitan vaaran.

#### ENERGY STAR® -määritykset

ENERGY STAR® -yhteistyökumppanina Apple on varmistanut, että tämän tuotteen Mac OS X- ja Mac OS 9 käyttöjärjestelmiä käyttävät kokoonpanot noudattavat ENERGY STAR® -ohjeita energian säästeliäästä käytöstä. ENERGY STAR® -ohjelma on toimistolaitevalmistajien yhteistyöhanke, jolla edistetään energian säästeliästä käyttöä. Toimistotuotteiden energiankäyttöä vähentämällä säästetään rahaa ja vähennetään saastumista eliminoimalla hukkaenergia.

#### Tietoja puhelimesta ja Applen 56K modeemista

#### Ilmoitus puhelinyhtiölle

Jotkin puhelinyhtiöt vaativat asiakkaitaan ilmoittamaan paikalliselle toimistolleen, kun puhelinyhtiön linjaan liitetään modeemi.

#### Information You Need in the United States

The internal modem complies with Part 68 of the FCC rules. On the back of this equipment is a label that contains, among other information, the FCC registration number and ringer equivalence number (REN). If requested, provide this information to your telephone company.

- **n** *Ringer equivalence number (REN):* 0.68 The REN is useful to determine the quantity of devices you may connect to your telephone lines and still have all those devices ring when your telephone number is called. In most, but not all areas, the sum of the RENs of all devices connected to one line should not exceed five (5.0). To be certain of the number of devices you may connect to your line, as determined by the REN, you should contact your local telephone company to determine the maximum REN for your calling area.
- m *Telephone jack type:* USOC, RJ-11 An FCC-compliant telephone cord and modular plug are provided with this equipment. This equipment is designed to be connected to the telephone network or premises wiring using a compatible modular jack that complies with Part 68 rules. See the installation instructions for details.

#### Telephone Line Problems

If your telephone doesn't work, there may be a problem with your telephone line. Disconnect the modem to see if the problem goes away. If it doesn't, report the problem either to your local telephone company or to your company's telecommunications people.

If disconnecting the modem eliminates the problem, the modem itself may need service. See the service and support information that came with your Apple product for instructions on how to contact Apple or an Appleauthorized service provider for assistance.

If you do not disconnect your modem when it is adversely affecting the telephone line, the telephone company has the right to disconnect your service temporarily until you correct the problem. The telephone company will notify you as soon as possible. Also, you will be informed of your right to file a complaint with the FCC.

The telephone company may make changes in its facilities, equipment, operations, or procedures that could affect the operation of your equipment. If this happens, the telephone company will provide advance notice in order for you to make the necessary modifications to maintain uninterrupted service.

The internal modem will not work with party lines, cannot be connected to a coin-operated telephone, and may not work with a private branch exchange (PBX).

#### Telephone Consumer Protection Act

The Telephone Consumer Protection Act of 1991 makes it unlawful for any person to use a computer or other electronic device to send any message via a telephone fax machine unless such message clearly contains, in a margin at the top or bottom of each transmitted page or on the first page of the transmission, the date and time it was sent and an identification of the business or other entity, or individual sending the message and the telephone number of the sending machine of such business, entity, or individual.

#### Information You Need in Canada

The Industry Canada (IC) label identifies certified equipment. This certification means that the equipment meets certain telecommunications network protective, operational, and safety requirements. The Department does not guarantee the equipment will operate to a user's satisfaction.

Before installing this equipment, make sure that you are permitted to connect to the facilities of the local telecommunications company. Be sure you use an acceptable method of connection to install the equipment. In some cases, you may extend the company's internal wiring for single-line individual service by means of a certified telephone extension cord. Be aware, however, that compliance with these conditions may not prevent degradation of service in some situations.

Repairs to certified equipment should be made by an authorized Canadian maintenance facility designated by the supplier. Any equipment malfunctions or repairs or alterations that you make to this equipment may cause the telecommunications company to request that you disconnect the equipment.

*In Canada, contact Apple at:* 7495 Birchmount Road, Markham, Ontario, L3R 5G2, 800-263-3394

**Warning** Users should ensure for their own protection that the electrical ground connections of the power utility, telephone lines, and internal metallic water pipe system, if present, are connected together. This precaution may be particularly important in rural areas.

Users should not attempt to make such connections themselves, but should contact the appropriate electric inspection authority or electrician.

- **Dolumber:** 0.2 The load number (LN) assigned to each terminal device denotes the percentage of the total load to be connected to the telephone loop that is used by the device, to prevent overloading. The termination of a loop may consist of any combination of devices, subject only to the requirement that the sum of the load numbers of all devices does not exceed 100.
- m *Telephone jack type:* CA-11

#### Informations Destinées aux Utilisateurs Canadiens

L'étiquette d'Industrie Canada identifie un matériel homologué. Cette étiquette certifie que le matériel est conforme à certaines normes de protection, d'exploitation et de sécurité des réseaux de télécommunications. Le Ministère n'assure toutefois pas que le matériel fonctionnera à la satisfaction de l'utilisateur.

Avant d'installer ce matériel, l'utilisateur doit s'assurer qu'il est permis de la raccorder au réseau de l'enterprise locale de télécommunication. Le matériel doit également être installé en suivant une méthode acceptée de raccordement. Dans certains cas, le câblage appartenant à l'enterprise utilisé pour un service individuel à ligne unique peut être prolongé au moyen d'un dispositif homologué de raccordement (cordon prolongateur téléphonique).

L'abonné ne doit pas oublier qu'il est possible que la conformité aux conditions énoncées ci-dessus n'empêche pas la dégradation du service dans certaines situations. De fait, les enterprises de télécommunication ne permettent pas que l'on raccorde un matériel aux prises d'abonnés, sauf dans les cas précis prévus par les terifs particuliers de ces enterprises.

Les réparations de matériel homologué doivent être effectuées par un centre d'entretien canadien autorisé désigné par la fournisseur. La compagnie de télécommunications peut demander à l'utilisateur de débrancher un appareil suite à des réparations ou à des modifications effectuées par l'utilisateur ou en raison d'un mauvais fonctionnement.

Veuillez contacter Apple pour des informations supplémentaires:

Apple Canada, Inc.

7495 Birchmount Road

Markham, Ontario

Canada L3R 5G2

*Service à la clientèle d'Apple Canada :* 800-263-3394

Avertissement Pour sa propre protection, l'utilisateur doit s'assurer que tout les fils de mise à la terre du secteur, des lignes téléphoniques et les canalisations d'eau métalliques, s'il y en a, soient raccordés ensemble. Cette précaution est particulièrement importante dans les régions rurales.

L'utilisateur ne doit pas tenter de faire ces raccordements lui-même; il doit avoir recours à une service d'inspection des installations électriques ou à un électricien, selon le cas.

- m *Numéro de charge :* 0.2 L'indice de charge (IC) assigné à chaque dispositif terminal indique, pour éviter toute surcharge, le pourcentage de la charge totale qui sera raccordée à un circuit téléphonique bouclé utilisé par ce dispositif. La terminaison du circuit bouclé peut être constituée de n'importe quelle combinaison de dispositifs pourvu que la somme des indices de charge de l'ensemble des dispositifs ne dépasse pas 100.
- m *Type de prise téléphonique :* CA-11

#### Information You Need in the United Kingdom

This terminal equipment is intended for direct connection to the analogue Public Switched Telecommunications Network and is approved for use within the United Kingdom with the following features:

- $\blacksquare$  Modem facility
- Autocalling facility
- **M** Autoanswer facility
- $DTMF$  signaling

Operation in the absence of proceed indication or upon detection of proceed indication

This product is in conformity with relevant regulatory standards following the provisions of European Council Directives 73/23/EEC (Low Voltage Directive) and 89/336/EEC amended by 92/31/EEC (EMC Directive).

#### Informationen fur Deutschland

Diese Modem-Karte ist als Endeinrichtung vorgesehen und muss an ein TAE mit F-Kodierung angeschlossen werden. Diese Endeinrichtung ist in Konformität gemäss Niederspannungsrichtlinie 73 / 23 / EWG sowie EMC-Richtlinien 89 / 336 / EWG und 92 / 31 / EWG.

#### Informations pour la France

Ce matériel est conforme aux normes applicables de sécurité éléctrique d'après la directive 73 / 23 / CEE et aux normes applicables de comptabilité éléctromagnétique d'après la directive 89 / 336 / CEE, modifié par la directive 92 / 31 / CEE.

#### Information You Need in Australia

All telecommunications devices are required to be labelled as complying to the Australian telecommunications standards, ensuring the health and safety of the operator and the integrity of the Australian telecommunications network. To provide compliance with the Australian Communications Authority's technical standards, please ensure that the following AT commands are maintained:

- m ATB0 (ITU/CCITT operation)
- AT&G0 (no guard tone)
- AT&P1 (33/66 pulse dial make/break ratio)
- $\blacksquare$  ATS0 = 0 or ATS0 = 1 (no answer or answer greater than one ring)
- $MTS6 = 95$  (DTMF period between 70–255 ms)
- $\blacksquare$  ATS11 = 95 (DTMF period between 70–255 ms)

For calls that are automatically generated, a total of three call attempts are allowed to a telephone number, with a minimum period between calls of 2 seconds. If the call does not connect after three attempts, 30 minutes must expire before automatic redialing may be initiated. Failure to set the modem (and any associated communications software) to the above settings may result in the modem being non-compliant with Australian telecommunications standards. Under these circumstances a user could be subject to significant penalties under the Telecommunications Act 1997.

This modem must be properly secured in order for you to use it. Telecommunications network voltages exist inside the computer and the telecommunications line connection must be removed before opening the computer.

#### Information You Need in New Zealand

This modem is fully approved to operate on the New Zealand telecommunications network under Telepermit number PTC 211/01/096. All telecommunications devices are required to hold a Telepermit and be labelled accordingly with the approved Telepermit number to comply with the New Zealand telecommunications standards, ensuring the health and safety of the operator and the integrity of the New Zealand telecommunications network. To ensure compliance, all calls that are automatically generated should not make more than 10 call attempts to the same number within any 30 minute period with a minimum period between calls of 30 seconds. Failure to adhere to these standards may result in the modem being non-compliant with New Zealand Telecom standards. Under these circumstances a user could be subject to significant penalties.

**Important** The grant of a Telepermit for any item of terminal equipment indicates that only Telecom has accepted that the item complies with minimum conditions for connection to its network. It indicates no endorsement of the product by Telecom, nor does it provide any sort of warranty. Above all, it provides no assurance that any item will work correctly in all respects with another item of Telepermitted equipment of a different make or model, nor does it imply that any product is compatible with all of Telecom's network services.